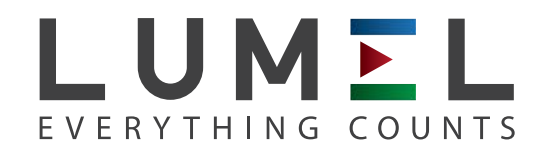

# TEMPERATUR-UND STANDARDSIGNALUMWANDLER **P30U**

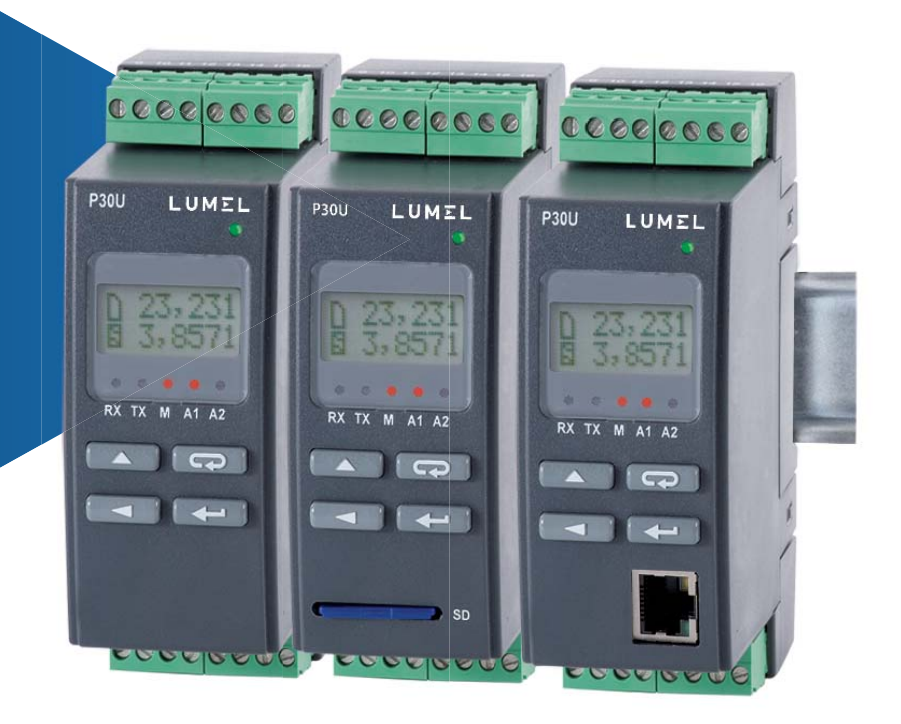

# BEDIENUNGSANLEITUNG

 $\epsilon$ *1*

# Inhalt

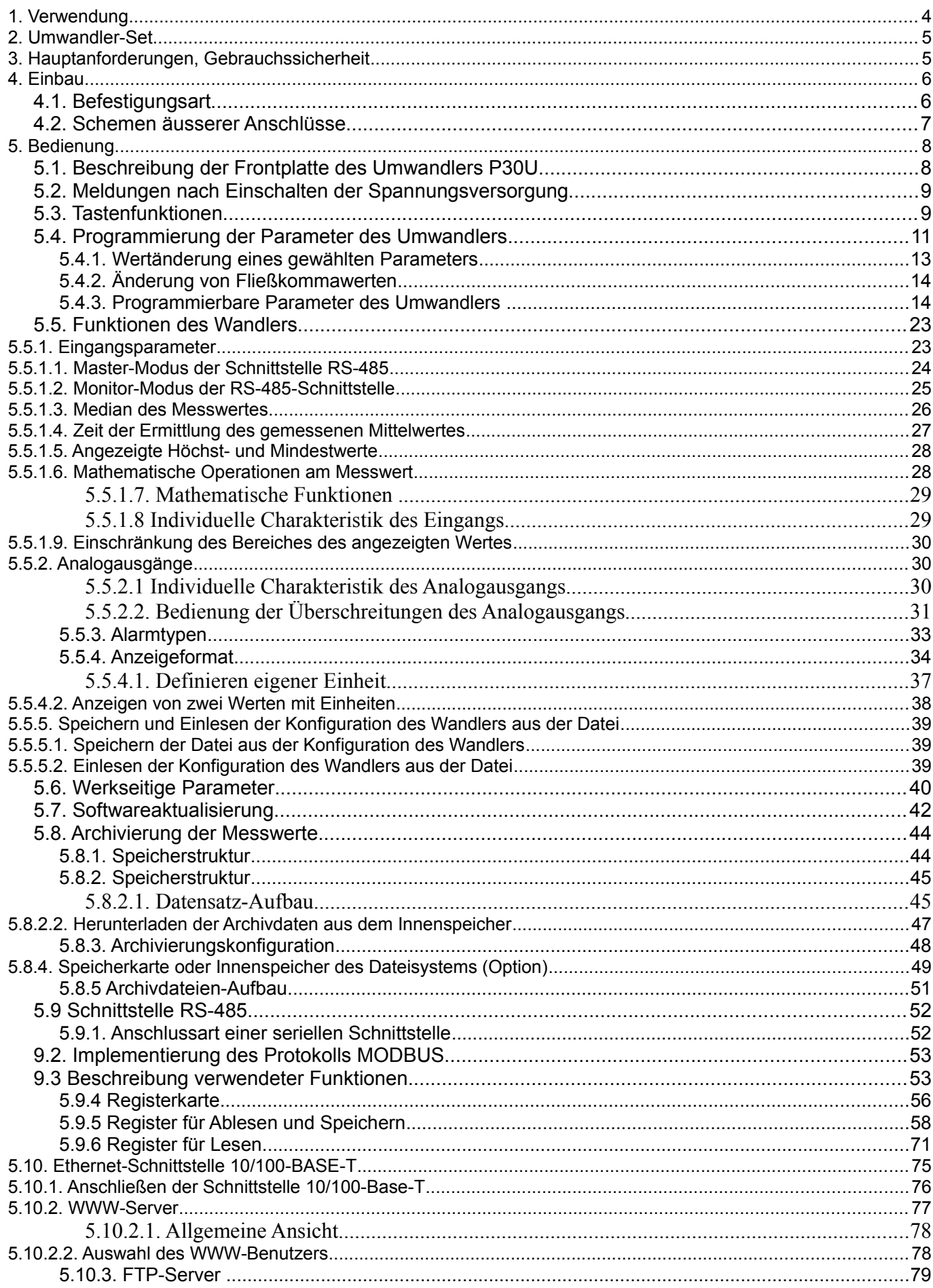

# 

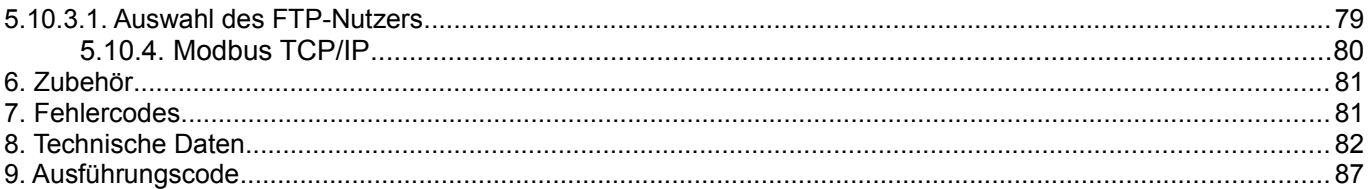

# **1. Verwendung**

Der programmierbare Umwandler Typ P30U wird zur Umwandlung von Temperatur, Widerstand, Spannungs- und Strom-Standardsignalen in Standard-Konstantstrom- und Standard-Konstantspannungsignal verwendet. Das Ausgangssignal ist vom Eingangssignal und der Versorgung galvanisch getrennt. Der Umwandler verfügt über das LCD-Anzeigefeld mit 2x8 Zeichen.

Eigenschaften des Umwandlers P30U:

- Umwandlung einer Messgröße in ein beliebiges Ausgangssignal in Anlehnung an individuelle lineare Charakteristik,
- Umrechnung einer Messgröße mittels einer von fünf implementierten methematischer Funktionen,
- Umrechnung einer Messgröße in Anlehnung an 21-Punkt individuelle Charakteristik,
- ein oder zwei Relais-Alarme mit Schließkontakt, die in 6 Modi arbeiten,
- zusätzliche Spannungsversorgung 24 V d.c. 30 mA, die programmmäßig ein- und ausgeschaltet wird (Option)
- Signalisierung überschrittener Alarmwerte,
- Programmierung von Alarm- und Analogausgängen mit Reaktion bei gewählter Eingangsgröße (Haupteingang oder RTC-Uhr),
- Echtzeituhr mit Versorgungsaufrechterhaltung beim Ausfall der Versorgung des Umwandlers,
- Registrierung des Eingangssignals in Zeintabständen, die im inneren Speicher und auf SD/SDHC-Karte (Option) programmiert wurden,
- innerer Archivspeicher mit einer Kapazität von 534336 Datensätzen,
- Automatikeinstellung des Zehnerpunktes,
- Vorschau eingestellter Parameter,
- eingegebene Parameter werden durch ein Passwort gesperrt,
- Bedienung der RS-485-Schnittstelle mit MODBUS-Protokoll im RTU-Modus,
- Programmierung der Gewichtungszeit der Messung,
- Median-Funktion der Messwerte mit variabler Anzahl von Proben.
- Bedienung von SD/SDHC-Karten unterstützte Dateisysteme FAT und FAT32,
- Master RS-485-Modus die Möglichkeit ein Gerät abzufragen,

• Monitor RS-485-Modus – die Möglichkeit der Übertragungsüberwachung an der RS-485-Leitung und Reaktion auf den Wert eines gewählten Registers.

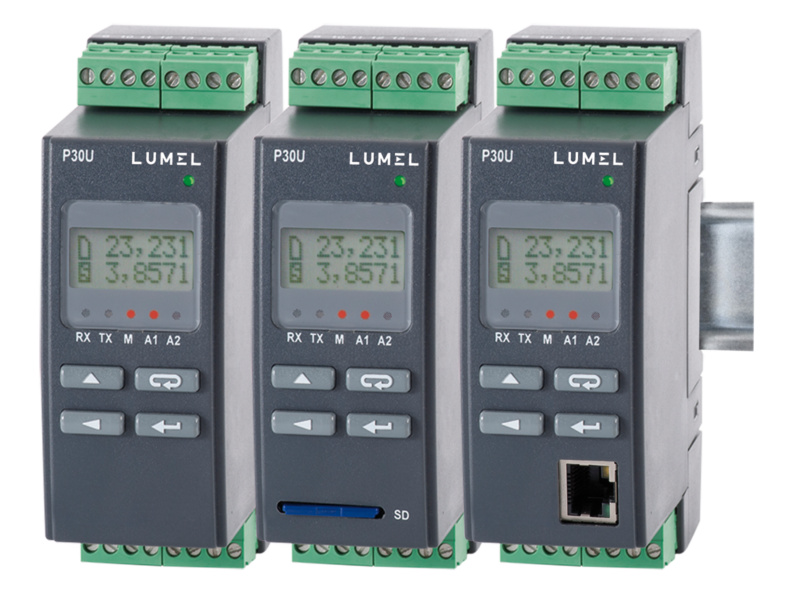

*Abb. 1. Umwandler P30U in verschiedenen Ausführungen.* 

# **2. Umwandler-Set**

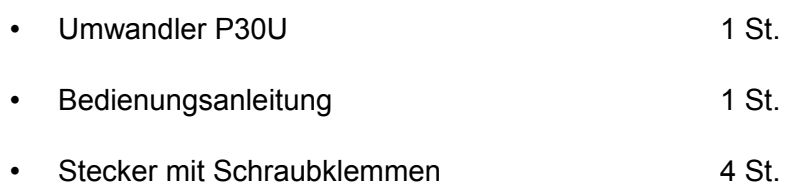

# **3. Hauptanforderungen, Gebrauchssicherheit**

Im Bereich der Gebrauchssicherheit erfüllt das Messgerät die Anforderungen der Norm EN 61010-1.

# *Anmerkungen zur Sicherheit*

- Die Montage und Installation von Elektroanschlüssen muss von einer anerkannten Elektrofachkraft durchgeführt werden.
- Vor dem Einschalten des Umwandlers sind die Anschlüsse auf deren Richtigkeit zu überprüfen.

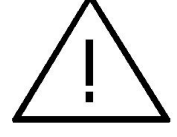

- Der Umwandler ist für Installation und Verwendung in industrieller elektromagnetischer Umgebung bestimmt.
- Die Gebäudeanlage sollte mit einem leicht für den Operator zugänglichen, entsprechend gekennzeichneten, manuellen oder automatischen Sicherheitsschalter in der Nähe des Gerätes ausgestattet werden.
- Durch Gehäuseabnahme in der Garantiezeit erlöschen die Garantieansprüche.

# **4. Einbau**

# **4.1. Befestigungsart**

Die Umwandler P30 sind für die Befestigung auf einer 35 mm-Stützschiene bestimmt, nach EN 60715. Die Abmessungen und Befestigungsart - siehe Abb. 2.

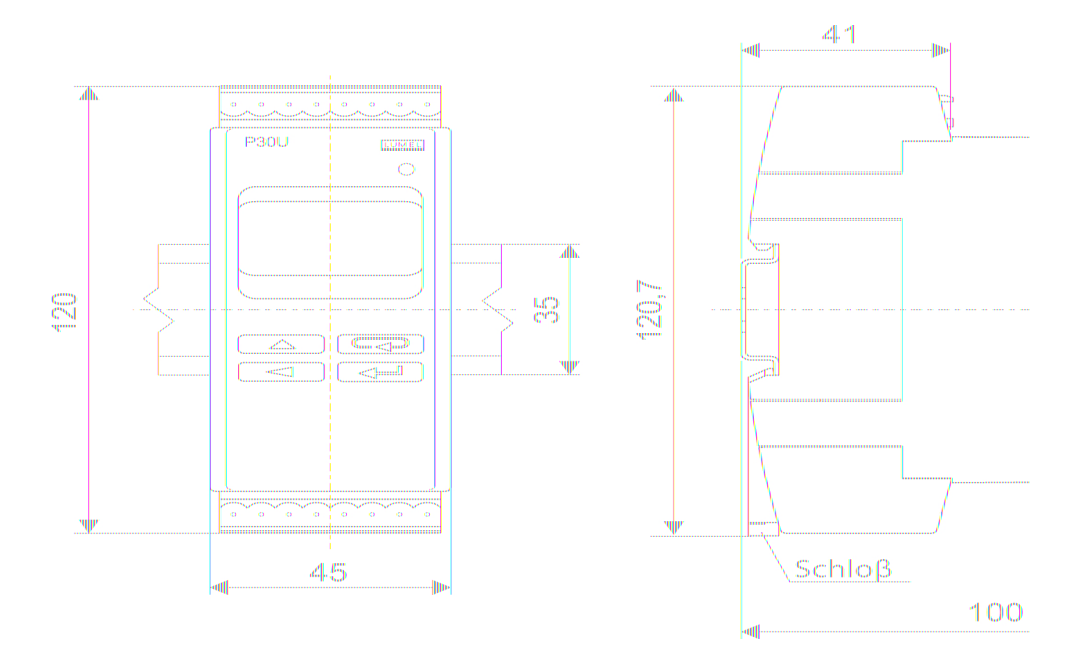

*Abb. 2. Abmessungen und Befestigungsart des Umwandlers*

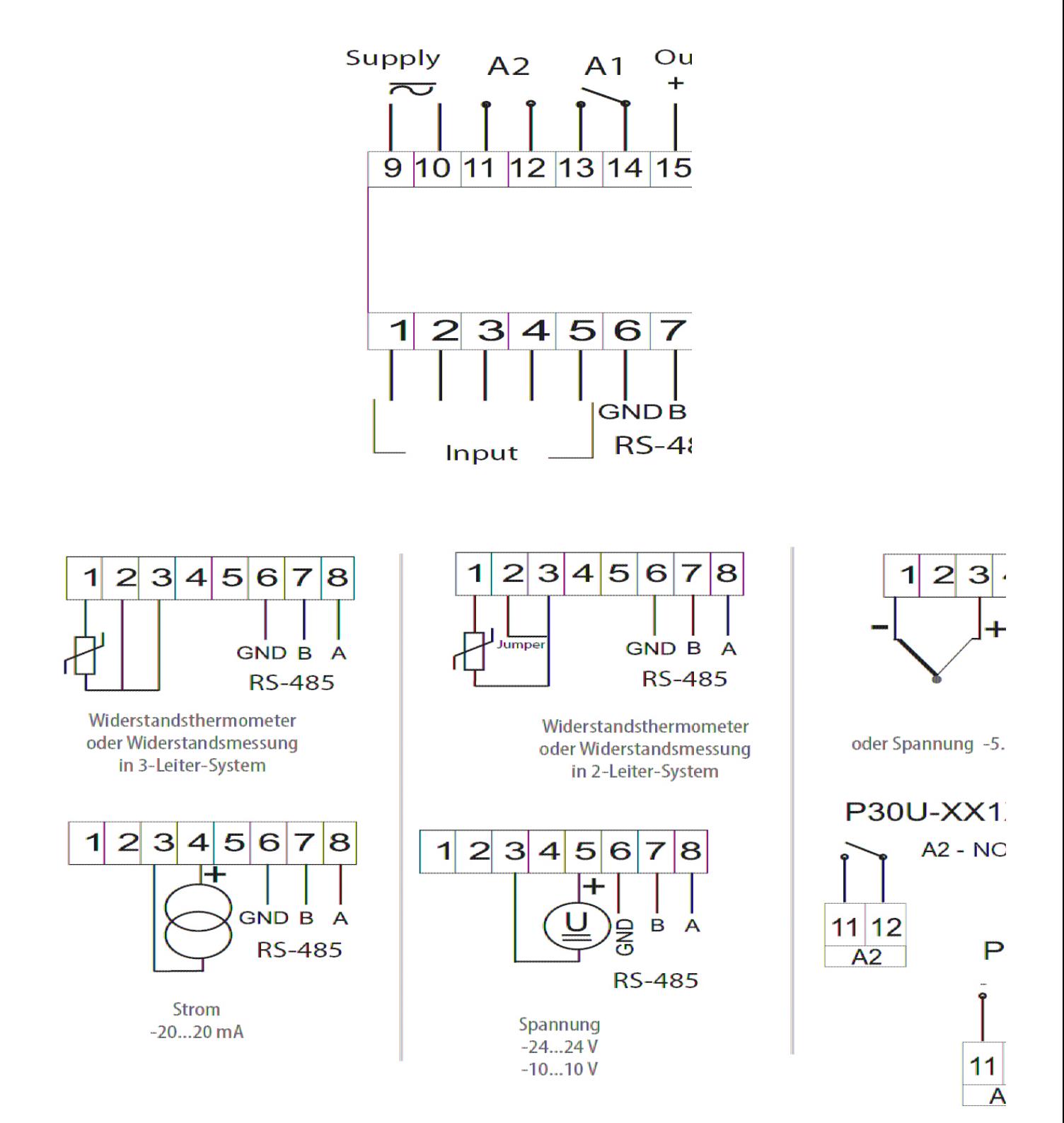

# **4.2. Schemen äusserer Anschlüsse**

*Abb. 3. Schema der Elektroanchlüsse des Umwandlers P30U*

Für den Anschluss der Eingangssignale in stark gestörter Umgebung sollen geschirmte Leitungen verwendet werden.

**Achtung:** Die Speicherkarte (Option) soll in den Umwandler mit den Kontakten nach unten eingesteckt werden.

# **5. Bedienung**

# **5.1. Beschreibung der Frontplatte des Umwandlers P30U**

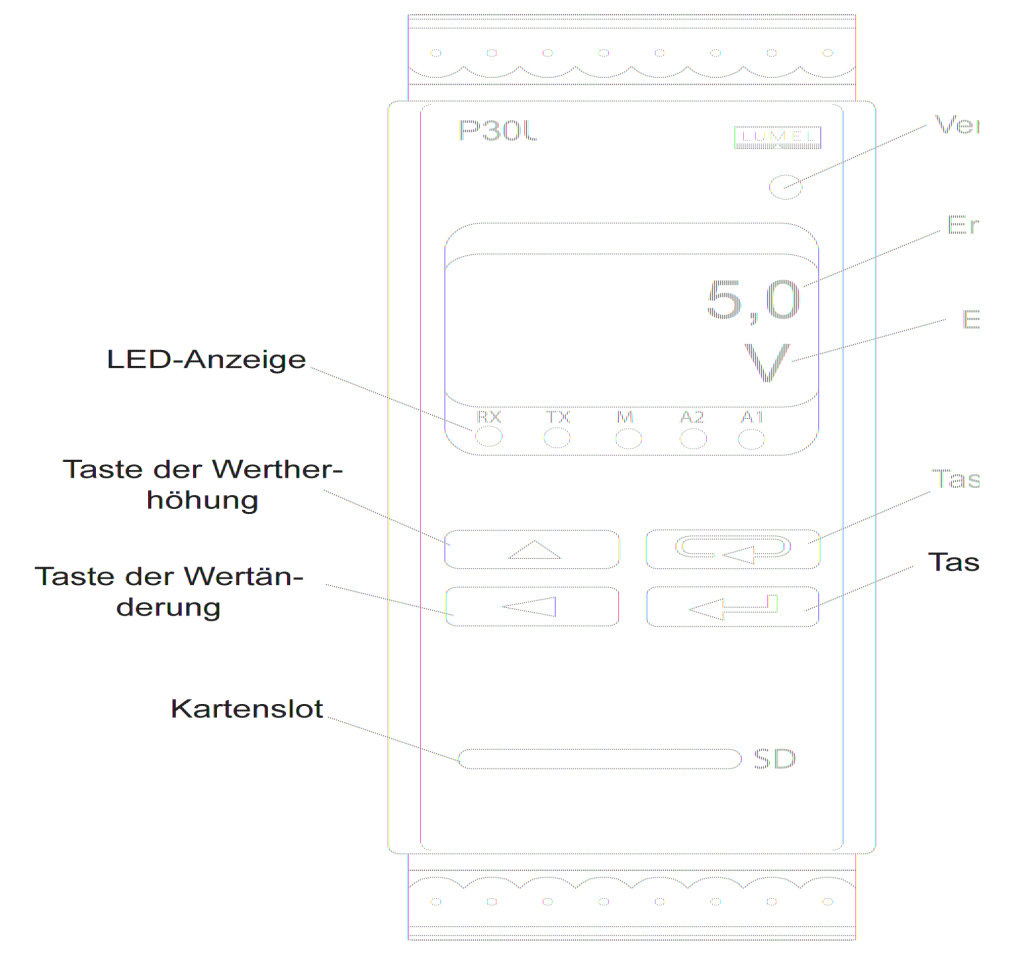

*Abb. 4. Beschreibung der Frontplatte des Umwandlers*

Beschreibung der LED-Anzeige:

- RX grüne LED Anzeige des Datenempfangs an der RS-485-Leitung
- TX gelbe LED Anzeige des Datensendung an der RS-485-Leitung
- M rote LED Anzeige des vollen inneren Archivspeichers und Anzeige

des Speicherns auf SD/SDHC-Karte - wenn der innere Speicher zu 95% gefüllt wird, leuchtet die LED andauernd; wenn der Umwandler mit einer installierten Speicherkarte arbeitet, dann blinkt die LED beim Speichern bis die Datei gespeichert wird.

A1 – rote LED – Anzeige der Einschaltung des ersten Alarms

 A2 – rote LED – Anzeige der Einschaltung des zweiten Alarms oder Spannungsversorgung 24V d.c. Versorgungsanzeige – grüne LED

# **5.2. Meldungen nach Einschalten der Spannungsversorgung**

Nachdem äussere Signale angeschlossen, und Spannungsversorgung eingeschaltet wird (grüne LED leuchtet, Versorgungsanzeige), wird vom Umwandler dessen Typ, aktuelle Softwareversion und Seriennummer angezeigt.

Nach ca. 3 s geht der Umwandler automatisch in den Arbeitsmodus über, in dem dann die Messung erfolgt und in analoges Ausgangssignal umgewandelt wird. Der Anzeigewert wird in der oberen Zeile und zusätzliche Informationen in der unteren Zeile der Anzeige eingeblendet (Kap. 5.4.9).

Auf der LED-Anzeige wird der Zustand der Übertragung an der RS-485-Leitung signalisiert, als auch Zustand des inneren Speichers und Alarmzustände. Für Messumwandler mit Ethernet-Schnittstelle werden folgende Ethernet-Dienstleistungen gelaufen: www Server, ftp Server, modbus TCP/IP.

### **5.3. Tastenfunktionen**

 $\leftarrow$  ] - Bestätigung

- Übergang in den Programmiermodus (Niederhalten der Taste für ca. 3 Sekunden),
- Menu-Navigation Anwahl der Stufe,
- Übergang in den Parameteränderungmodus,
- Bestätigung vom geänderten Wert eines Parameters,
- Änderung des Inhalts in der unteren Zeile der Anzeige,
- Versorgungeinschaltung durch Halten der Taste Softwareaktualisierung über RS-485- Schnittstelle, Parameter: Baudrate 9600 kb/s, Modus 8N2.

### $\triangle$  ] - Wertherhöhung,

- Anzeige vom Maximalwert,
- Übergang in die Stufe der Parametergruppe,
- Navigation in gewählter Stufe,
- Wertänderung eines gewählten Parameters Wertherhöhung,
- $\overline{\langle}$  Änderung einer Ziffer,

- Anzeige vom Minimalwert,
- Übergang in die Stufe der Parametergruppe,
- Navigation in gewählter Stufe,
- Wertänderung eines gewählten Parameters Übergang zur folgender Ziffer,
- Versorgungeinschaltung durch Halten der Taste Softwareaktualisierung über RS-485- Schnittstelle, Parameter: Baudrate 115200 kb/s, Modus 8N2.

 - Abbruch, 园

- Übergang zum Vorschaumenü der Parameter des Umwandlers (Niederhalten der Taste für ca. 3 Sekunden),
- Verlassen des Vorschaumenüs der Parameter des Umwandlers,
- Änderung des Inhalts in der unteren Zeile der Anzeige,
- Abbrechen der Parameteränderung,
- Verlassen des Programmiermodus (Niederhalten der Taste für ca. 3 Sekunden).
- Versorgungeinschaltung durch Halten der Taste Erzwingen der Einlesung von Umwanderkonfiguration aus der Datei P30U\_PAR.CON, die auf SD/SDHC-Karte oder im internen Speicher der Systemdateien (abhängig von der Ausführung).

Durch Drücken der Tastenkombination  $\left(\frac{1}{\sqrt{m}}\right)$  ( $\frac{1}{\sqrt{m}}$ ) für ca. 3 s wird die Alarmsignalisierung zurückgesetzt. Diese Aktivität ist nur bei eingeschalteter Aufrechterhaltungs-Funktion möglich. Durch Drücken der Tastenkombination  $\boxed{\overline{z}$   $\boxed{\overline{z}}$  für ca. 1 s wird der Minimalwert zurückgesetzt. Durch Drücken der Tastenkombination  $\boxed{\overline{sq}}$   $\boxed{\triangle}$  für ca. 3 s wird der Maximalwert zurückgesetzt. Durch Drücken der Tastenkombination  $\left[\begin{array}{c} \leftarrow \\ \leftarrow \end{array}\right]$  für ca. 1 s wird die SD/SDHC-Karte deinstalliert, wonach sie dann entfernt werden kann – für Ausführungen mit SD/SDHC-Karte-Slot. Durch Drücken der Tastenkombination  $[\leq \bigcup] (\preceq)$  für ca. 1 s wird die Einleitung des Umschreibens vom Archivspeichern vom inneren Speicher auf die SD/SDHC-Karte - für Ausführungen mit SD/SDHC-Karte-Slot oder Einleitung des Umschreibens vom Archivspeichern vom inneren Speicher auf die Systemdatei-Speicher- für Ausführungen mit Ethernet-Schnittstelle erzwungen.

Durch Drücken und Niederhalten für ca. 3 s der Taste  $\left(\overline{C}^{\perp}$  geht man zur Programmiermatrix über. Die Programmiermatrix kann mit einem Passwort gesichert werden.

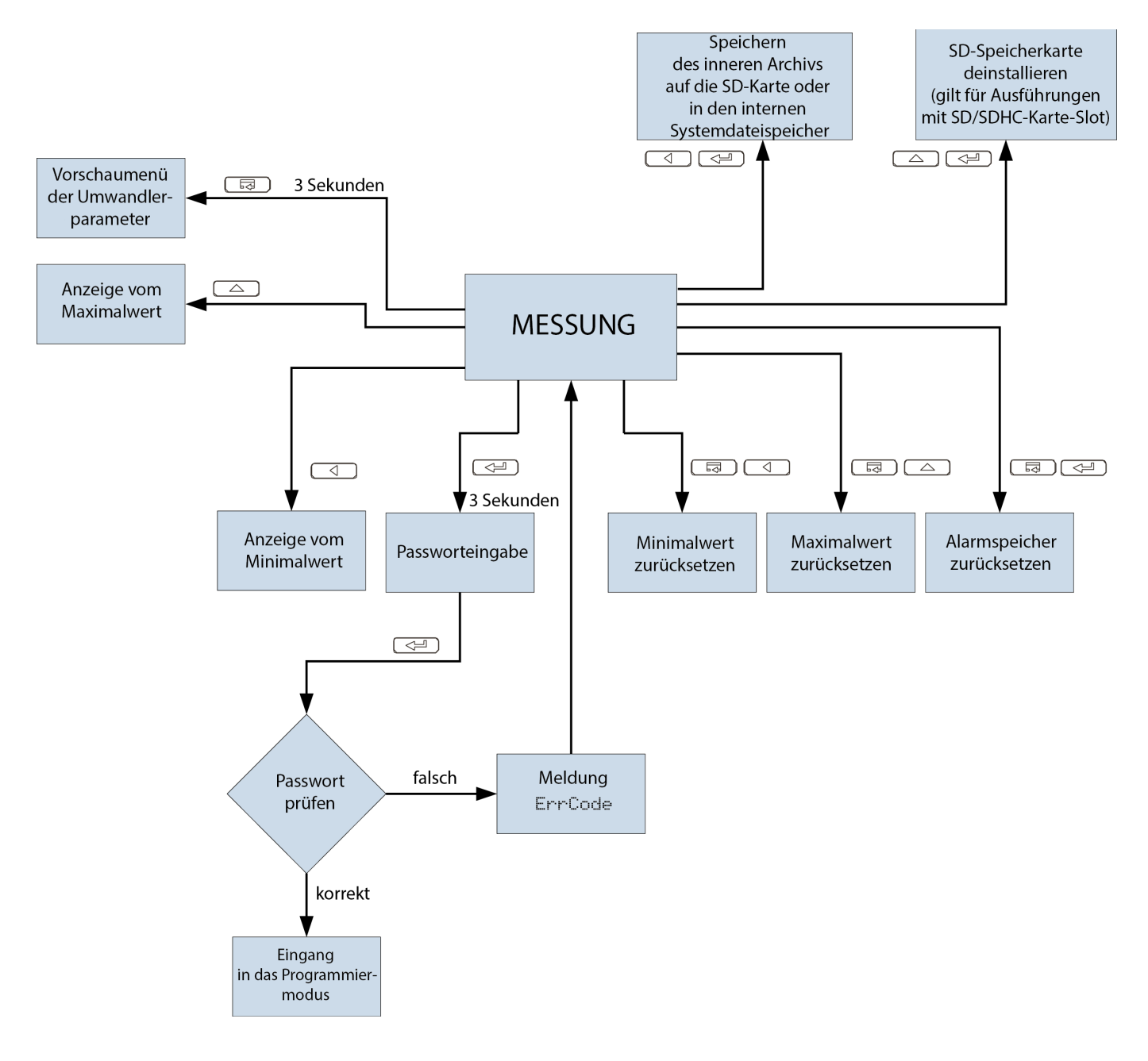

Abb. 5. Bedienalgorithmus des Umwandlers P30U

# **5.4. Programmierung der Parameter des Umwandlers**

Durch Drücken  $\left[\right]\left(\right]$  und Niederhalten für ca. 3 s der Taste geht man zur Programmiermatrix über. Wenn die Matrix mit einem Passwort gesichert ist, wird dann entsprechende Passwortabfrage angezeigt. Nach Eingabe eines falschen Passworts, wird die Meldung ErrCode angezeigt. Nach Eingabe eines korrekten Passworts geht man zur Programmiermatrix über. Abb. 6 stellt den Übergang in die Programmiermatrix dar. Zur Anwahl der Menüstufe und zur Navigation in den Parametern einer entsprechenden Unterstufe dienen die Tasten  $\begin{bmatrix} \triangle \end{bmatrix}$  oder  $\begin{bmatrix} \triangle \end{bmatrix}$ . Das Parametersymbol wird in der Symbol oberen Zeile und der Parameter in der unteren Zeile der Anzeige eingeblendet. Zum Bearbeiten eines entsprechenden Parameters geht man mit folgender Taste über  $\leq \equiv$  . Das Bearbeiten eines

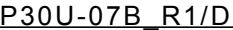

entsprechenden Parameters wird mit folgender Taste abgebrochen ( $\overline{sq}$ ). Damit man die Programmiermatrix verlässt und zur Messung übergeht soll folgende Taste gedrückt und niedergehalten

werden  $\boxed{\overline{\overline{\overline{\overline{\overline{G}}}}}$ . Wenn der Umwandler im Parameterprogrammiermodus bleibt, wird dieser Modus nach 30 s automatisch verlassen und der Umwandler geht zur Anzeige des Wertes über.

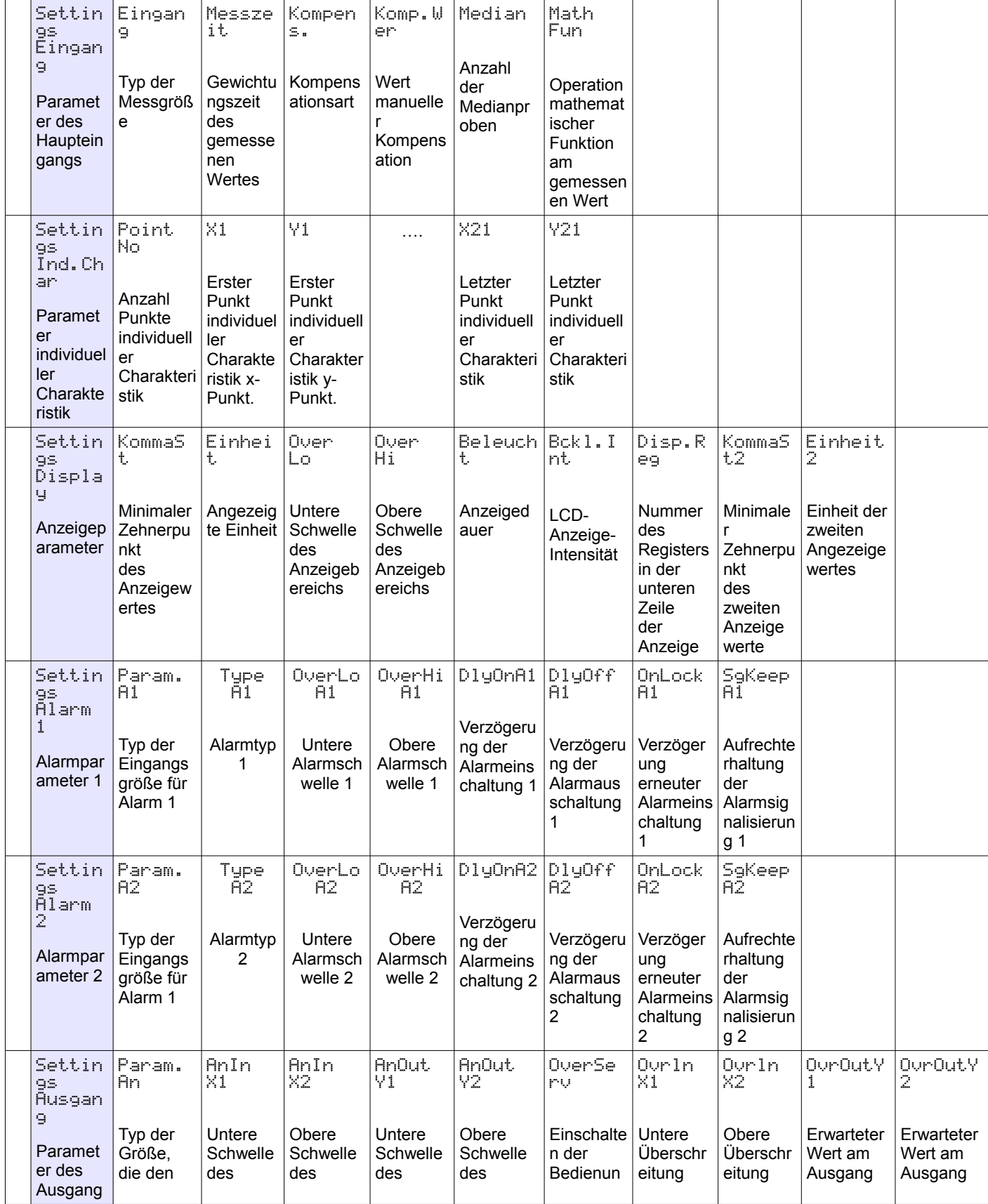

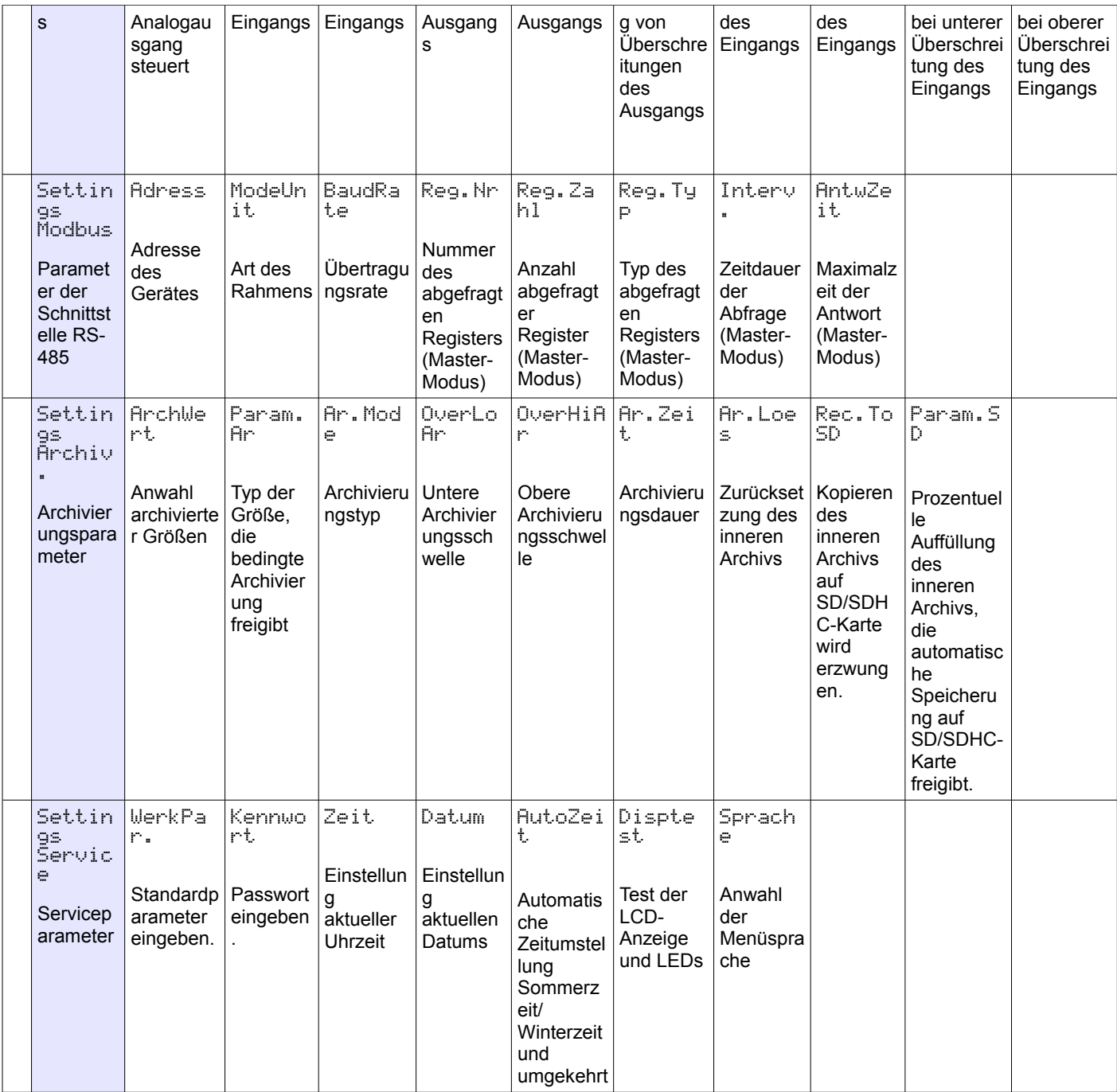

Abb. 6. Programmiermatrix

### **5.4.1. Wertänderung eines gewäh lten Parameters**

Damit der Wert eines gewählten Parameters erhöht wird, muss folgende Taste gedrückt werden  $\overline{\triangle}$ ). Durch einmaliges Drücken wird der Wert um 1 erhöht. Durch Werterhöhung bei Anzeige der Ziffer 9 wird auf dieser Ziffer 0 eingestellt. Die Ziffer wird nach Drücken folgender Taste geändert  $\overline{\langle}$  . Drücken der Taste  $\overline{\langle}$  bei Bearbeitung der bedeutendsten Ziffer ergibt den Übergang zum Bearbeiten des Vorzeichens – das Vorzeichen wird geändert, nachdem folgende Taste gedrückt wird  $\triangle$ .

Der eingestellte Parameter wird mit folgender Taste bestätigt  $\left(\overline{\leftarrow}$ ). Folglich wird der

Parameter gespeichert. Durch Drücken der Taste  $\sqrt{z}$  bei Änderung des Parameterwertes wird das Speichern abgebrochen.

### **5.4.2. Änderung von Fl ießkommawerten**

Die Änderung erfolgt in zwei Schritten (der nächste Schritt erfolgt, nachdem folgende Taste gedrückt wird  $\begin{pmatrix} \leq \square \\ 1 \end{pmatrix}$ .

- Einstellung der Punktposition (00000., 0000.0, 000.00, 00.000, 0.0000); mit der Taste (  $\triangleleft$ wird der Punkt nach links verschoben, dagegen mit der Taste  $\Box$  nach rechts. Durch Drücken der Taste  $\begin{pmatrix} \overline{z} & \overline{z} \\ \overline{z} & \overline{z} \end{pmatrix}$  bei Änderung des Parameterwertes wird das Speichern abgebrochen.
- Einstellung der Werte des Bereichs -19999…99999 analog wie für Ganzzahlen;

## **5.4.3. Programm ierbare Parameter des Umwand lers**

In der nachfolgenden Tafel wurden programmierbare Parameter und deren Änderungsbereich dargestellt.

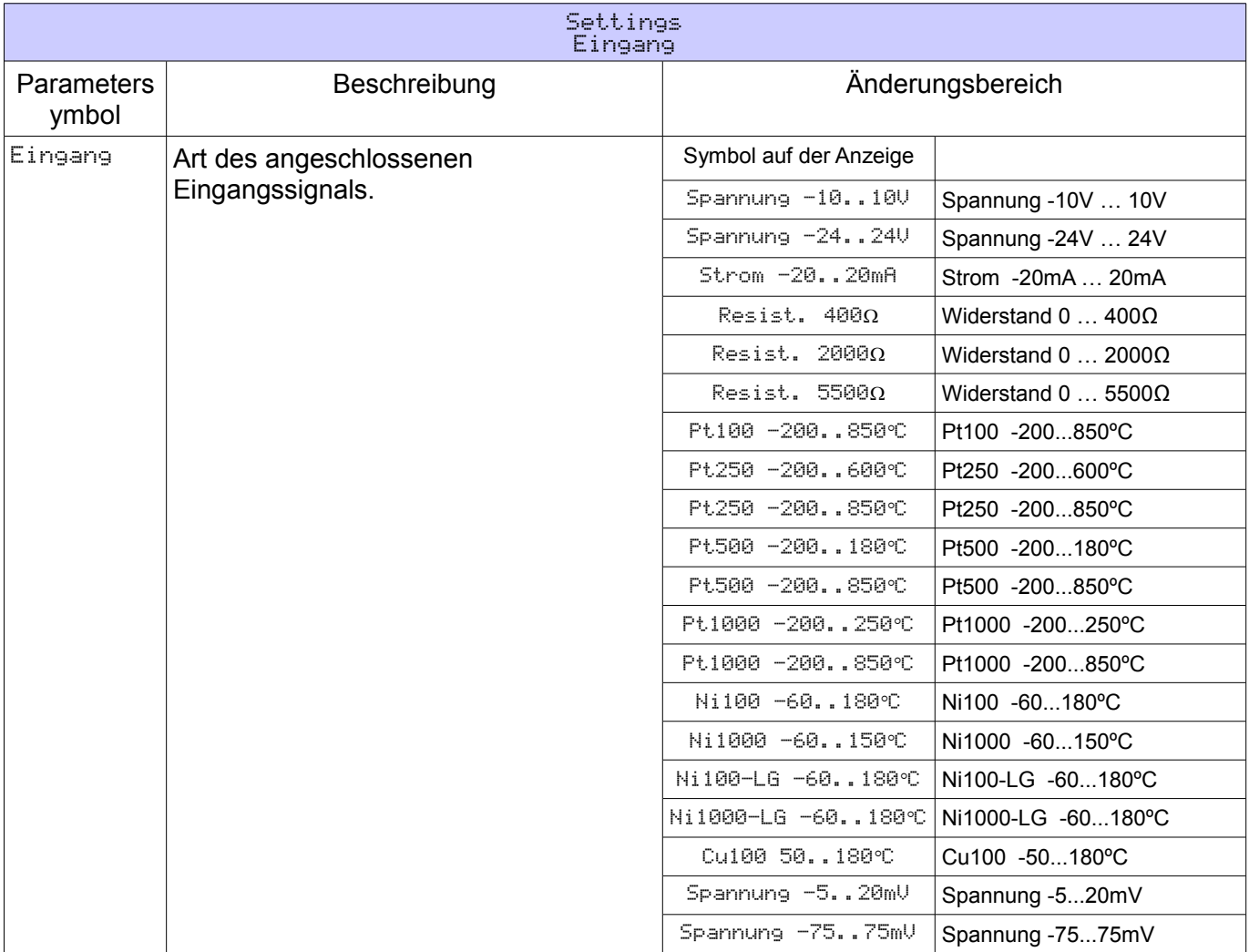

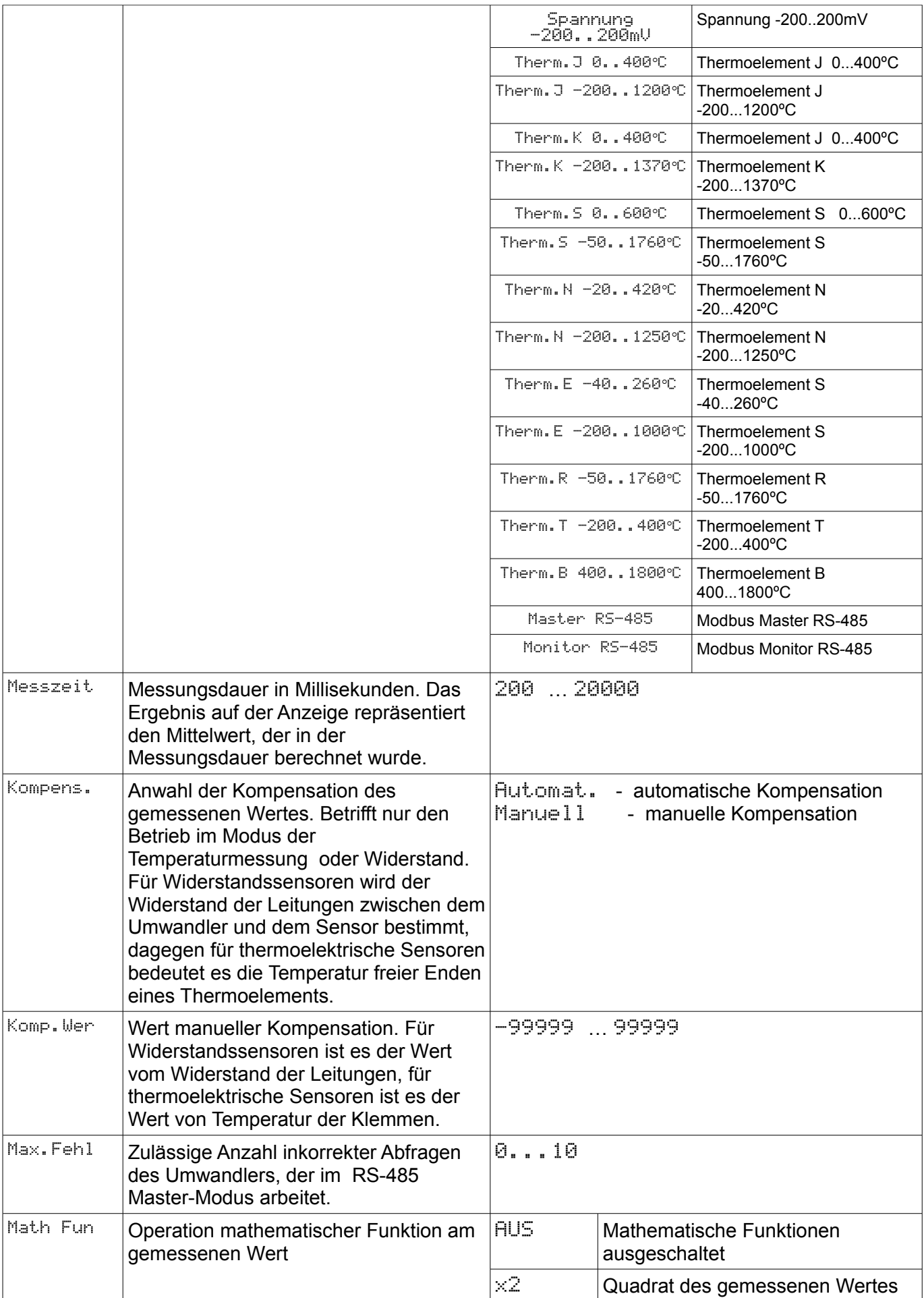

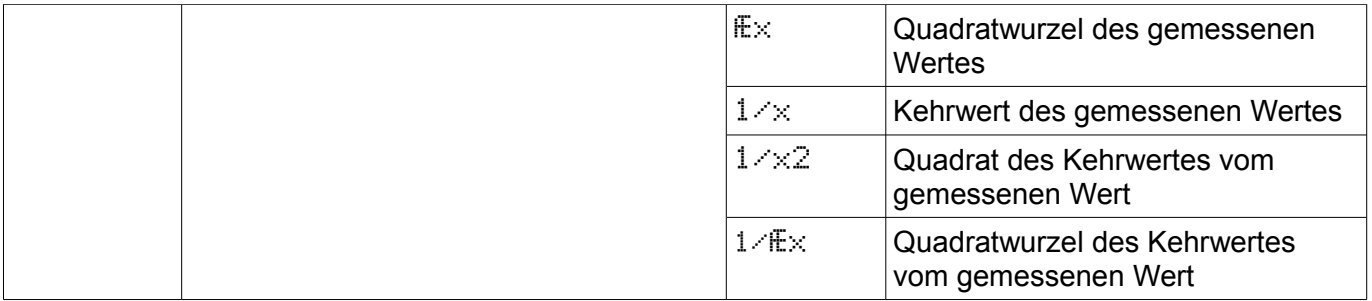

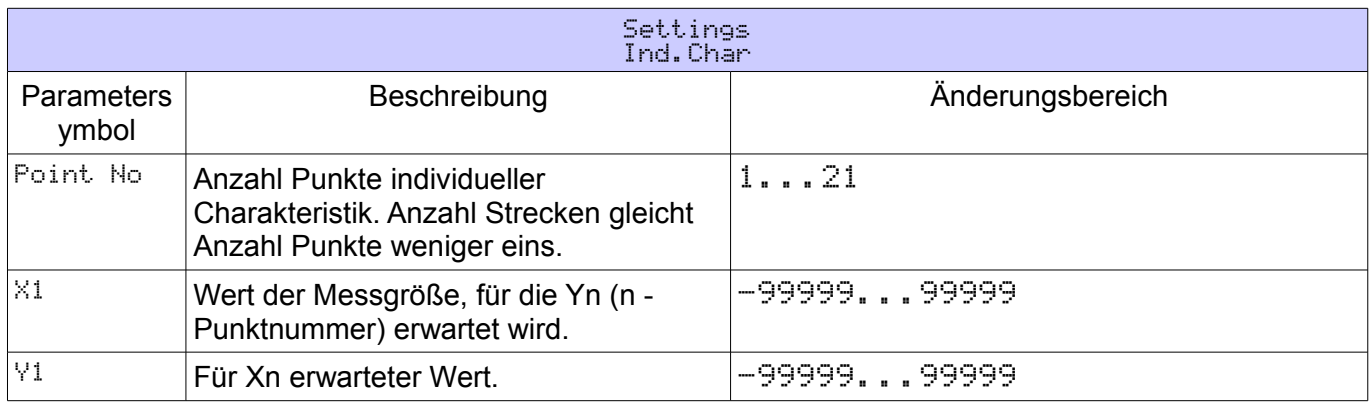

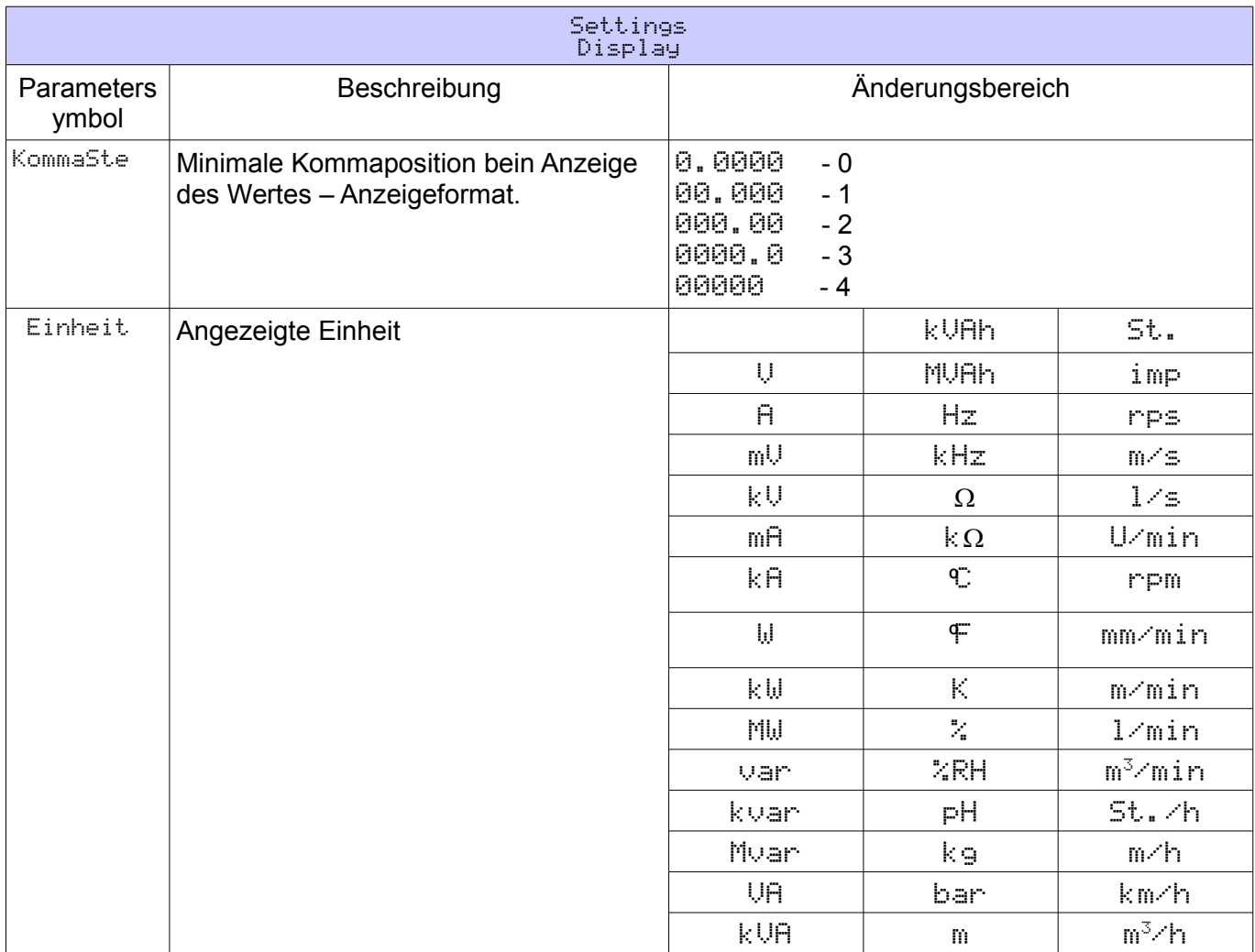

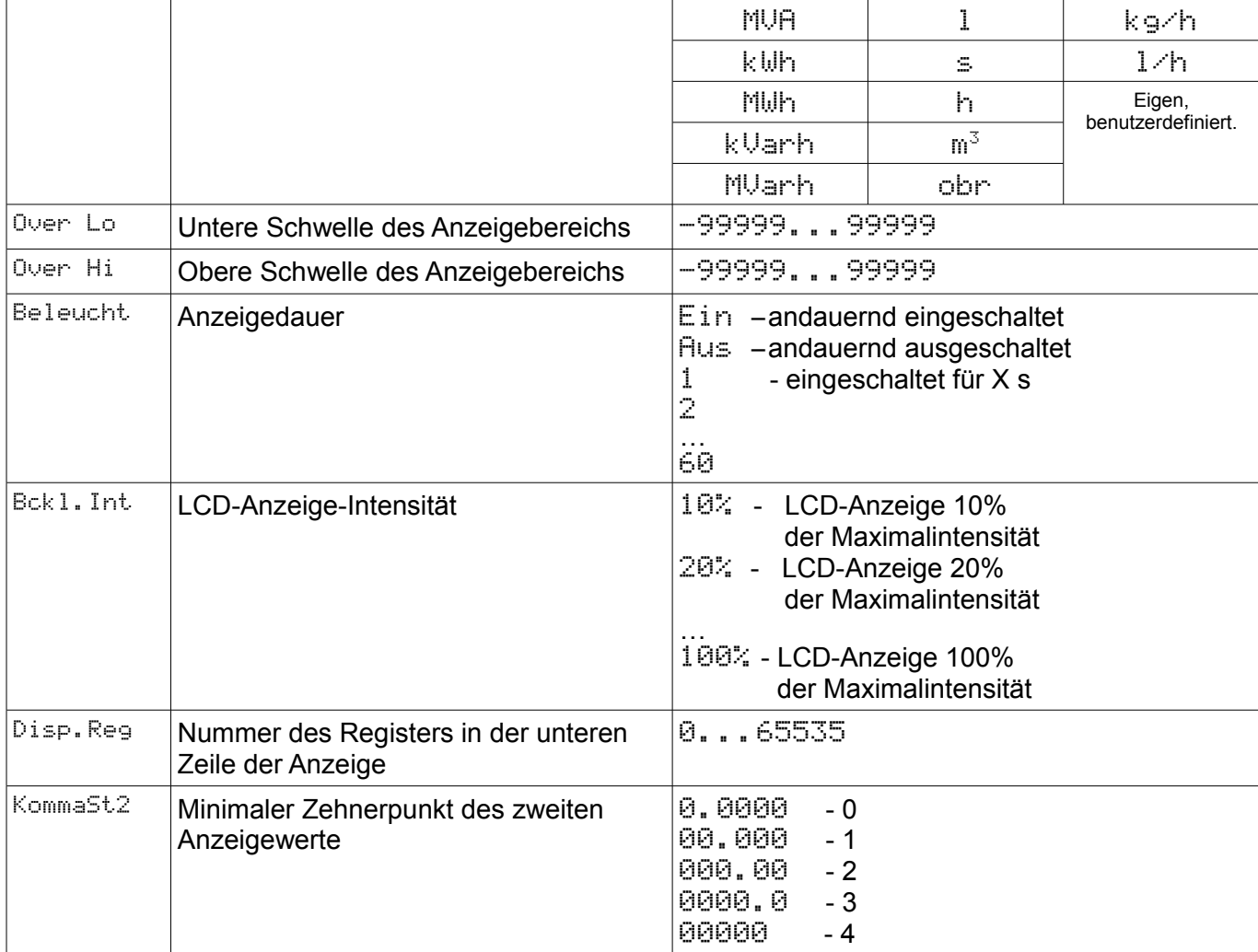

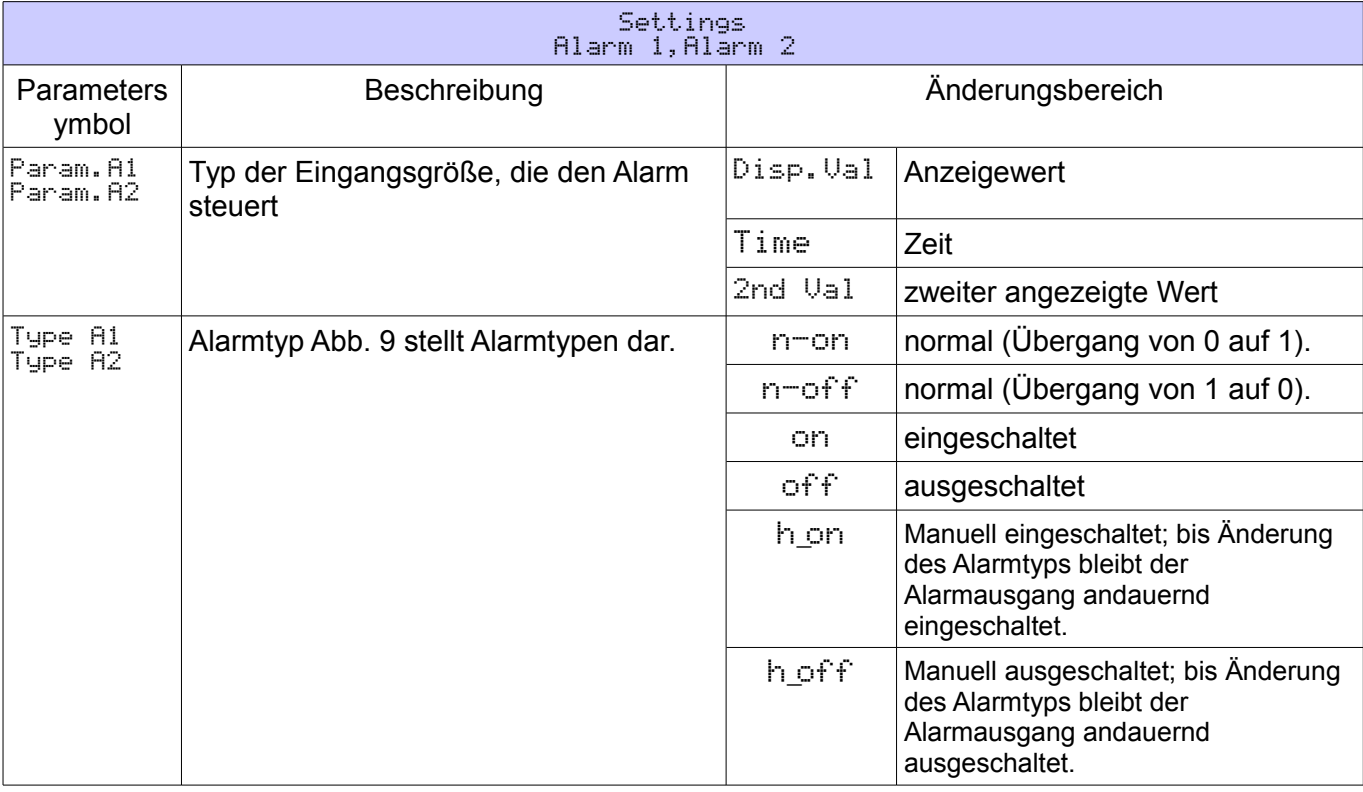

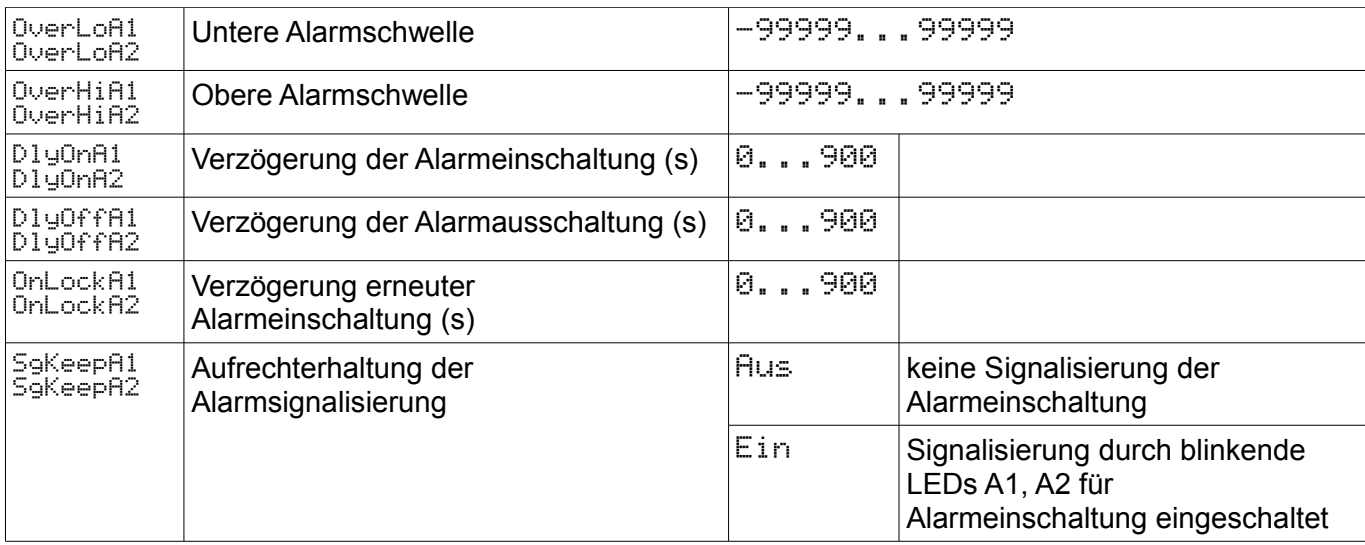

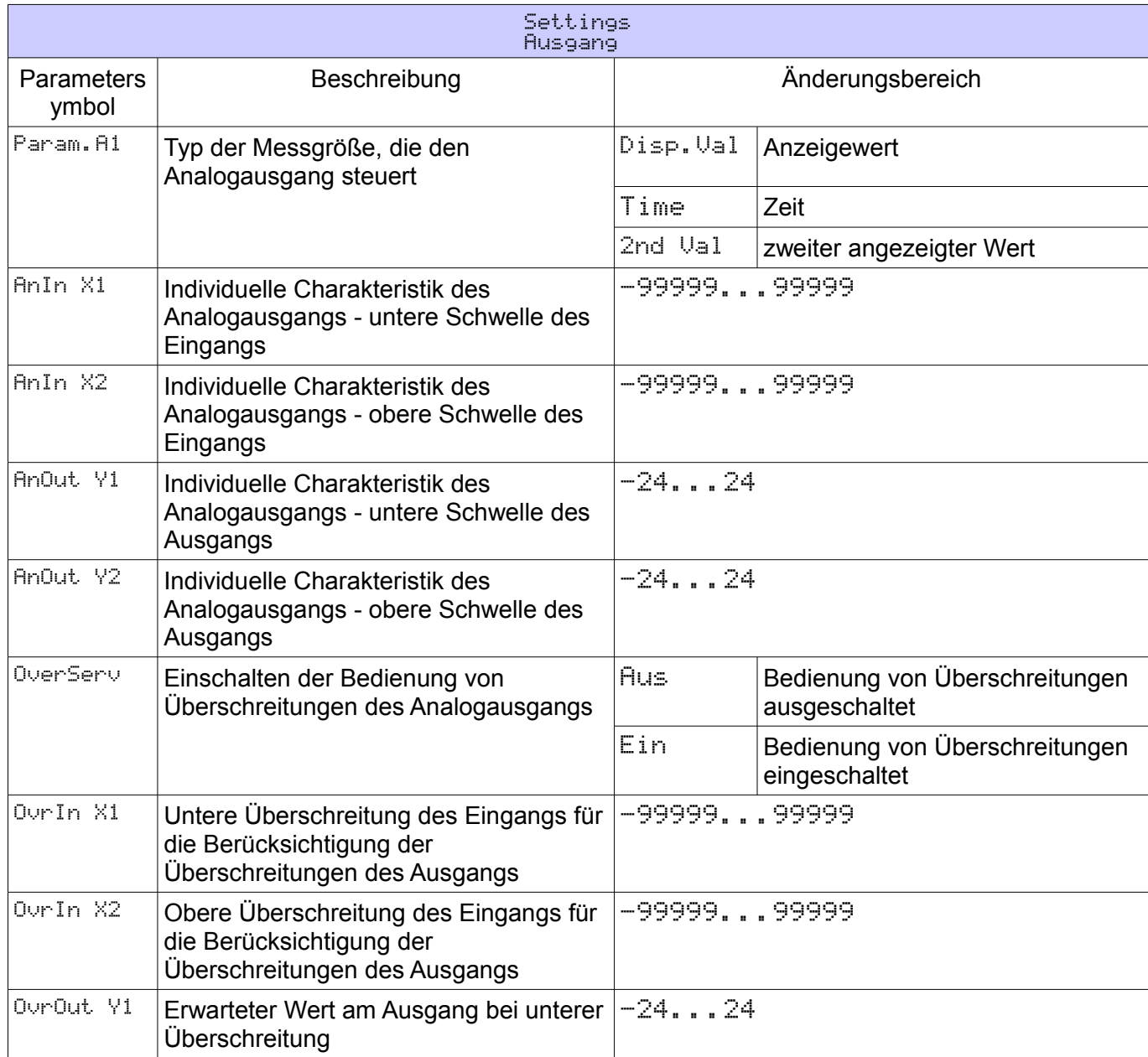

# P30U-07B\_R1/D 19 Bedienungsanleitung

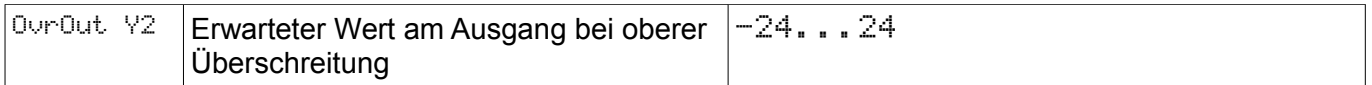

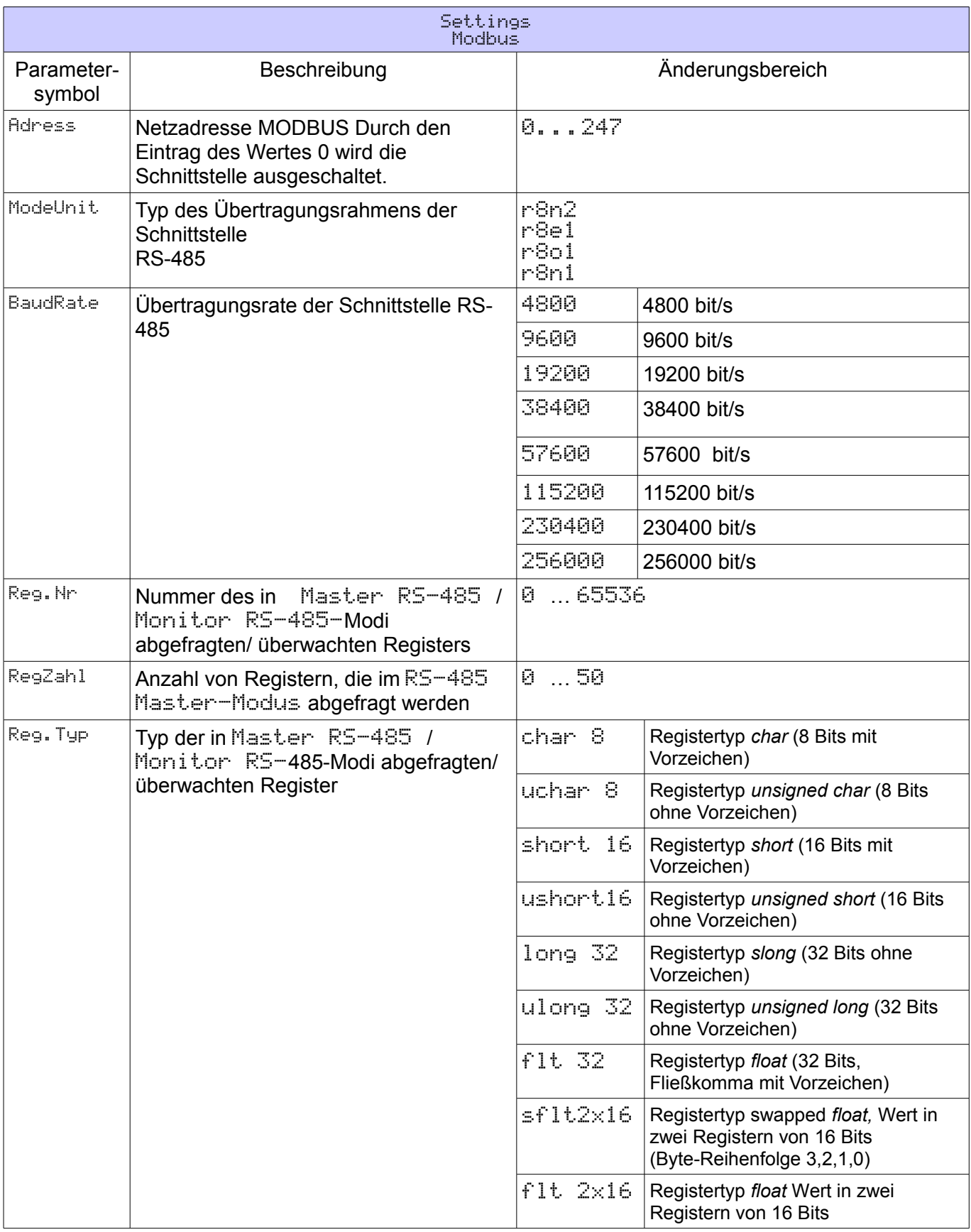

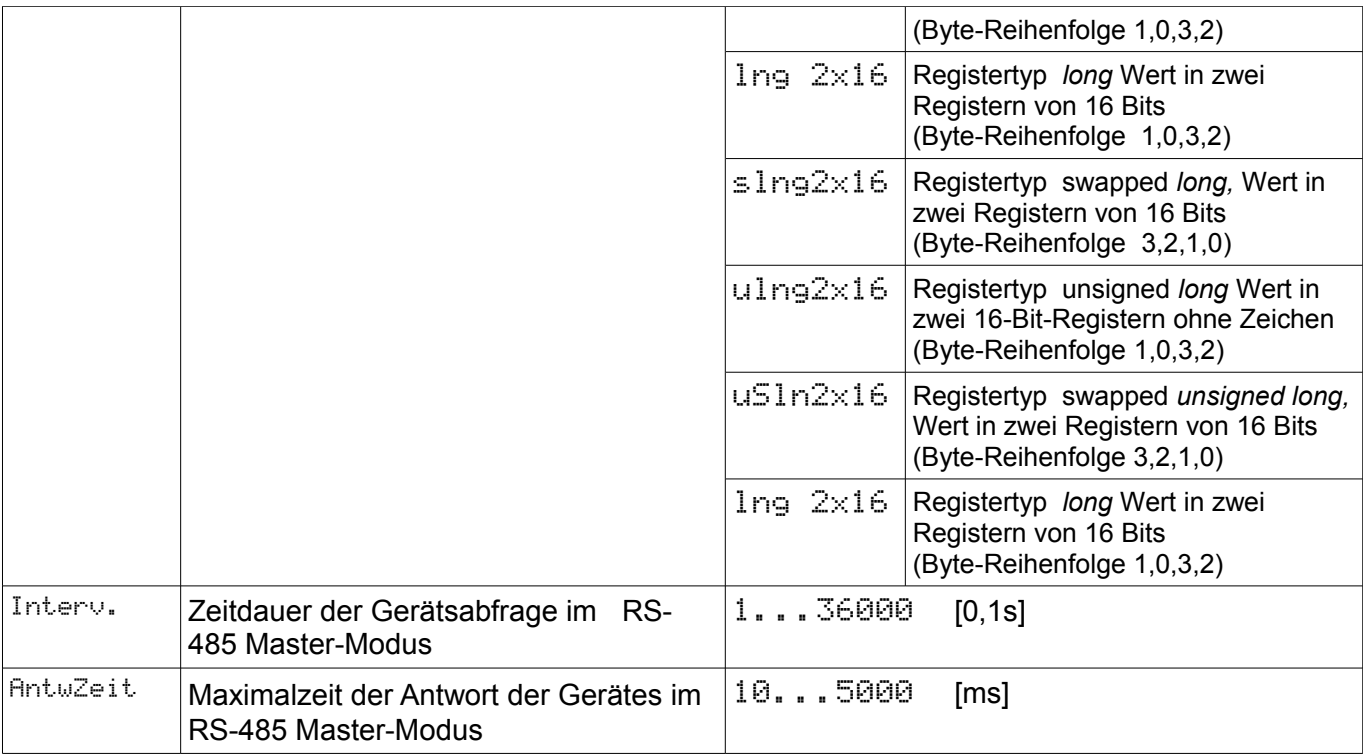

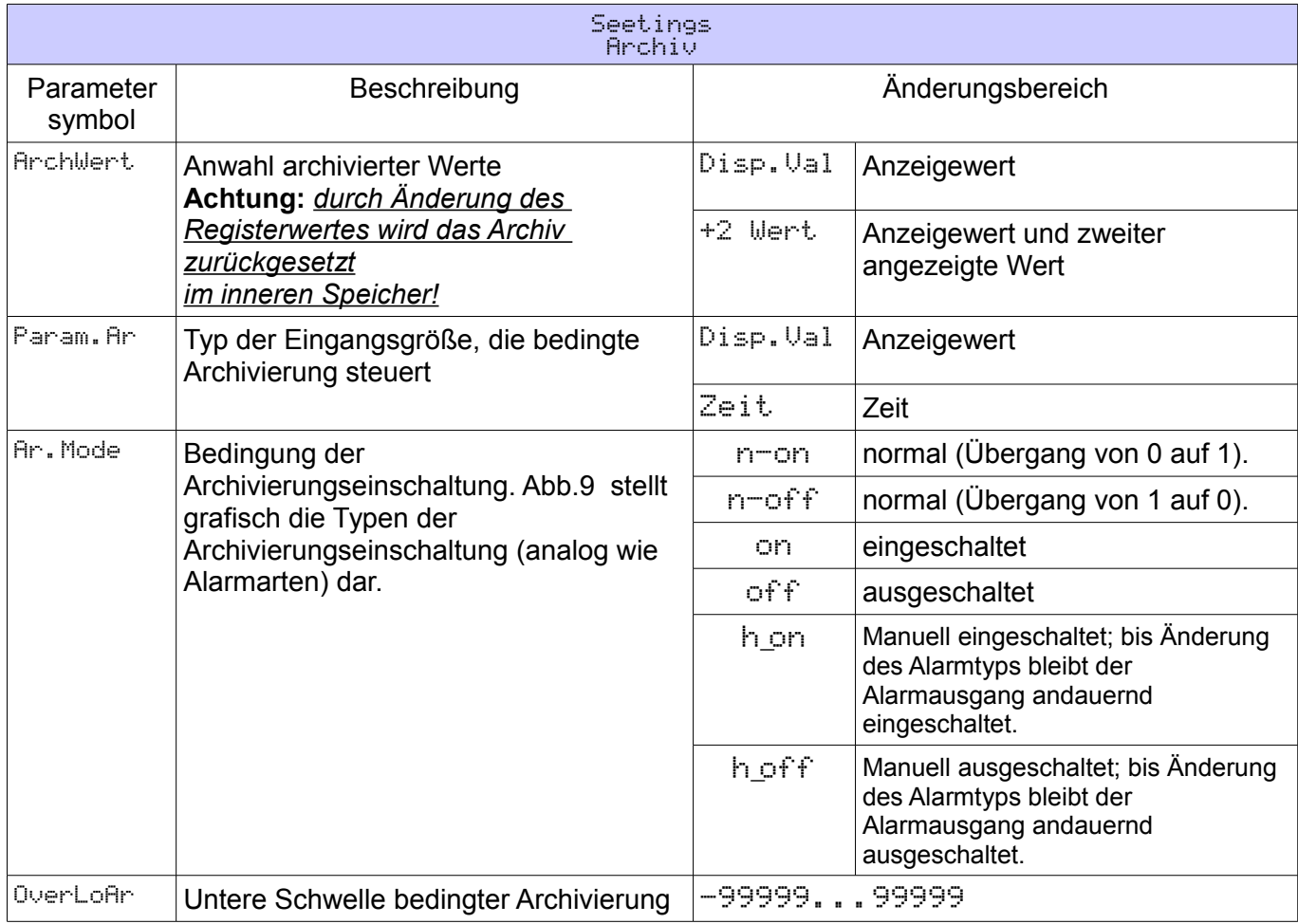

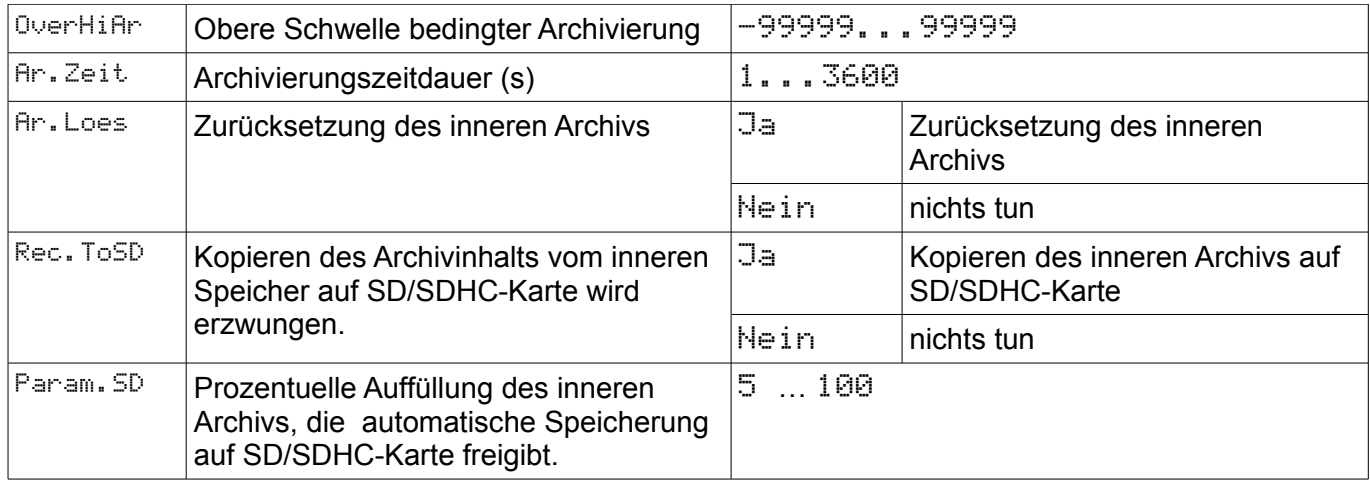

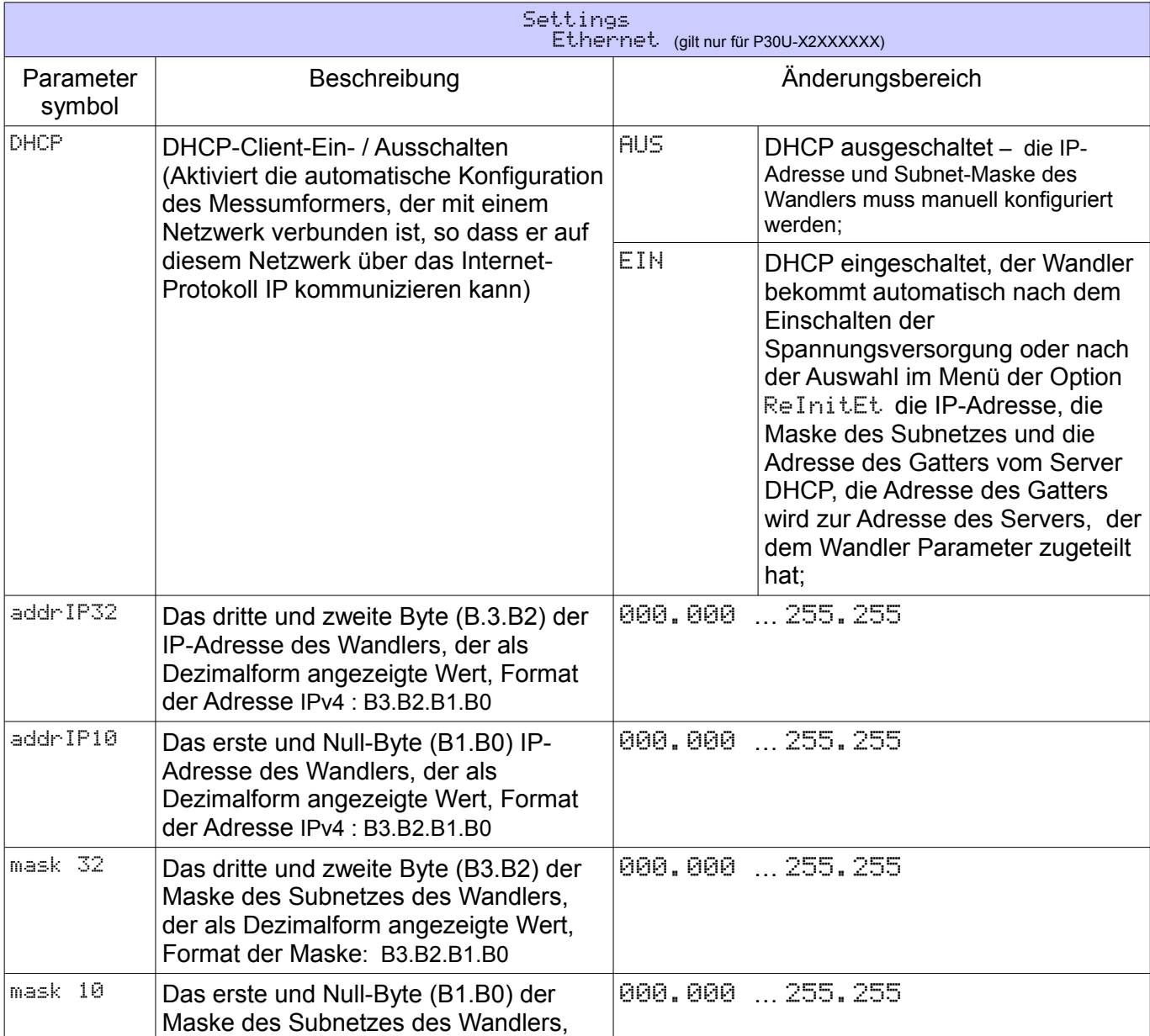

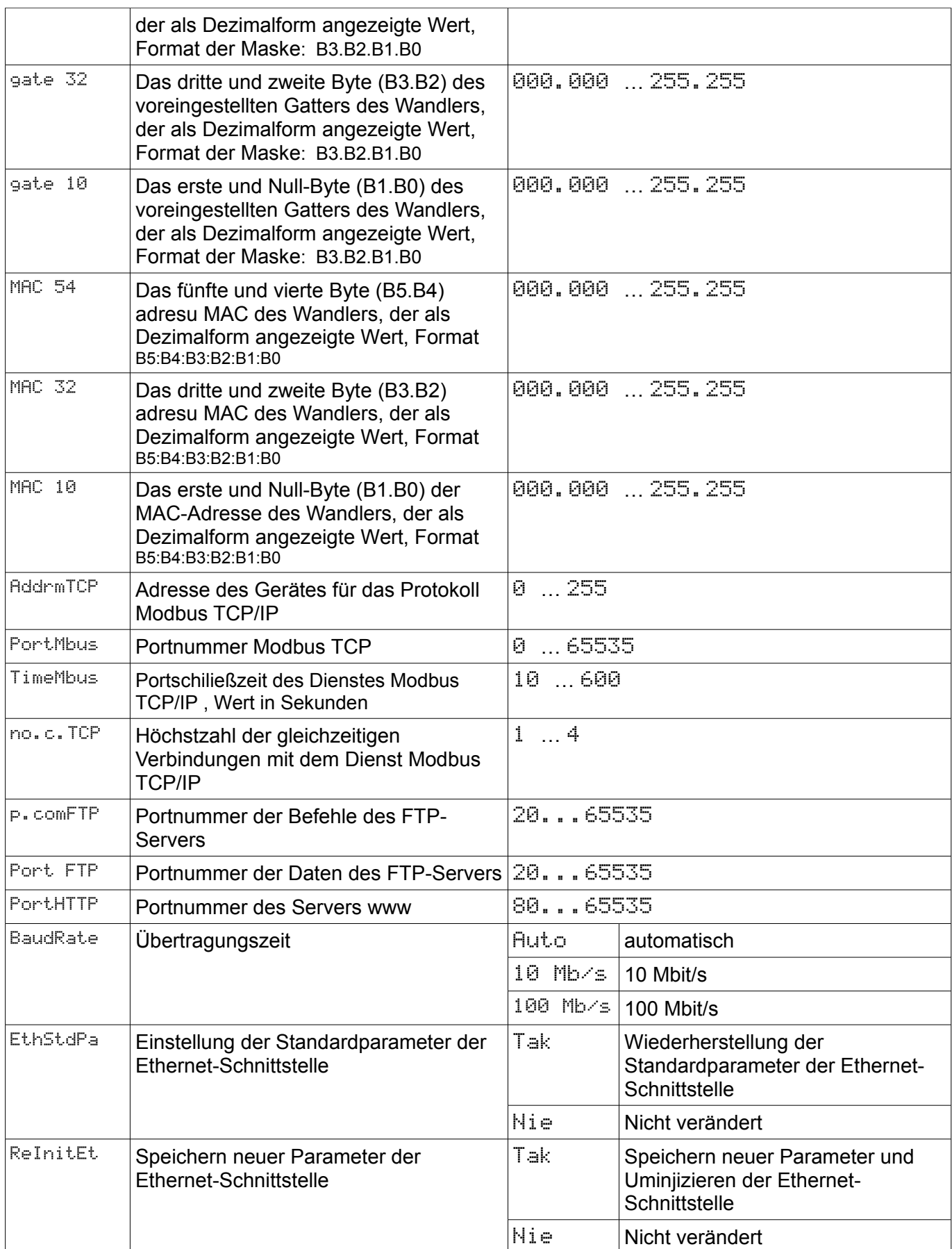

Settings Service Parameter symbol Beschreibung Änderungsbereich WerkPar **Eintrag werkseitiger Einstellungen Durch** Einstellung der Werte Tak werden in den Umwandler Standardparameter eingetragen. Werte werkseitiger Parameter sind in der Tafel 13 dargestellt. Nein Inichts tun Ja Eintrag werkseitiger Einstellungen Kennwort | Eingabe eines neuen Passworts Durch Eingabe des Wertes 0 wird das Passwort deaktiviert. -99999...99999 Zeit Einstellung aktueller Uhrzeit Durch Eingabe inkorrekter Uhrzeit wird die Eingabe abgebrochen. Eingegebener Wert wird nicht angewendet. 00:00...23:59 Datum **Einstellung aktuellen Datums -**Monat+Tag. Durch Eingabe inkorrekten Datums wird die Eingabe abgebrochen. Eingegebener Wert wird nicht angewendet. 01-01-10...31-12-99 AutoZeit Automatische Zeitumstellung Sommerzeit/ Winterzeit und umgekehrt Nein **ohne automatische Zeitumstellung** Ja mit automatischer Zeitumstellung DispTest Test der LCD-Anzeige und LEDs Nein hichts tun  $\overline{\mathsf{J}}$  a  $\overline{\mathsf{J}}$  Test wird gestartet Sprache | Anwahl der Menüsprache | Polski English Deutsch Francais Polnisch wird angewählt Englisch wird angewählt Deutsch wird angewählt Französisch wird angewählt SaveFile Nein nichts tun Ja Erzwingen der Speicherung der Datei mit Umwanderkonfiguration auf SD/SDHC-Karte oder in den internen Speicher der **Systemdateien** 

# **5.5. Funktionen des Wandlers**

## **5.5.1. E ingangsparameter**

Der Wandler P30U ist mit universellen, konfigurierbaren Messeingängen ausgestattet, die Gleichstrom-, Gleichspannungs-, Resistenz- und Temperaturwerte von termoelektrischen und termoresistenten Sensoren messen lassen. Die ausführliche Aufstellung der zu bedienenen

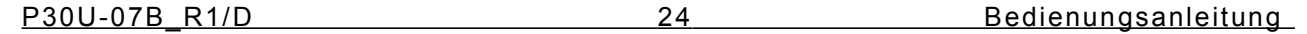

Eingangstypen befindet sich in Tabelle 48. Wird der Modus Eingang  $\rightarrow$  RS-485 darüber hinaus ausgewählt, kann der Wert des Registers 8000 als Messwert betrachtet werden, in dem sich je nach ausgewähltem Betriebsmodus des Systems RS-485 (Slave, Monitor oder Master) der gespeicherte, überwachte oder durch die serielle Schnittstelle abgerufene Wert befindet.

### *5.5.1.1. Master-Modus der Schnittstelle RS-485*

Die RS-485-Schnittstelle des Wandlers kann im Master-Modus betrieben werden, nach dessen Auswahl das Gerät ein damit verbundene Slave-Gerät abfragen kann. Die beiden Geräte müssen dieselben Kommunikationsparameter haben. Der Master-Modus wird eingeschaltet, indem im Menü ein einsprechender Betriebsmodus des Systems RS-485 ausgewählt wird: Mbus 485 → Mode → Master oder im Register 4042 der Wert "2" eingegeben wird. Im Master-Modus sind folgende Parameter im Menü Mbus 485 zu konfigurieren:

**Tafel 10** 

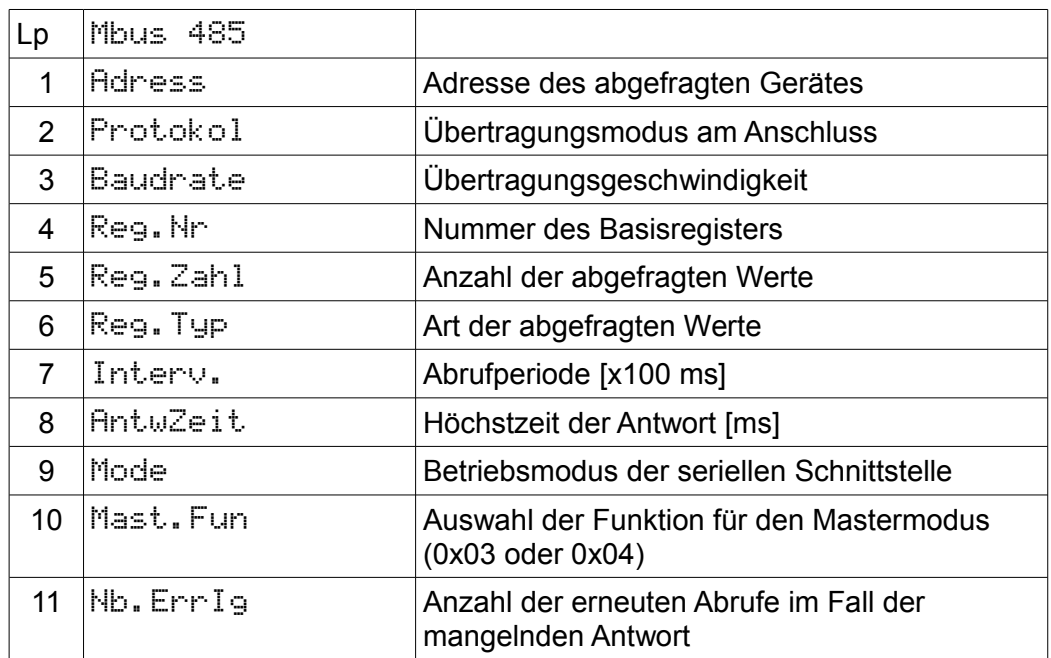

Parameter (4 - 6) können auch über RS-485 (Register 4048-4052) konfiguriert werden, bevor der Master-Modus ausgewählt wird. Nach der Auswahl des Master-Modus gibt es keine Möglichkeit, den Wandler über ein anderes Master-Gerät abzufragen.

Sämtliche im Master-Modus abgefragten Werte werden auf Fließkommawerte projiziert und im Wandel in die Register 8000...8049 übertragen, der erste abgefragte Wert wird ins Register 8000, der zweite ins Register 8001 usw. übertragen.

Im Menü Mbus 485 des Wandlers befindet sich der Parameter Nb.ErrIg, der die zugelassene Anzahl der fehlerhaften Antworten auf die Frage des Wandlers definiert (Anzahl der wiederholten Abfragen, ehe ein Fehler angezeigt wird). Dieser Parametr ist auch über RS-485 (Register

4005) modifizierbar, bevor der Master-Modus gewählt wird. Wenn als Eingangstyp der Typ Eingang → RS-485 ausgewählt wird, wird der Wert aus dem Register 8000 für den angezeigten Wert gehalten, also das erste abgefragte Register. Werden mehrere Register abgefragt (Parameter Reg. Zahl > 1), dann besteht die Möglichkeit, in der unteren Zeile des Displays den Wert eines anderen Registers als der erste abgefragte anzuzeigen, weil alle abgefragten Register in den Registerblock aus dem Bereich 8000...8049 kopiert werden. Wollen wir beispielsweise zusätzlich den Wert des zweiten abgefragten Registers anzuzeigen, so ist der Parameter Display  $\rightarrow$  Disp. Reg Wert "8001" im Menü einzustellen (der erste abgefragte Wert befindet sich im Register 8000 und kann als angezeigter Hauptwert betrachtet werden) oder der Wert "8001" ins Register 4024 einzutragen.

Um die RS-485-Schnittstelle auf den Slave-Modus zurückzusetzen, ist der entsprechende Modus der seriellen Schnittstelle im Menü des Gerätes Mbus 485 → Mode → Slave auszuwählen.

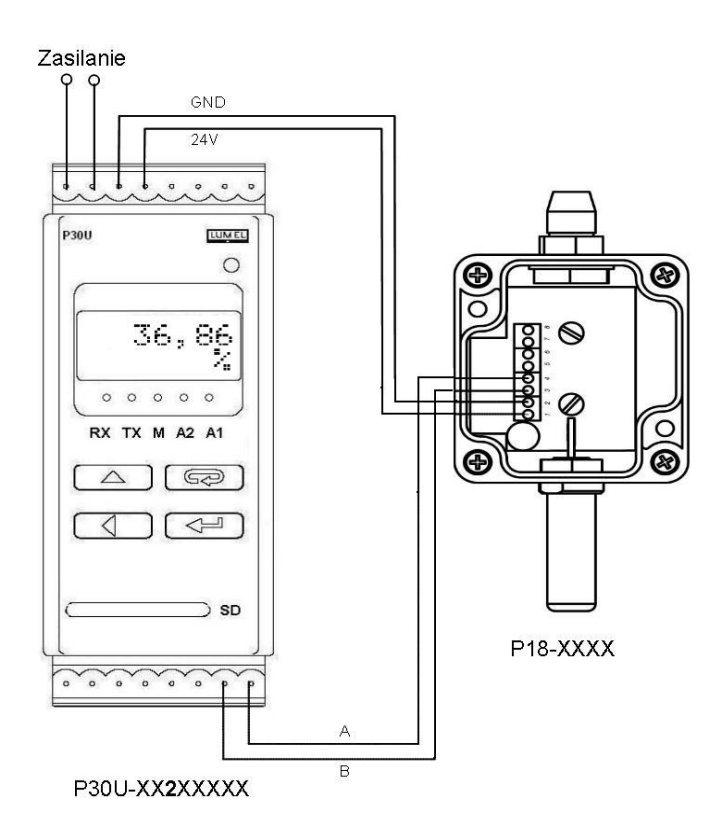

*Abb. 9 Beispiel für den Einsatz des Wandlers P30U im Master-Modus zum Abruf und zur Erfassung der relativen Feuchtigkeit vom Wandler P18*

### *5.5.1.2. Monitor-Modus der RS-485-Schnittstelle*

Die RS-485-Schnittstelle kann im Monitor-Modus betrieben werden. Nach dem dieser ausgewählt worden ist, kann das Gerät die Aktivität im RS-485-Netz abhören und auf ein konkretes Register der Antwort des gewählten Gerätes P30U reagieren. P30U muss dieselben Kommunikationparameter wie das abzuhörende Gerät besitzen. Der Monitor-Modus der seriellen Schnittstelle wird eingeschaltet, indem im Menü ein entsprechender Modus ausgewählt wird: Mbus  $485 \rightarrow$  Mode  $\rightarrow$  Monitor oder indem der Wert "1" ins Register 4042 eingetragen wird. Im Monitor-Modus sind folgende Parameter im Menü Mbus 485 zu konfigurieren:

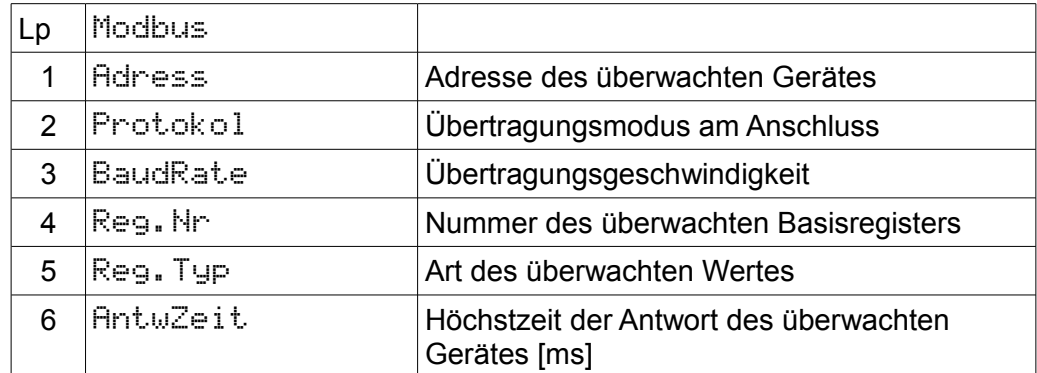

Die Parameter (4 - 6) kann man auch über RS-485 (Register 4048-4052) konfiguriert werden, bevor der Monitor-Modus ausgewählt wird. Nach der Auswahl des Monitor-Modus gibt es keine Möglichkeit, den Wandler über das Master-Gerät abzufragen.

Ähnlich wie im Master-Modus werden die abgehörten Register in den Registerbereich des Wandlers 8000...8049 kopiert. Das erste abgehörte Register wird ins Register 8000 kopiert und kann als angezeigter Hauptwert betrachtet werden. Ist der Parameter  $\mathbb{R} \in \mathbb{R}$ . Zahl > 1, so gelangen die Werte der nacheinander folgenden abgehörten Register in die folgenden Register aus dem Bereich 8000...8049. Wollen wir beispielsweise zusätzlich den Wert des dritten abgehörten Registers anzeigen, so ist im Menu Parameter  $Display \rightarrow Disp.$ Reg der Wert "8002" einzustellen oder ins Register 4024 der Wert "8002" einzutragen.

Um die RS-485-Schnittstelle des Wandlers auf den Slave-Modus zurückzusetzen, ist der entsprechende Modus der seriellen Schnittstelle im Menü des Gerätes Mbus 485 → Mode → Slave auszuwählen.

#### *5.5.1.3. Median des Messwertes*

Im Wandler P30U wurde die Funktion des Medians des Messwertes implementiert. Der Median ermöglicht, das Eingangssignal vom Einfluss der dieses Signal beeinflussenden Störungen zu filtrieren. Parameter dieser Funktion ist die Menge der zu filtrierenden Proben, die die Zeitspanne bestimmt: Settings → Eingang → Median. Die Menge der Medianproben definiert, aus wie vielen weiteren Messungen das Eingangssignal filitriert wird, beispielsweise wenn der Wandler für die Spannungsmessung im Bereich von 0 … 10 V konfiguriert ist (Abtastrate 80 ms) und die Medianfunktion eingeschaltet ist und die nachfolgend gemessenen Werte Xn betragen: 10.0065, 10.0055, 10.025, 10.004, 10.0055, so ist das Signal am Eingang des Wandlers unstabil und beträgt das arithmetische Mittel 10.0093, was den wirklichen Zustand nicht widerspiegelt, wie es in der nachfolgenden Abbildung ersichtlich ist.

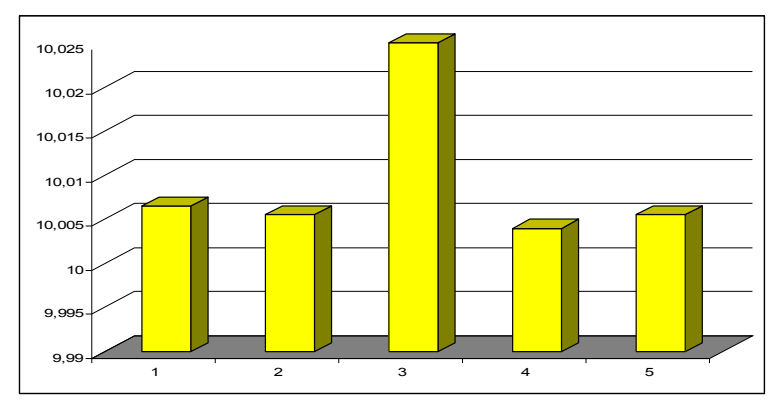

*Abb. 10 Abbildung der Medianfunktion – nicht sortierte Proben*

Nach dem Einblenden des Medians mit der Probenzahl n = 5 (Abtastzeit 80 ms), werden 5 nacheinander folgende Messungen steigend sortiert und als Messwert bekommt man den Wert der mittleren Probe nach dem Sortieren (Wert mit Index "3") zurück. Nach dem Sortieren betragen die Werte Xn: 10.004, 10.0055, 10.0055, 10.0065, 10.025.

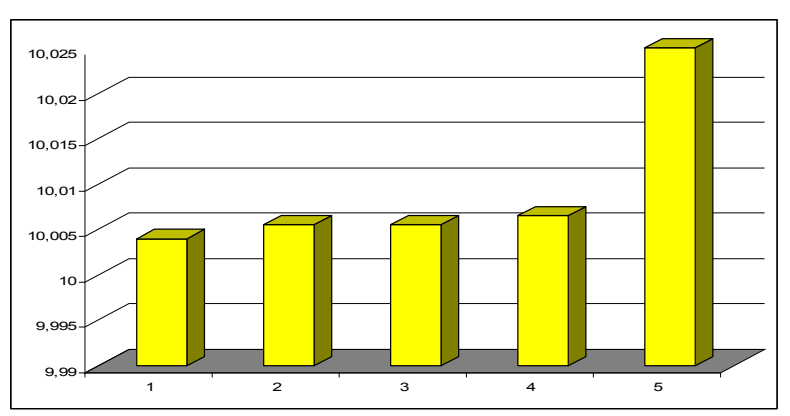

*Abb. 11 Abbildung der Medianfunktion – sortierte Proben*

Ergebnis der Messung am dargestellten Beispiel ist der Wert  $X_3 = 10.0055$  V. Der durchschnittliche Mittelwert nach dem Einblenden des Medians mit der Probenzahl "5" beträgt auch  $X_3$  = 10.0055 V. Je mehr gestört ist das gemessene Signal, ist die Medianprobenzahl zu vergrößern – der einstellbare Bereich ist von 1 ... 50. Der auf "1" eingestellte Wert der Medianprobenzahl blendet die Medianfunktion aus. Falls die gerade Medianprobenzahl eingestellt ist, bekommt man den arithmetischen Mittelwert aus zwei mittleren Proben zurück.

### *5.5.1.4. Zeit der Ermittlung des gemessenen Mittelwertes*

Im Wandler P30U ist die Zeit der Ermittlung des gemessenen Mittelwertes im Bereich 0,08..0,2...20 Sek. individuell definierbar. Zur Mittelwertberechnung wurde hier die Methode des gleitenden Mittelwertes mit überlappend verschobenen Fenster verwendet. Die Mindestzeit der Mittelwertermittlung beträgt standardmäßig 0,2 s, nur für Eingangstypen: Spannung  $-10.100$ , Spannung -24..24V, Strom -20..20mA kann die Zeit im Bereich 0,08 ... 20 Sek. eingestellt werden.

#### *5.5.1.5. Angezeigte Höchst- und Mindestwerte*

Der Wandler P30U verfügt über den Speicher des Höchstwertes und Mindeswertes samt Zeitpunkten und Daten deren Auftretens. Die Mindest- und Höchstwerte werden nach dem Spannungsausfall gespeichert, sie sind über Register des Wandlers mithilfe des Modbus-Protokolls (RS-485, TCP/IP – siehe Tab. 37), des WWW-Servers abrufbar und zurücksetzbar, sie können auch auf dem Display nach der Betätigung der Tasten:  $\Box$  - Höchstwert,  $\Box$  - Mindestwert angezeigt werden. Das Zurücksetzen des Mindest- und Höchstwertes ist über die Tastatur durch die Betätigung der Tastenkombination  $\Box$   $\Box$   $\Box$  möglich.

### *5.5.1.6. Mathematische Operationen am Messwert*

Der Wandler ermöglicht, zusätzliche mathematische Oprationen am gemessenen Wert durchzuführen. Im Wandler sind folgende Mathematische Operationen implementiert:

•mathematische Funktionen,

•individuelle 21-Position-Charakteristik,

•die Einschränkung des Bereiches

Die Einflusskette der mathematischen Operationen stellt die Abbildung 12 dar. Das Einblenden und die Auswahl der mathematischen Opreration ist über die Tastatur mit dem Protokoll Modbus (RS-485, TCP/IP) und über den WWW-Server möglich.

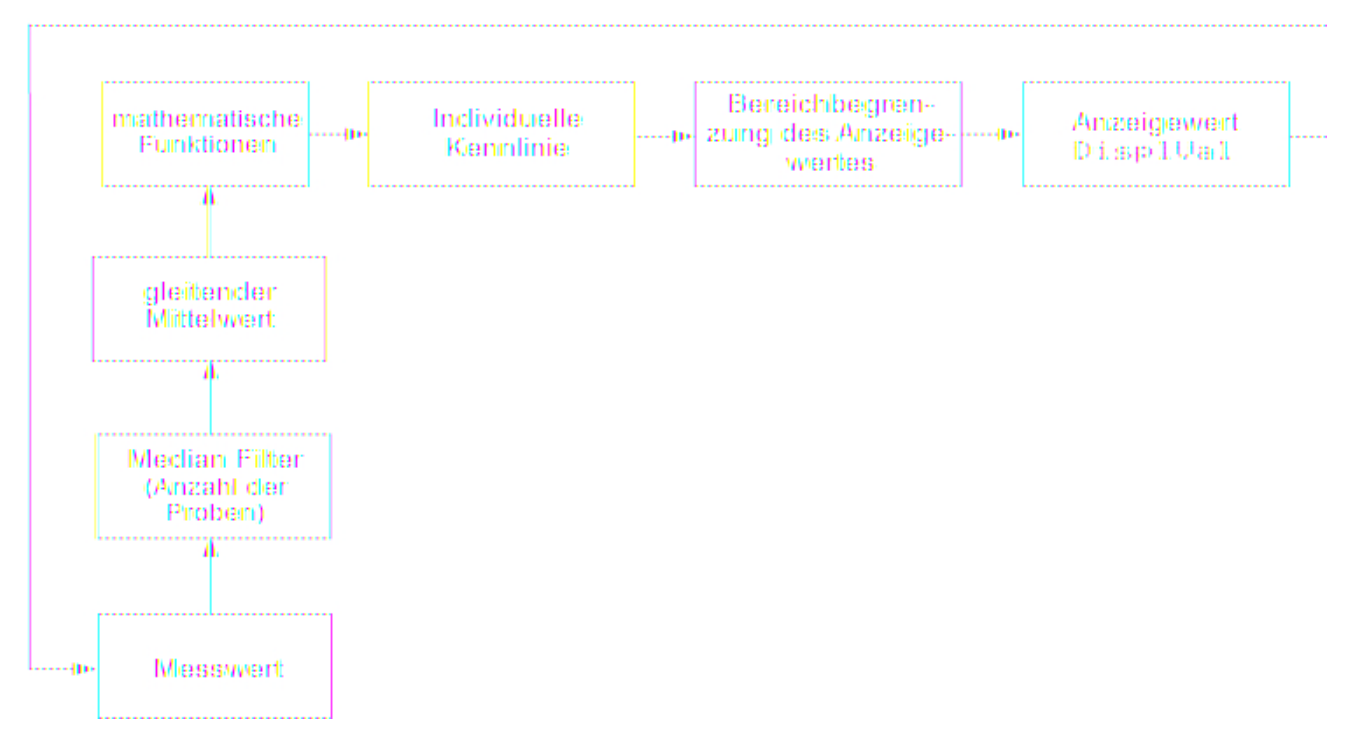

*Abb. 12 Einfluss der mathematischen Operationen auf den Messwert*

#### *5.5.1.7. Mathematische Funktionen*

Vom Umwandler P30U kann der gemessene Wert durch eine von 5 implementierten mathematischen Funktionen umgerechnet werden:

- Quadrat des gemessenen Wertes,
- Wurzel des gemessenen Wertes
- Kehrwert des gemessenen Wertes,
- Kehrwert des Quadrats vom gemessenen Wert,
- Kehrwert des Wurzels vom gemessenen Wert,

Werkseitig ist die mathematische Funktion deaktiviert.

### *5.5.1.8 Individuelle Charakteristik des Eingangs*

Von den Umwandlern P30 wird der gemessene Wert in einen beliebigen Wert umgerechnet dank implementierter Funktion individueller Charakteristik des Eingangs. Individuelle Charakteristik skaliert das gemessene Eingangssignal nach eingestellter Charakteristik. Durch Eingabe von Punkten zu Bereichen und erwarteten Werten für folgende Punkte können vom Benutzer maximal 20 Funktionen eingegeben werden.

Die Programmierung individueller Charakteristik ist die Festlegung einer Anzahl von Punkten, mit denen die Eingangsfunktion linearisiert wird. Dabei soll beachtet werden, dass die Anzahl linearisierender Funktionen um eins kleiner als Anzahl Punkte ist. Dann sollen durch Angabe des gemessenen Wertes Xn und ihr entsprechenden erwartetem Wert (des Wertes, der angezeigt werden soll (Yn) nächste Punkte programmiert werden. Grafische Interpretation individueller Charakteristik ist dargestellt auf Abb. 13.

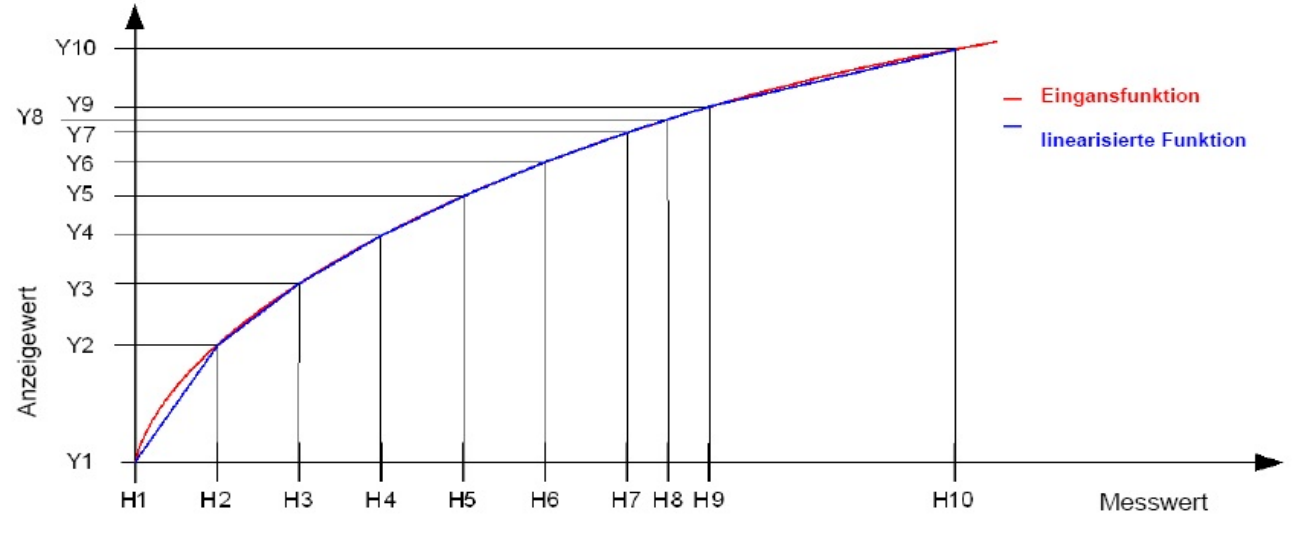

*Abb. 13. Individuelle Charakteristik des Eingangs*

Bei Annäherung von Funktionen soll beachtet werden, dass für die Annäherung von Kurven, die stark von der linearen Charakteristik abweichen, je größer die Anzahl linearisierender Strecken, desto kleiner der mit der Linearisierung verbundene Fehler.

Wenn die Messwerte kleiner als X1 sind, dann erfolgen die Umrechnungen anhand erster Geraden, die nach Punkten (X1,Y1) und (X2,Y2) berechnet wurde. Dagegen, für die Werte größer als Xn (wo n der letzte deklarierte gemessene Wert ist), wird der anzuzeigende Wert anhand letzter gesetzten linearen Funktion berechnet.

**Achtung:** Alle eingegebenen Punkte des gemessenen Wertes (Yn) müssen in aufsteigender Reihenfolge geordnet werden, damit folgende Abhängigkeit vorhanden ist:

### X1<X2<X3…<Xn

Wenn diese Bedingung nicht erfüllt wird, wird die Funktion individueller Charakteristik automatisch ausgeschaltet (wird nicht realisiert) und im Statusregister wird das Diagnoseflag gesetzt. Standardmäßig ist die individuelle Charakteristik ausgeschaltet. Parameter Charakteristik sind konfigurierbar von der Tastatur als eine separate Parameteruntergruppe : Ind. Char

#### *5.5.1.9. Einschränkung des Bereiches des angezeigten Wertes*

Die Einschränkung des Wertbereiches gilt nur für den Haupteingang also für den angezeigten Wert Disp. Val . Die Einschränkungsparameter des Anzeigebereiches befinden sich im Menü in der Parametergruppe Display und sind bezeichnet: Over Lo - die untere Anzeigeschwelle und Over Hi - die obere Anzeigeschwelle. Als voreingestellter Wert der oberen Überschreitung ist der Wert 99999, und als voreingestellter Wert der unteren Unterschreitung -99999. Infolge der Unterschreitung der unteren Anzeigeschwelle erscheint auf dem Display das Symbol VVVVVV, und der Ziffernwert des angezeigten Wertes nimmt den Wert -1e20 an. Infolge der Überschreitung der oberen Anzeigeschwelle erscheint auf dem Display das Symbol , und der Ziffernwert des angezeigten Wertes nimmt den Wert +1e20 an.

### **5.5.2. Ana logausgänge**

Der Wandler P30U ist mit einem analogen Stromausgang (Quelle) oder Spannungsausgang je nach Ausführungscodes ausgestattet.

### *5.5.2.1 Individuelle Charakteristik des Analogausgangs*

Der Umwandler P30U ermöglicht die Umwandlung der angezeigten Größe in ein Ausgangssignal in Anlehnung an individuelle Charakteristik des Analogausgangs. Anhand durch den Benutzer angegebener Koordinaten zweier Punkte werden vom Umwandler (vom Gleichungssystem) die Faktoren individueller Charakteristik a und b berechnet.

wobei *X1 in* i *X2 in* – angezeigter Wert, *Y1 out* i *Y2 out* – erwarteter Wert am Analogausgang sind.

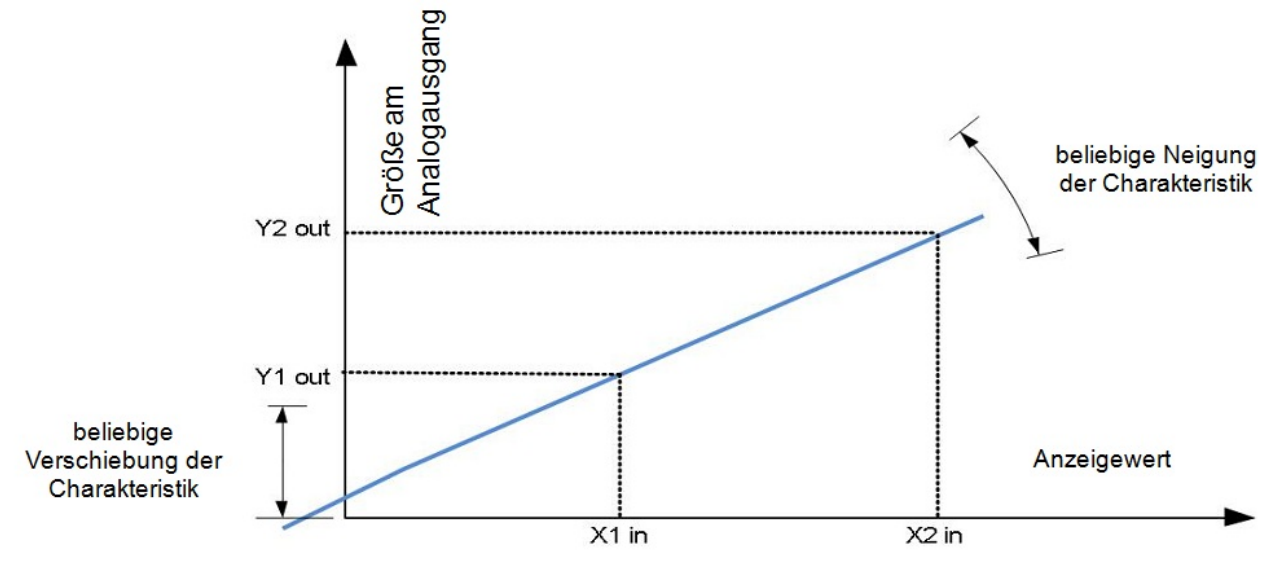

*Abb. 14. Individuelle Charakteristik des Analogausgangs*

### *5.5.2.2. Bedienung der Überschreitungen des Analogausgangs*

 $\overline{\mathfrak{l}}$ 

Im Umwandler P30U hat der Benutzer zusätzlich die Möglichkeit, das Verhalten des Analogausgangs nach dem Auftreten der Überschreitung des angezeigten Wertes. Voreingestellt ist die Bedienung der Überschreitungen ausgeschaltet – dann nach Überschreitung des angezeigten Wertes wird der Ausgang immer noch proportional zum angezeigten Wert ausserhalb des Grundbereichs des Ausgangs ausgesteuert. Nach Einschaltung der Bedienung von Überschreitungen kann vom Benutzer selbst definiert werden, mit welchem Wert der Ausgang nach dem Auftreten der oberen oder unteren Überschreitung ausgesteuert werden soll.

### *Beispiel 1:*

Der Umwandler ist für die Temperaturmessung vom Thermoelement J – Eingang eingestellt: Therm. J  $-200...1200$ °C. Individuelle Charakteristik des Strom-Analogausgangs ist wie folgt eingestellt

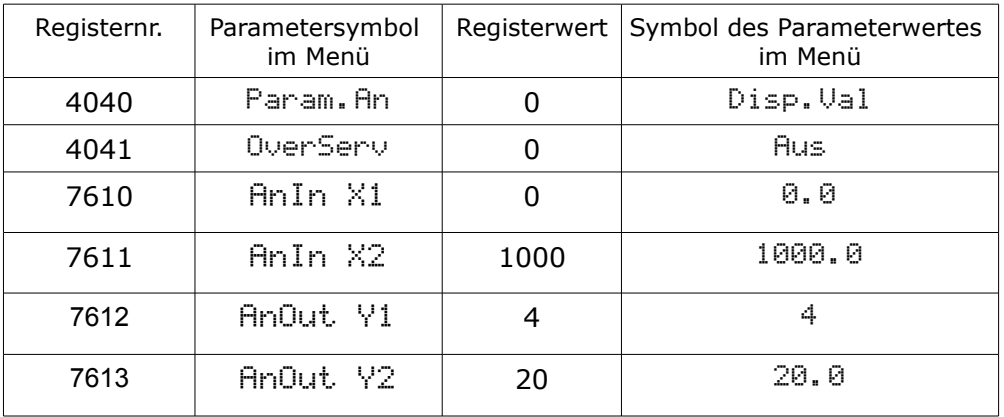

Abb. 15 stellt die Reaktion des Analogausgangs bei ausgeschalteter Bedienung der Überschreitungen des Analogausgangs – Standardbetrieb des Analogausgangs.

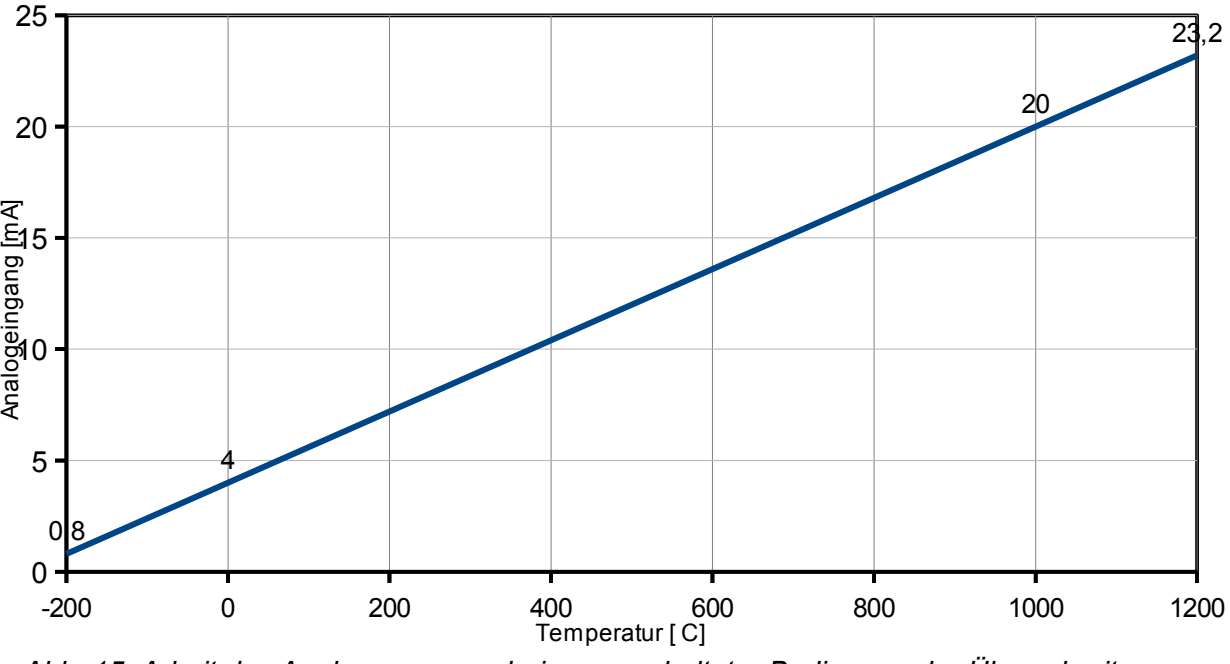

*Abb. 15. Arbeit des Analogausgangs bei ausgeschalteter Bedienung der Überschreitungen*

Wenn in demselben Fall die Bedienung der Überschreitungen des Analogausgangs vom Umwandler eingeschaltet wird (Parametereinstellungen nach Tafel 13), dann sieht die Reaktion des Analogausgangs wie auf Abb. 16.

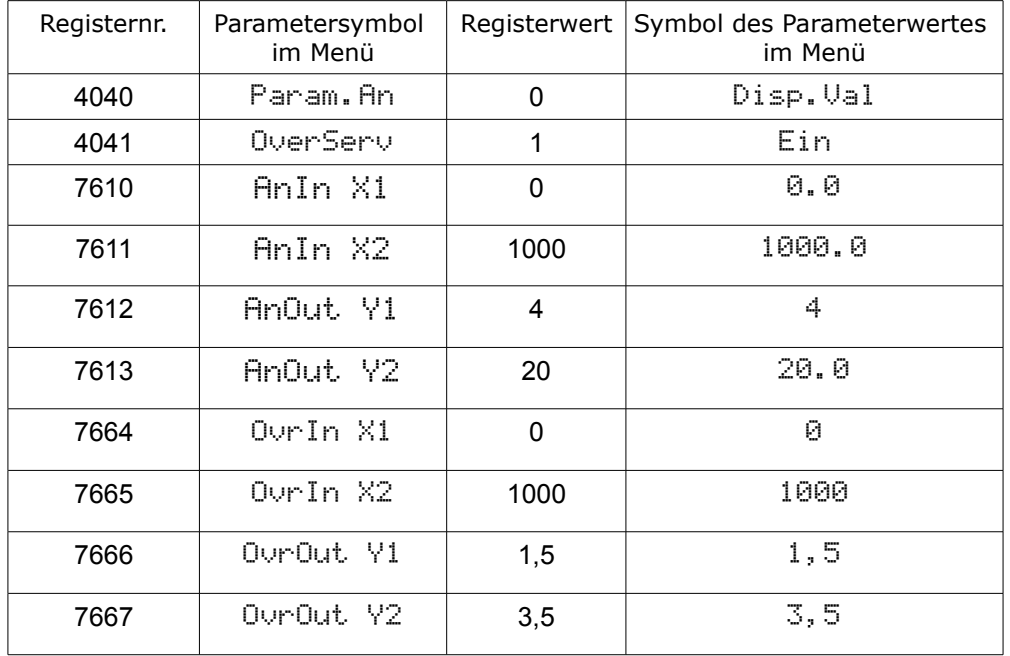

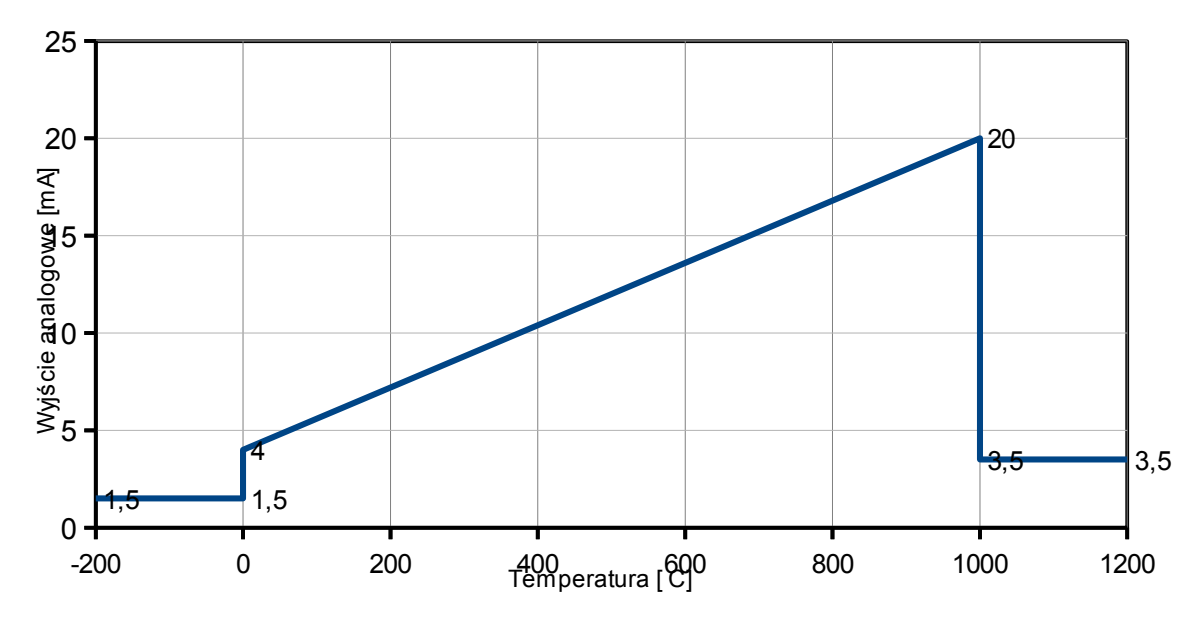

*Abb. 16. Arbeit des Analogausgangs bei eingeschalteter Bedienung der Überschreitungen*

### *Beispiel 2:*

Der Umwandler ist für die Temperaturmessung vom Thermoelement J – Eingang eingestellt :Therm.J -200..1200°C. Individuelle Charakteristik des Strom-Analogausgangs ist so eingestellt, dass der Ausgang auf aktuelle Uhrzeit reagiert (Stunde\*100+ Minute), d. h. für 00:00 Uhr ist der erwartete Wert 4 mA, für 23:59 Uhr ist der erwartete Wert 20mA :

#### **Tafel 14 Tafel 14 Tafel 14**

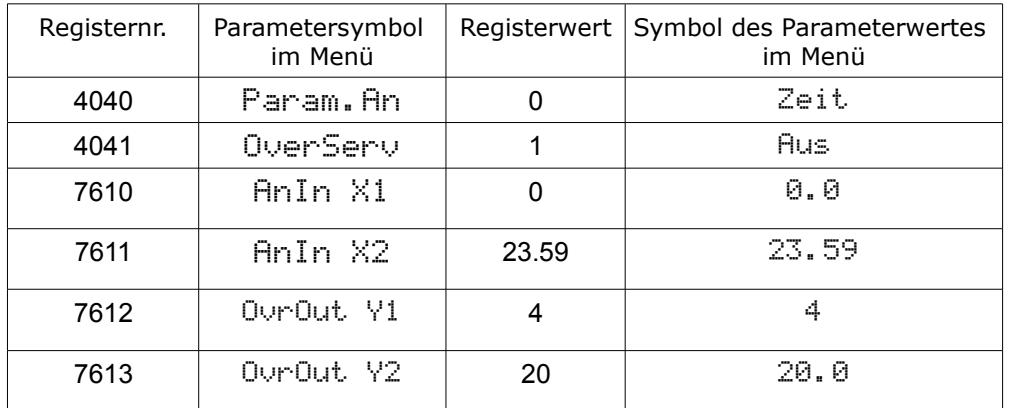

### **5.5.3. A larmtypen**

Der Umwandler P30U ist mit 2 Alarmausgängen mit Schließkontakt oder mit einem Schließkontakt und einem Versorgungsausgang 24V d.c. ausgestattet (abhängig vom Ausführungscode). Jeder der Alarme (Versorgungsausgang 24V d.c. soll analog wie Alarm betrachtet werden) kann in einem von sechs Modi arbeiten. Abb. 17 stellt die Arbeit des Alarms in folgenden Modi dar: n-on, n-off, on, off. Zwei sonstige Modi: h-on und h-off bedeuten entsprechend immer eingeschaltet und immer ausgeschaltet. Diese Modi werden für manuelle Simulation der Alarmzustände verwendet.

In der Ausführung des Umwandlers mit dem Ausgang 24V. d.c. soll das Modi des zweiten Alarms auf h-on gesetzt werden, der Ausgang zusätzlicher Versorgung ist dann andauernd eingeschaltet

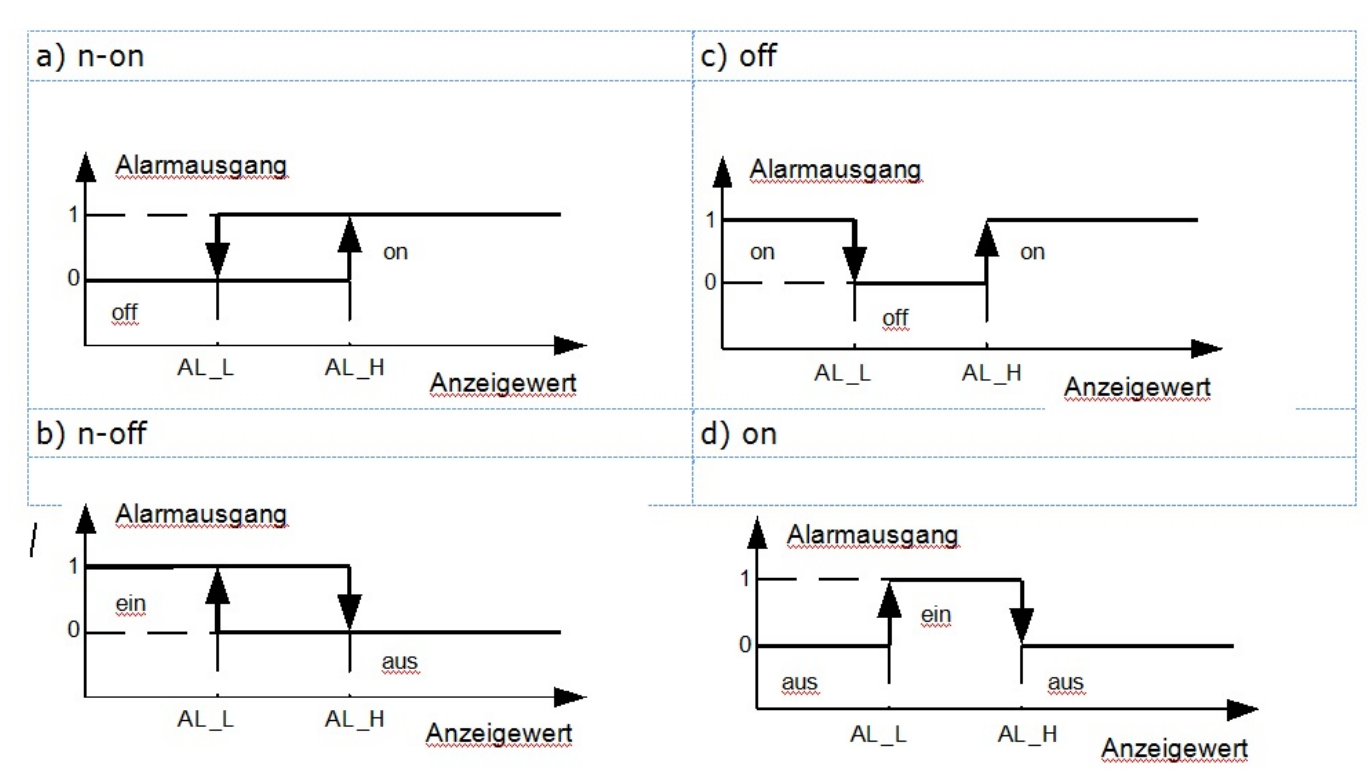

*Abb.17. Alarmtypen: a) n-on; b) n-off; c) on; d) off.*

AL L - untere Alarmschwelle

AL\_H – obere Alarmschwelle

**Achtung:** Bei Alarmtypen n-on, n-off, on, off wird der Eintrag PrL>PrH den Alarm ausschalten.

# **5.5.4. Anze igeformat**

Der Umwandler P30U hat eine LCD-Anzeige von zwei Zeilen je 8 Zeichen. Die obere Zeile wird zur Darstellung des angezeigten Wertes im Fließkommaformat (5 Ziffern) und zur Anzeige der Statuspiktogramme der SD/SDHC-Karte oder nach Drücken der Taste  $\left[\begin{array}{cc} \triangle \end{array}\right]$  oder (  $\triangleleft$ Piktogramme des Maximal- oder Minimalwertes verwendet.

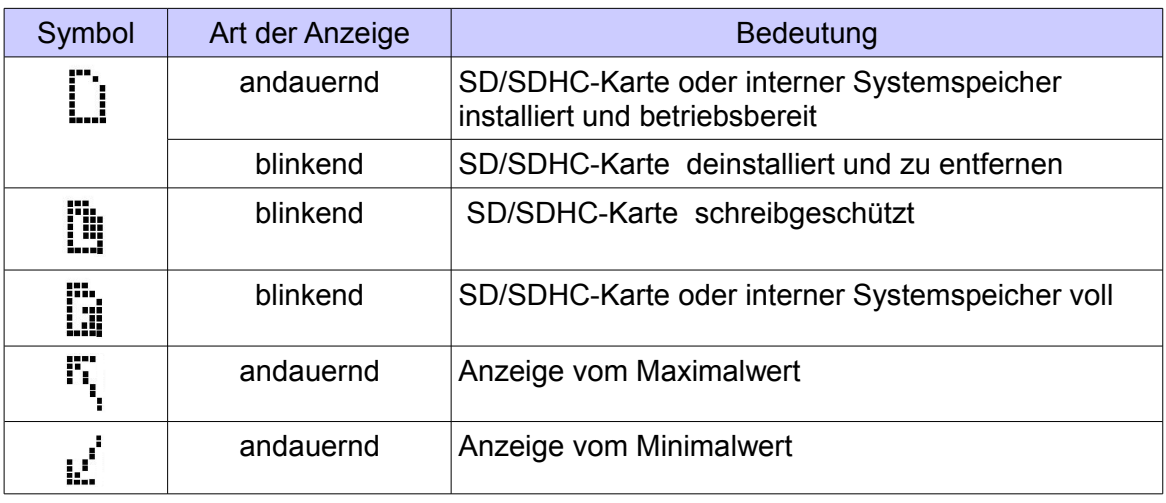

Vom Umwandler P30U wird das Anzeigeformat (Genauigkeit) automatisch an den Wert angezeigten Größe angepasst. Damit diese Funktion im vollen Umfang genutzt werden kann, soll vom Menü Settings Display → KommaSte → 0.0000 gewählt werden, oder in das Register 4021 der Wert "0" eingetragen werden, dann wird vom Umwandler der angezeigte Wert mit möglichst größter Genauigkeit angezeigt. Es soll dabei beachtet werden, dass die Anzeige mit größter Auflösung nicht immer empfohlen wird, weil dadurch die Stabilität der Anzeige beeinträchtigt werden kann.

Die Überschreitungen der Messbereiche werden durch Anzeige der Sonderzeichen in der oberen Zeile der LCD-Anzeige signalisiert:

- vvvvvv untere Überschreitung des Bereichs des Eingangssignals,
- – obere Überschreitung des Bereichs des Eingangssignals.

Die untere Zeile der Anzeige des Umwandlers P30U ist mehrfunktional. Nachdem die Taste

 $\leq$  ) oder  $\left[\begin{array}{c} \overline{16} \\ \overline{24} \end{array}\right]$  gedrückt wird, werden die Funktionen der unteren Zeile der Anzeige umgeschaltet:

- Einheit (gewählt von den definierten Einheiten oder benutzerdefiniert samt Zustandsanzeige des inneren Speichers  $\mathbf{F}$  (Tafel 18.),
- Uhrzeit im Format GG:MM:SS,
- Datum im Format DD:MM:RR,
- Bargraph zur Anzeige prozentueller Aussteuerung des Analogausgangs,
- zweiter angezeigte Wert  $\Xi$  -Wert eines beliebigen Umwandlerregisters auf Fließkommazahl projiziert – die Nummer des anzuzeigenden Registers soll in das Register 4024 eingetragen werden (wenn der Registerwert Typ float von 16-Bit-Registern, z. B. Register 7000 angezeigt werden soll, soll die ihm entsprechende Nummer eines 32-Bit-Registers eingetragen werden - > 7500 .)

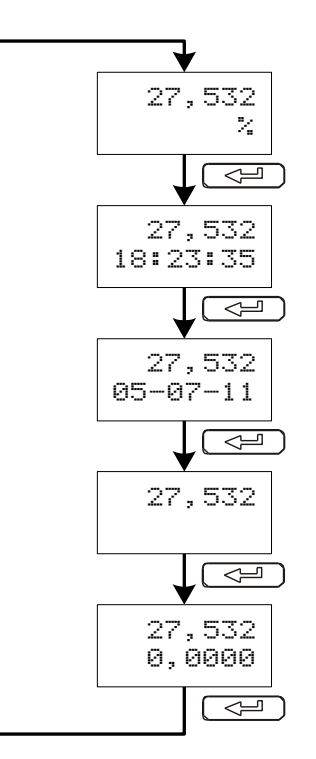

*Abb.18 . Umschaltungschema von Informationen, die in der unteren Zeile angezeigt werden.*

Funktion, die für untere Zeile der Anzeige gewählt wird, wird nach Ausfall der Versorgung gespeichert. Das LCD kann auch Serviceinformationen über Status des Umformers anzeigen- Tafel 16.

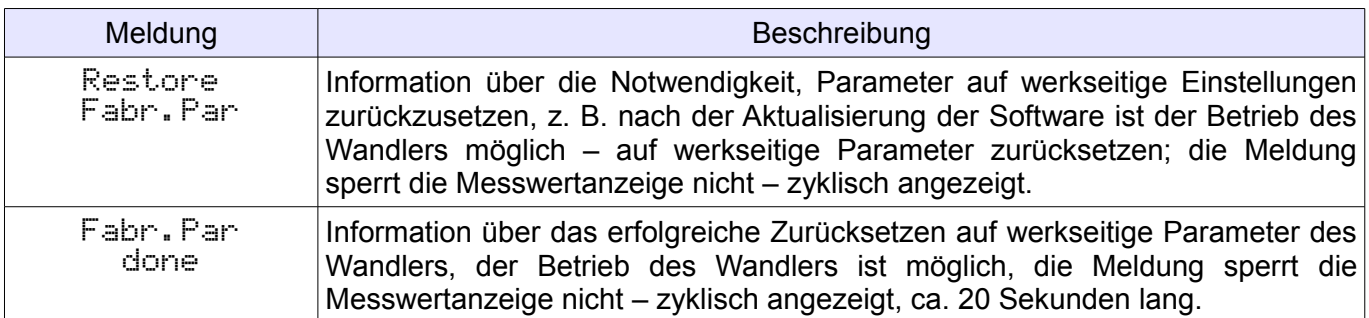
#### *5.5.4.1. Definieren eigener Einheit*

In den Umwandlern der Reihe P30 gibt es neben standardmäßig definierten Einheiten die Möglichkeit, eigene Einheit zu definieren, die dann in der unteren Zeile der LCD-Anzeige angezeigt wird. Das Feld der Einheit hat die Maximalgröße von 5 Zeichen, wobei jedes Zeichen aus 8 Zeilen besteht, was 5 x 8 = 40 Felder (Register) gibt, von denen die Einheit definiert wird. Standardmäßig wurde in den Umwandlern eine eigene Einheit in Form des LUMEL-Zeichens definiert. Damit eigene Einheit angezeigt wird, soll in das Register 4020 der Wert "57" eingetragen werden, oder eine Einheit vom Menü des Umwandlers gewählt werden.

Zum Definieren eigener Einheit sollen die Register vom Bereich 4400 … 4440 verwendet werden. Die Definition wird auf der nachfolgenden Abbildung dargestellt.

| Zeile Nr. 1<br>des<br>Zeichens |  |                  |                         |                           |                  |                  |
|--------------------------------|--|------------------|-------------------------|---------------------------|------------------|------------------|
|                                |  |                  | Zeichen Nr. Zeichen Nr. | Zeichen Nr.   Zeichen Nr. |                  | Zeichen Nr.      |
|                                |  | 1 der<br>Einheit | 2 der<br>Einheit        | 3 der<br>Einheit          | 4 der<br>Einheit | 5 der<br>Einheit |
|                                |  |                  |                         |                           |                  |                  |
|                                |  |                  |                         |                           |                  |                  |
| Zeile Nr. 8<br>des<br>Zeichens |  |                  |                         |                           |                  |                  |

*Abb.19. Felder für die Einheit in der unteren Zeile der LCD-Anzeige.*

| Register       | Wert | Zeichen Nr. n |   |  |   |   |  |
|----------------|------|---------------|---|--|---|---|--|
| $4400+(n-1)*8$ | 0x1F |               |   |  |   |   |  |
| $4401+(n-1)*8$ | 0x10 |               | 1 |  |   |   |  |
| $4402+(n-1)*8$ | 0x14 |               | 1 |  |   |   |  |
| $4403+(n-1)*8$ | 0x14 |               | 1 |  | 1 |   |  |
| $4404+(n-1)*8$ | 0x14 |               | 1 |  | 1 |   |  |
| $4405+(n-1)*8$ | 0x17 |               | 1 |  | 1 | 1 |  |
| $4406+(n-1)*8$ | 0x10 |               | 1 |  |   |   |  |
| $4407+(n-1)*8$ | 0x1F |               | 1 |  |   |   |  |

*Abb. 20. Kodierungsart eigener Einheit im einzelnen Anzeigefeld.*

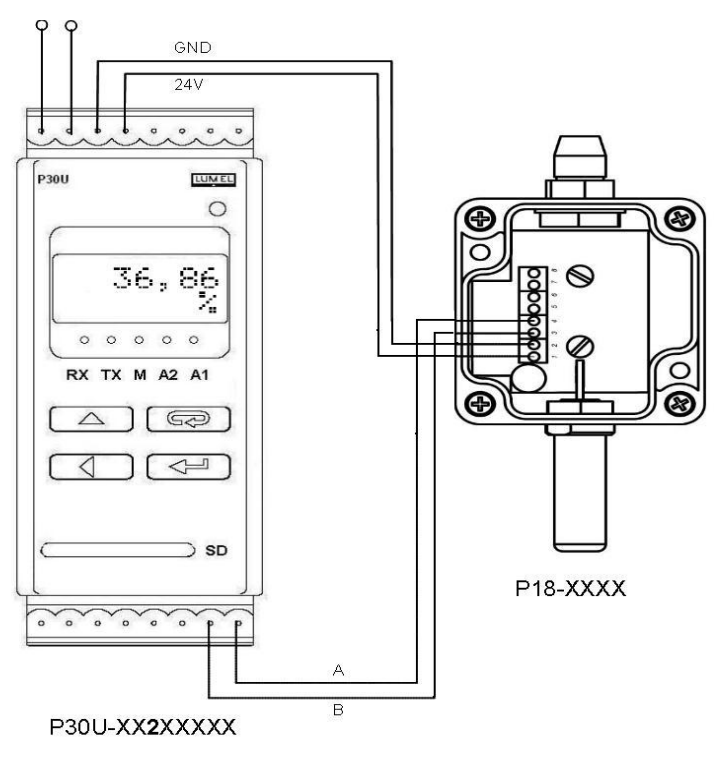

## *5.5.4.2. Anzeigen von zwei Werten mit Einheiten*

Der Wandler P30U ermöglicht die gleichzeitige Anzeige von zwei Werten – den ersten in der oberen Zeile des Displays angezeigten Wert und den zweiten in der unteren Zeile des Displays angezeigten Wert (den Wert des beliebigen Wandlerregisters). Zusätzlich besteht die Möglichkeit, den beiden angezeigten Werten Einheiten zuzuordnen und diese anzuzeigen. Die Zuordnung der Einheit für den angezeigten Wert ist im Menü Settings → Display → Einheit möglich (Register 4020), dagegen für den zweiten angezeigten Wert im Menü Settings → Display → Unit2 (Register 4023). Zwei Einheiten können nur dann angezeigt werden, wenn in der unteren Zeile der Anzeige der zweite Wert angezeigt ist (mit dem Symbol **auf dem Display)**.

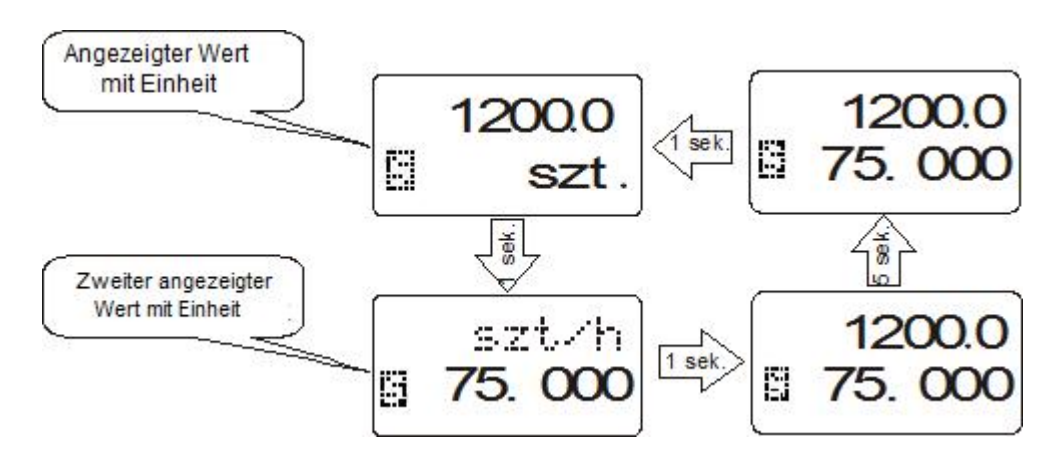

*Abb. 21 Algorithmus für das Anzeigen von zwei Werten mit Einheiten*

## **5.5.5. Speichern und Einlesen der Konfiguration des Wandlers aus der Date i**

Der Wandler P30U in den Ausführungen P30U-X1XXXXXX und P30U-X2XXXXXX kann die Konfiguration aus der Datei speichern und einlesen, die sich in der äußeren SD-/SDHC-Karte oder im Innenspeicher des Dateisystems befindet.

#### *5.5.5.1. Speichern der Datei aus der Konfiguration des Wandlers*

Das Speichern der laufenden Konfiguration des Wandlers ist nach der Auswahl der Option im Menü Service  $\rightarrow$  SaveFile  $\rightarrow$  Ja oder nach der Eingabe des Wertes "1" im Register 4077 möglich. Die Textdatei mit der Konfiguration wird im Verzeichnis *P30U* unter dem Namen *P30U\_PAR.CON* gespeichert (Ziff. 5.8.4., Abb. 27). Das Überschreiben der Datei führt zum weiteren Speichern der Datei mit der Konfiguration.

#### *5.5.5.2. Einlesen der Konfiguration des Wandlers aus der Datei*

Das Einlesen der Konfiguration des Wandlers aus der Datei ermöglicht eine schnelle Konfiguration des Wandlers, der mit der äußeren SD-/SDHC-Karte oder dem Innenspeicher des Dateisystems ausgestattet ist. Die Datei mit der Konfiguration muss sich im Verzeichnis *P30U* unter dem Namen P30U PAR.CON befinden. Die Datei kann durch den entsprechend konfigurierten Wandler P30U oder die Software eCon generiert werden, die der Konfiguration des Wandlers P30U (ModBus RS-485 oder TCP/IP) dient. Bei Wandlern in der Ausführung P30U-X2XXXXXX kann die Datei mithilfe des FTP-Protokolls von einem Gerät auf das andere übertragen werden. Bei den Ausführungen P30U-X1XXXXXX kann eine Speicherkarte verwendet werden, um die Konfiguration auf viele Wandler, die mit einer SD-Karten-Buchse ausgestattet sind, zu übertragen.

Nach dem Einschalten der Spannungsversorgung des Wandlers durch die Betätigung der Taste **hogen**) erfolgt die Aktualisierung der Parameter der Datei. Enthält die Datei mit der Konfiguration richtige Daten und wird die neue Konfiguration genehmigt, erscheint auf dem Display des Wandlers die Meldung:

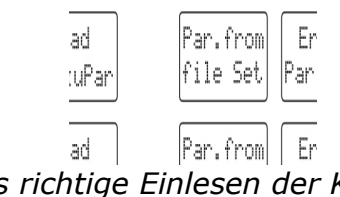

*Abb. 22 Meldung über das richtige Einlesen der Konfiguration des Wandlers aus der Datei*

Kommt es zur Aktualisierung der Parameter aus einer fehlerhaften Datei oder enthält die Datei falsche Daten (mindestens einen falschen Parameter), dann bleibt die bisherige Konfiguration erhalten und es wird die folgende Meldung angezeigt:

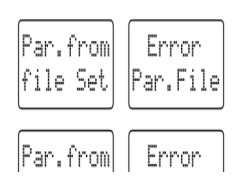

*Abb. 23 Meldung zur fehlgeschlagenen Aktualisierung der Konfiguration des Wandlers aus der Datei*

# **5.6. Werkseitige Parameter**

In der Tafel 13 sind die Standardeinstellungen des Umwandlers P30U dargestellt. Diese Einstellungen können im Menü des Umwandlers mit der Option Settings Service → WerkPar wiederhergestellt werden → Ja oder durch Schnittstelle RS-485 nachdem in das Register 4055 der Wert "1" eingetragen wird.

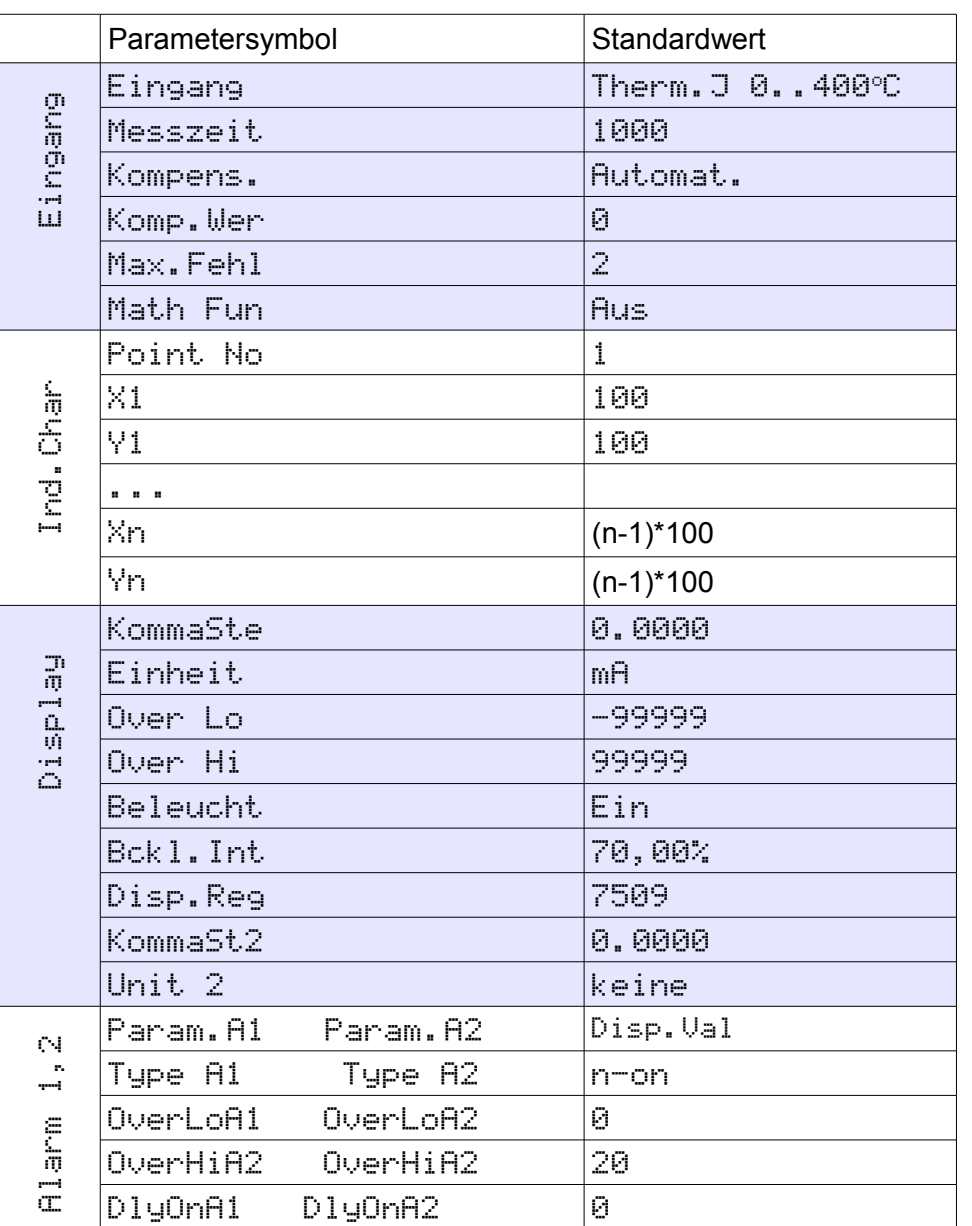

#### **Tafel 17 Tafel 17 Tafel 17**

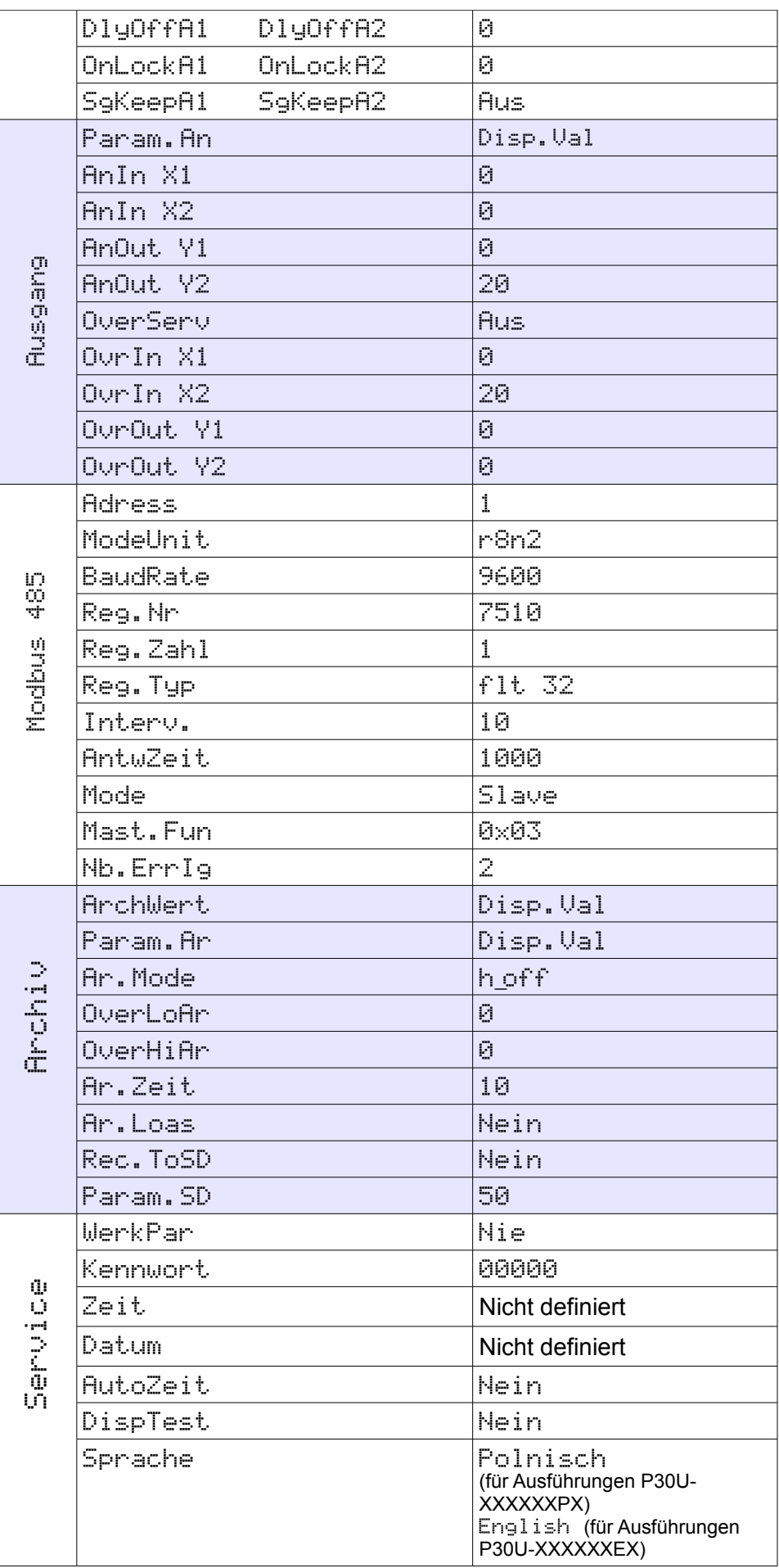

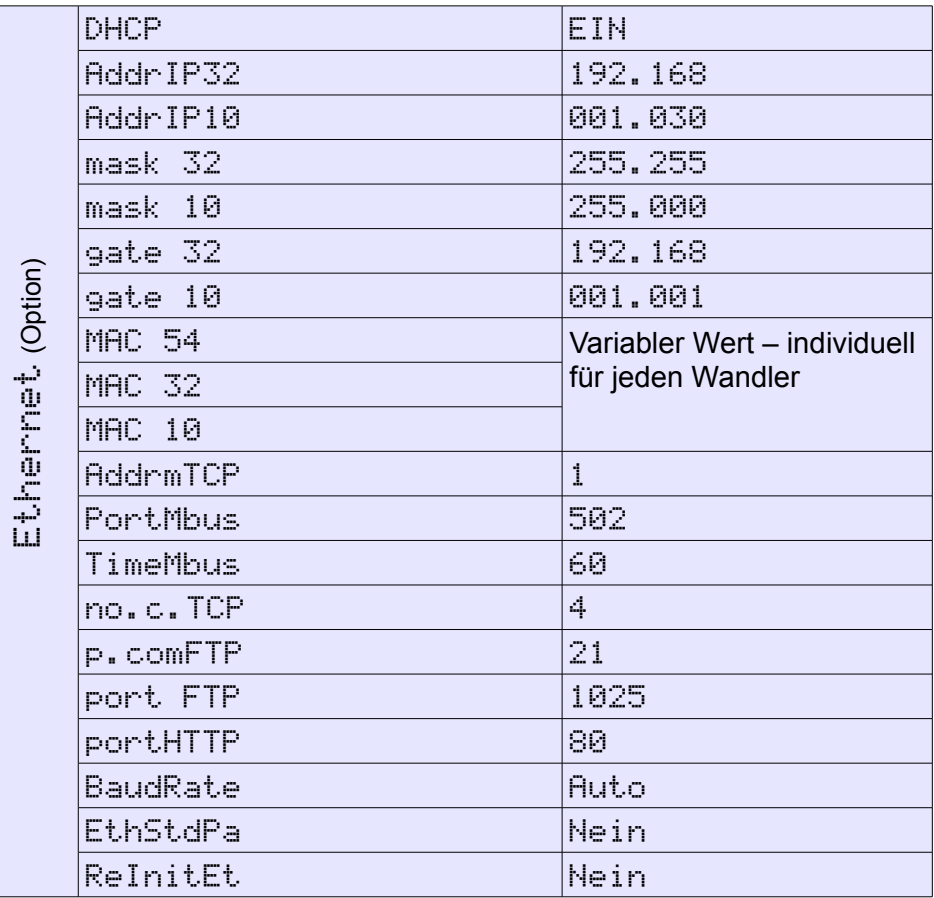

# **5.7. Softwareaktualisierung**

Im Wandler P30U ist die Funktion implementiert, die die Software über den PC mithilfe der Software eCon aktualisiert. Die kostenlose Software eCon und die Aktualisierungsdateien sind auf der Webseite [www.lumel.com.pl](http://www.lumel.com.pl/) zu finden. Zur Aktualisierung ist der mit dem Computer verbundene Umsetzer RS-485 -> USB erforderlich, z. B.: Umsetzer PD10.

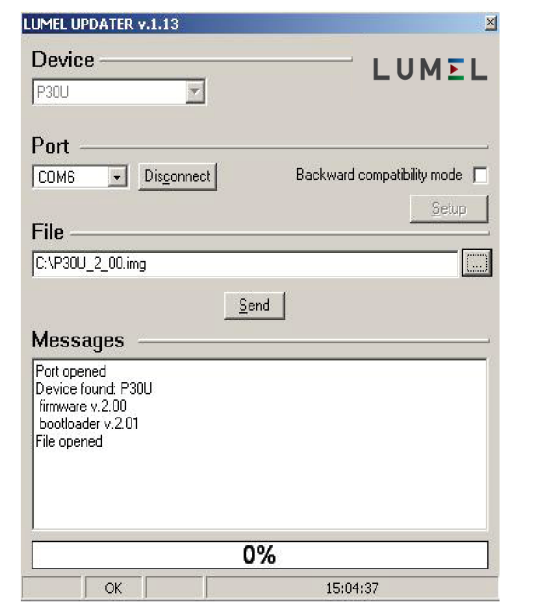

*Abb. 24. Ansicht des Programms zur Softwareaktualisierung des Umwandlers.*

**Achtung!** Nach Softwareaktualisierung sollen werkseitige Einstellungen des Umwandlers eingestellt werden, daher wird einleitend empfohlen, die Parameter des Umwandlers vor Aktualisierung mittels eCon-Software aufrechtzuerhalten.

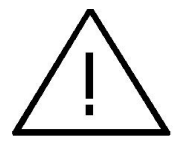

Nach Starten von eCon soll in *Konfiguration* serieller Anschluss, Geschwindigkeit, Modus und Adresse des Umwandlers und RS-485 Schnittstelle Port eingestellt werden. Dann soll vom Menü Gerät der Umwandler P30U gewählt werden und die Schaltfläche *Verbinden* angeklickt werden, damit alle eingestellten Parameter abgelesen werden können (die dann für deren Wiederherstellung notwendig sind). Nachdem vom Menü *Firmware Aktualisierung* wählen - das Fenster Lumel Updater LU) – Abb. 24 wird geöffnet. Dann soll *Connect gedrückt werden.* Im Informationsfenster **Messages** werden Informationen zum Verlauf der Aktualisierung angezeigt. Bei korrekt geöffnetem Anschluss wird *Port opened* angezeigt. Im Umwandler wird die Einleitung des Aktualisierungmodus auf zwei Weisen ausgeführt: ferngesteuert durch LU (anhand Einstellungen im LPCon – Adresse, Modus, Geschwindigkeit, COM-Port) und über Einschaltung der Versorgung vom Umwandler bei niedergehaltener Taste  $\sqrt{\frac{1}{n}}$ . Im Fall des Eintritts in den Update-Modus über Tastatur, wird die Aktualisierung auf Standard-Kommunikationsparameter durchgeführt , dh. 9600 kb / s, 8N2-Modus. Durch Leuchten aller LEDs und Meldung in der oberen Zeile "Connect UPDATER" wird die Bereitschaft des Umwandlers für die Kommunikation mit dem PC signalisiert. Nachdem sich der Umwandler mit dem Programm LUMEL UPDATER kommuniziert, wird die Meldung *Device found:* **P30U** als auch Version des Hauptprogramms und Bootloader-Programm vom angeschlossenem Gerät angezeigt, dagegen auf der Anzeige des Umwandlers wird die Meldung "Device is ready" angezeigt. Dann, nachdem die Taste " ... " gedrückt wird, soll im Programm LUMEL UPDATER die Datei mit der neuen Softwareversion eingelesen werden. Nachdem die Datei auf eine korrekte Weise geöffnet

wird, erscheint im Programmfenster LU die Information *File opened*. Dann soll die Taste *Send* gedrückt werden. Bei Softwareaktualisierung leuchten fortlaufend die LEDs und in der unteren Zeile wird der Fortschritt der Aktualisierung in Prozent angezeigt. Nach erfolgreich abgeschlossener Aktualisierung werden vom Umwandler werkseitige Einstellungen wiederhergestellt und er geht zum normalen Betrieb über, wobei im Informationsfenster **Done** und die Zeitdauer der Aktualisierung angezeigt wird.

Die aktuelle Softwareversion kann auch in den Anfangsmeldungen des Umwandlers abgelesen werden, nachdem die Versorgung eingeschaltet wird.

**Achtung:** Die Softwareaktualisierung ist ausschließlich möglich bei direktem Anschluss des Umwandlers und eines PC (keine anderen Geräte vom Typ *Master* an der Schnittstelle RS-485).

**Achtung:** Ausfall der Versorgung bei Softwareaktualisierung kann zu ernsthafter Beschädigung des Umwandlers führen.

# **5.8. Archivierung der Messwerte**

## **5.8.1. Speicherstruktur**

Die Umwandler P30 sind standardmäßig mit einem inneren 4MB Speicher. Der vom Umwandler aufgezeichnete Parameter ist standardmäßig der angezeigte Wert, also der gemessene oder eventuell umgerechnete Wert in Anlehnung an mathematische Funktionen und individuelle Eingangscharakteristik. Es gibt auch Möglichkeit, zusätzlich den zweiten angezeigten Wert und alle abgelsesene oder durch den Umwandler über RS-485 Schnittstelle in Master- oder Monitor-Modus gesammelte Parameter aufzuzeichnen. Im Speicher des Umwandlers können 534336 Datensätze gespeichert werden. Der Speicher ist vom Charakter eines Ringpuffers. Nachdem der Speicher voll ist, werden die ältesten Daten überschrieben. Das Innenarchiv kann abgelesen, kopiert und gelöscht werden.

Zusätzlich sind die Wandler in der Ausführung P30U-X1XXXXXX mit der Buchse für SD-/SDHC-Karten ausgestattet, die Archivdaten als Dateien auf der äußeren SD-/SDHC-Karte speichert.

Die Wandler in der Ausführung P30U-X2XXXXXX verfügen über einen Innenspeicher des Dateisystems von 8 GB (Die Größe des Dateisystemspeichers kann auf Anfrage oder je nach Bedarf des Produzenten vergrößert werden), in den die Daten aus dem Innenspeicher als Dateien automatisch überspielt werden. Die Daten können über die Ethernet-Schnittstelle mithilfe des FTP-Protokolls empfangen werden.

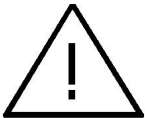

**Achtung:** Durch die Änderung im Menü des Parameterwertes Archiv ArchWert wird das Archiv im inneren Speicher gelöscht!

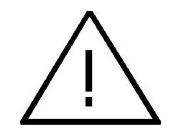

#### **5.8.2. Spe icherstruktur**

Der innere Speicher des Umwandlers ist in 8192 Seiten geteilt. Auf jeder Speicherseite können 66 Datensätze von Archivdaten platziert werden. Die Datensätze auf einer Seite beginnen immer am Seitenanfang und nehmen den gesamten Seitenraum in Anspruch. Jede Speicherseite beinhaltet 528 Byte. Der Speicher ist in zwei Bereiche geteilt: die ersten 8096 Speicherseiten ist für den Grundspeicher des Archivs bestimmt, dagegen die letzten 96 Seiten ist für das Reservearchiv bestimmt, das bei Umschreibeoperation des Archivs auf SD/SDHC-Karte verwendet wird (Gesamtspeicher sind 8096\*528B + 96\*528B = 4275312 Byte).

Der Anfang von Archivdaten wird durch die Seitennummer mit dem ersten Archiv-Datensatz und durch das Anfangsbyte (ab dem der erste Datensatz beginnt) bestimmt. Das Ende des Archivs wird auf eine analoge Weise durch die Seitennummer vom letzten Datensatz einer Seite und durch das Byte bestimmt, wo die Aufzeichnung des nächsten Archiv-Datensatzes beginnt.

Der Inhalt des inneren Archivspeichers erfolgt, indem dem Archivanfang die Parameter vom Archivende zugewiesen werden. Dadurch kann nach Löschen des Archivs der Speicherinhalt wiederhergestellt werden.

Die Daten im inneren Archivspeicher werden in Form von Datensätzen von 8 Byte aufbewahrt. Der aktuelle Zustand des inneren Speichers kann auf der LCD-Anzeige signalisiert werden, nachdem für die untere Zeile die Anzeigefunktion der Einheit samt Zustandsanzeige des inneren Speichers gewählt wird (Kap. 5.4.9). In der Tafel 18 wurde die Bedeutung der Zustandsanzeige des inneren Speichers beschrieben.

**Tafel 18**

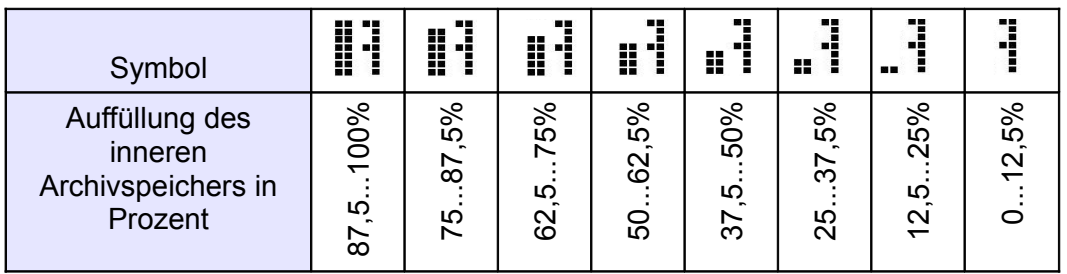

#### *5.8.2.1. Datensatz-Aufbau*

Alle Daten im inneren Datenspeicher werden in Form von Datensätzen von 8 Byte aufbewahrt. Der Datensatz-Aufbau ist in der nachfolgenden Tafel dargestellt.

**Tafel 19**

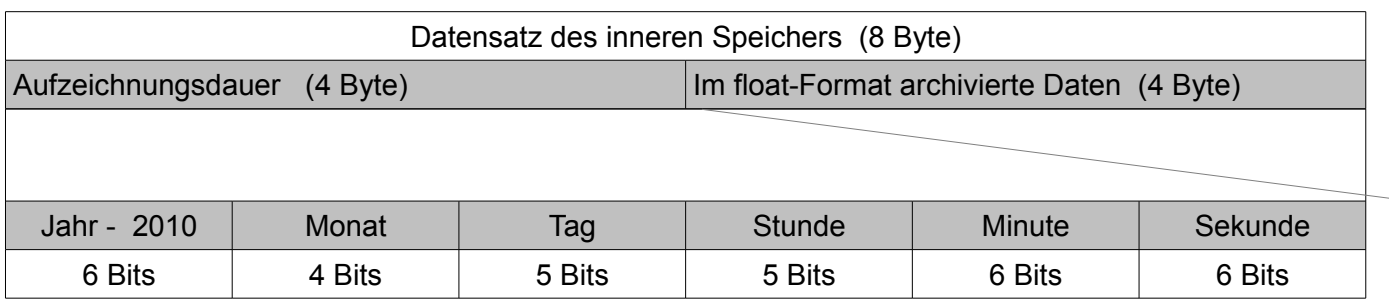

*Kodierbeispiel eines Datensatzes im inneren Speicher – z. B. Datensatz Nr. 13 auf Seite 559:*

Datensatz Nr. 13 (rec=13auf Seite 559 wird von den Registern 4553 – 4556 (Register vom Typ unsigned short – 2 Byte, 1 Datensatz umfasst 4 Register vom Typ unsigned short) abgelesen, nachdem in das Register 4500 der Wert 559 eingetragen wird. Das Anfangsregister mit dem Datensatz-Anfang findet man von der Abhängigkeit:  $R_0 = 4501 + \text{rec}^*4 = 4553$ .

#### **Tafel 20**

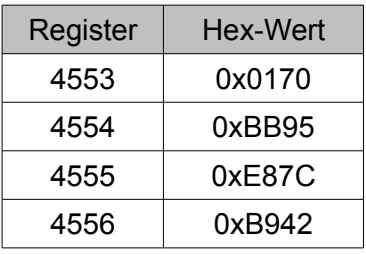

rec = 0x0170BB95E87CB942

Daten = 0xE87CB942  $\rightarrow$  (float)  $\rightarrow$  92.743958;

 **Tafel 21**

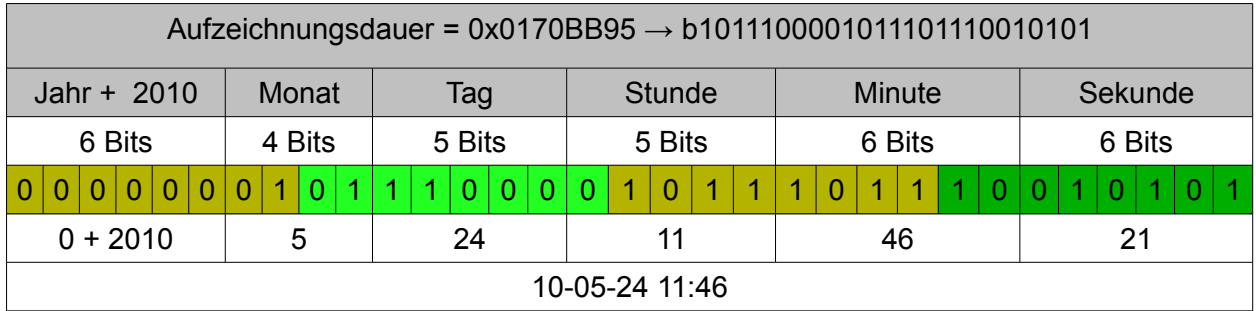

Rec: 2010-05-24 11:46:21 92.743958

#### *5.8.2.2. Herunterladen der Archivdaten aus dem Innenspeicher*

Die Archivdaten werden mittels Speicherkarte (Option) mithilfe des inneren FTP-Servers (Option) oder mittels der RS-485-Schnittstelle aus dem Innenspeicher heruntergeladen. Das Herunterladen der Archivdaten beruht auf dem Herunterladen der nacheinander folgenden Seiten des Speichers, die Datensätze enthalten. Die einzelnen Seiten können aus dem Innenspeicher mithilfe der Software eCon heruntergeladen werden.

Bedient die Ausführung des Wandlers die äußeren SD-/SDHC-Karten, dann können die Archivdaten automatisch auf die Speicherkarte überspielt werden (so gewinnt man die Archivdaten am schnellsten). Dann ist die SD-SDHC-Karte in die Buchse des Wandlers (Kontakte nach unten) einzustecken und es ist sicherzustellen, dass die Karte richtig installiert wurde (auf dem Display links oben wird das Piktogramm der Karte angezeigt ). Es ist auch der Prozentwert des Archivspeicherplatzes, für den die Daten automatisch auf die Karte oder in den Innenspeicher des Dateisystems überspielt werden - Register 7614, oder im Menü: Archiv  $\rightarrow$  Param. SD einzustellen. Wird der Wert "20.0" beispielsweise ins Register 7614 eingetragen, dann werden die Daten im Innenspeicher des Wandlers gespeichert, bis der Speicherplatz des Innenspeichers zu 20% belegt ist, dann beginnt der Prozess des automatischen Überspielens des Archivs auf die SD-/SDHC-Karte oder auf den Innenspeicher des Dateisystems. Ist der Prozentwert des Speicherplatzes größer – z. B. 95%, dann werden die Daten auf der SD-/SDHC-Karte seltener gespeichert, der Speicherprozess dauert jedoch länger. Das Speichern der Daten auf der Karte wird an einem Fortschrittsbalken - Fortschrittsbargraph angezeigt, der auf dem LCD-Display in der unteren Zeile angezeigt wird. Während des auf der Karte verlaufenden Speicherprozesses darf die SD-/SDHC-Karte nicht aus dem Wandler herausgenommen werden, sonst könnten die Daten beschädigt werden oder es kann zu einem Reset des Gerätes kommen. Es besteht die Möglichkeit, den Speicherprozess zu unterbrechen und die Karte nach dem Auswerfen herauszunehmen (Ziff. 5.3.2).

Es ist auch zu jedem beliebigen Zeitpunkt möglich, durch Betätigung der entsprechenden Tastenkombination,  $\boxed{\triangleleft}$   $\boxed{\Longleftrightarrow}$  den Prozess des Überspielens des Archivs auf die SD-/SDHC-Karte oder auf den Innenspeicher des Dateisystems auszuführen (nur im Fall der Ausführungen mit der Ethernet-Schnittstelle). Verfügt der Wandler über eine Ethernet-Schnittstelle, so können die Archivdaten aus dem Datensystemspeicher mithilfe des FTP-Protokolls und unter Anwendung eines beliebigen Software – FTP-Client heruntergeladen werden.

*Vorsicht:* Ist der Wandler mit dem FTP-Client verbunden, dann ist die Möglichkeit gesperrt, die Archivdaten aus dem Innenspeicher auf den Datensystemspeicher zu überspielen!! Um die aktuellen Daten aus dem Archiv herunterzuladen, ist die FTP-Session zu beenden, das Archivüberspielen zu starten (z. B. durch die Betätigung der Tastenkombination  $(\overline{\langle} \rangle \setminus \langle \overline{\langle} \rangle)$ ) und der Wandler wieder mit dem FTP-Client zu verbinden. ponownie połączyć przetwornik z klientem FTP.

#### **5.8.3. Arch iv ierungskonf igurat ion**

Zur die Konfiguration der Archivierungsparameter dienen die Register 4064 – 4069 (Tafel 37) und Menü des Umwandlers in der Gruppe Settings → Archiv (Tafel 7). Die Archivierung kann andauernd oder bedingt sein. Die bedingte Archivierung kann in einer von vier Möglichkeiten von der Abb. 25 realisiert werden (n-on, n-off, off, on). Die andauernde Archivierung wird eingeschaltet, indem der Archivierungstyp gewählt wird h-on, dagegen sie wird durch Anwählen folgender Option ausgeschaltet h-off.

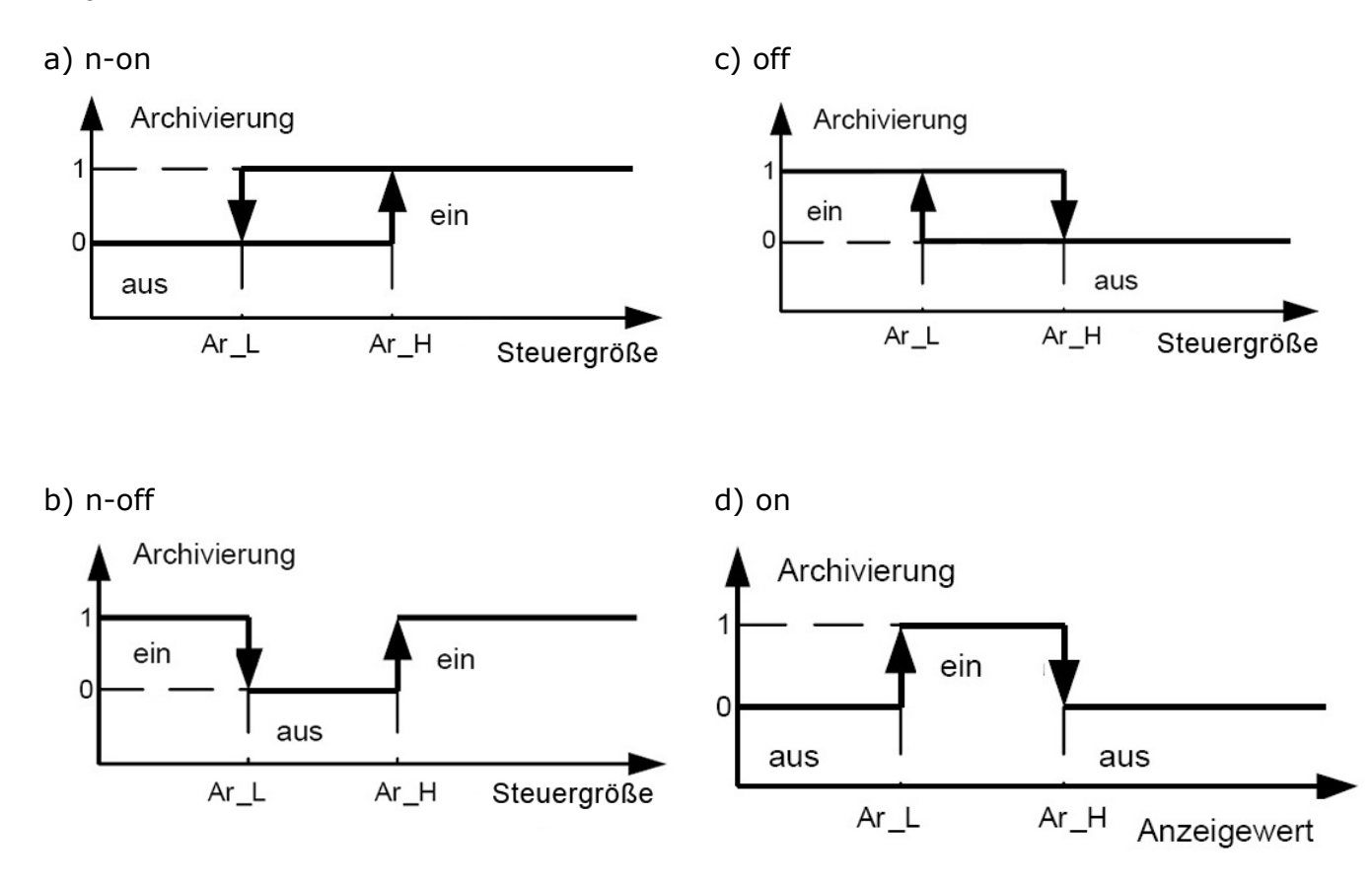

*Abb. 25. Typen bedingter Archivierung*

Ar\_L – Untere Archivierungsschwelle → OverLoAr → Register 7608 Ar\_H – Obere Archivierungsschwelle → OverHiAr → Register 7609

Beispiel 1. Umwandler konfiguriert für die Temperaturmessung - Eingang Pt100 -200. 850°C. Bedingte Archivierung beider angezeigter Werte, die durch die Stufe des angezeigten Wertes freigegeben wird:

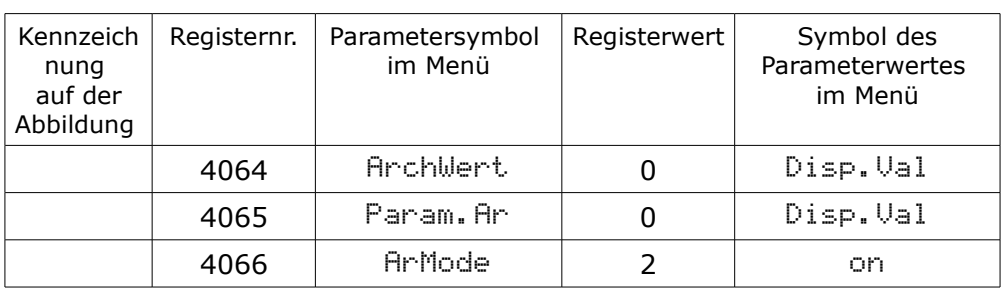

 $\triangle$ 

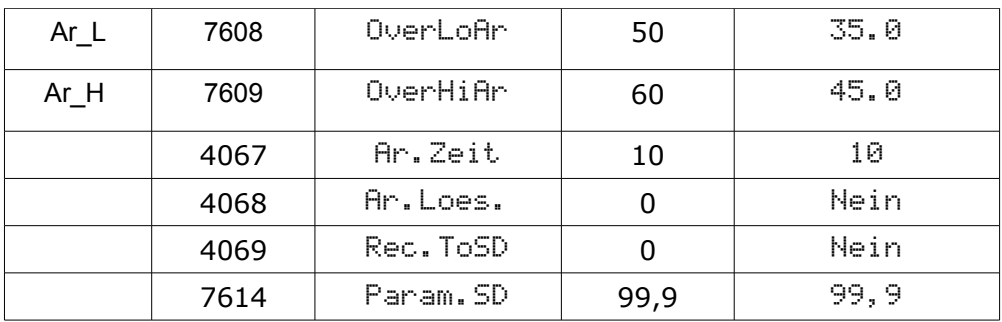

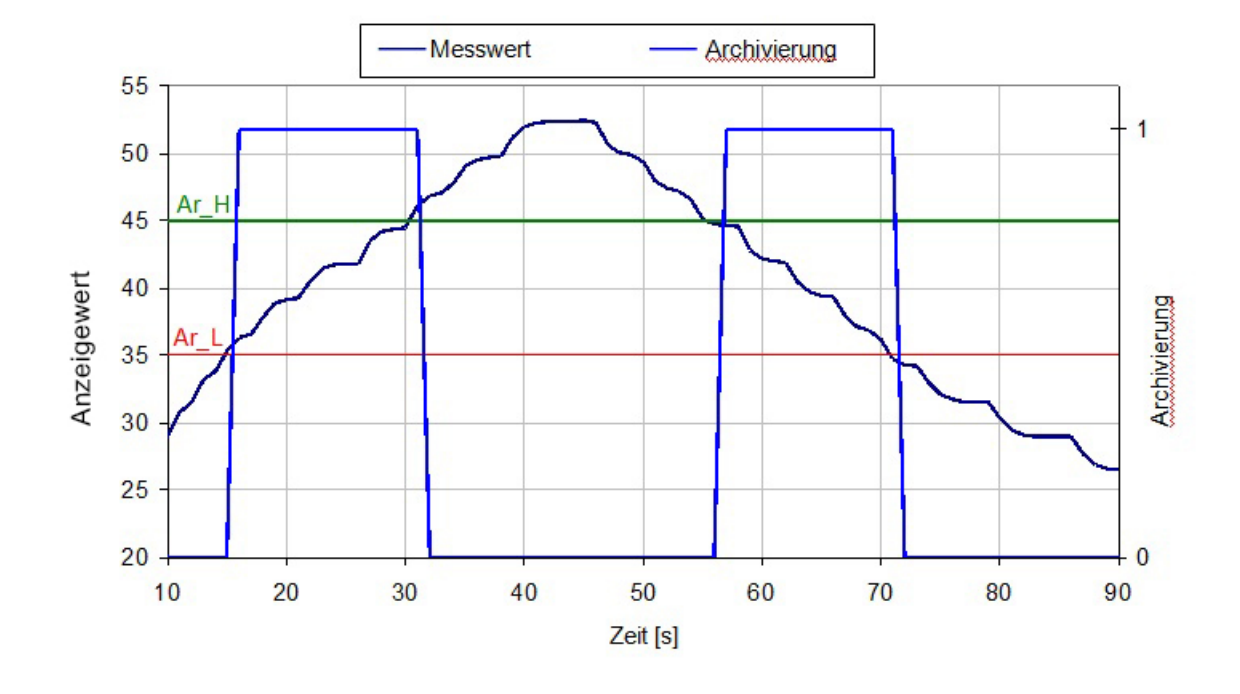

*Abb. 26. Arbeitsbeispiel bedingter Archivierung vom Typ* on *, die nach dem Beispiel* von der Tafel 22 konfiguriert wurde (Archivierung "1" bedeutet die einzuschaltete Archivierung).

#### **5.8.4. Speicherkarte oder Innenspeicher des Dateisystems (Option)**

Von den Umwandlern P30 in Ausführungen P30U-X1XXXXXX werden die Speicherkarten nach dem SD- und SDHC-Standard unterstützt. Umwandler P30 in Ausführungen P30U-X2XXXXXX sind mit internem 8GB Systemspeicher ausgestattet. Dabei wird das Dateisystem FAT und FAT32 unterstützt. Wenn die Speicherkarte nicht zuvor formatiert wurde, soll diese im Speicherkartenlesegerät vom Rechner formatiert werden. Vom Umwandler P30U werden bei dessen Arbeit Verzeichnisse und Dateien mit Archivdaten angelegt. Bevor die Karte in den Umwandler eingesteckt wird, soll geprüft werden, ob diese nicht schreibgeschützt ist. Die Karte darf nicht entfernt werden, bevor sie deinstalliert wird (siehe

Kap. 5.3.2.); die Karte wird deinstalliert von der Tastatur durch Drücken folgender Tasten

<sup>)</sup>. Durch Entfernen installierter Karte können die darauf geschriebene Daten beschädigt werden. Der Zustand der Karte ist in den Registern des Umwandlers beschrieben (Kap. 5.9.6). Unmittelbar nachdem die Karte entfernt wird, wird für ca. 3 s der Kartenstatus in Form von Meldungen angezeigt, wie in der nachfolgenden Tafel:

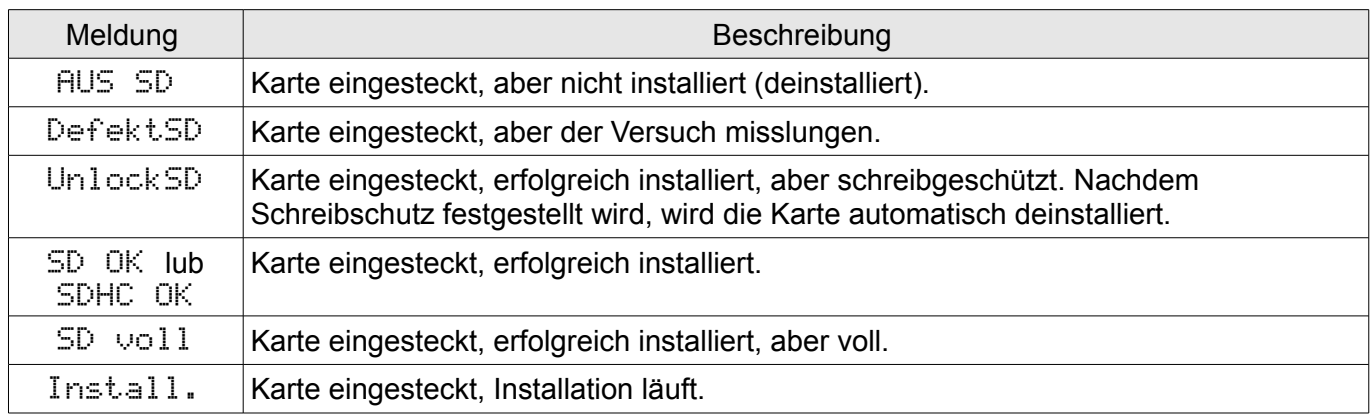

Beispielhafte Anzahl Datensätze auf SD/SDHC-Karte für die Zeitspanne der Archivierung 1s, für einen einzelnen archivierten Wert beträgt:

- 64 MB Karte: ca. 1 900 000 Datensätze (ca. 22 Tage)
- 2 GB Karte: ca. 60 800 000 Datensätze (ca. 700 Tage)

*Achtung:* Es wird die Verwendung von Industrie-SD/SDHC-Karten empfohlen minimum in Klasse 6 Schreibgeschwindigkeit. Übliche Speicherkarten können auch in Klasse 6 Schreibgeschwindigkeit verwendet werden (es soll dabei beachtet werden, dass deren Temperatur-Arbeitsbereich 0...40°C beträgt).

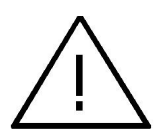

Vom Umwandler P30U werden bei der Aufzeichnung Verzeichnisse und Dateien angelegt. Ein Beispiel der Verzeichnisstruktur wird dargestellt auf der Abb. 27.

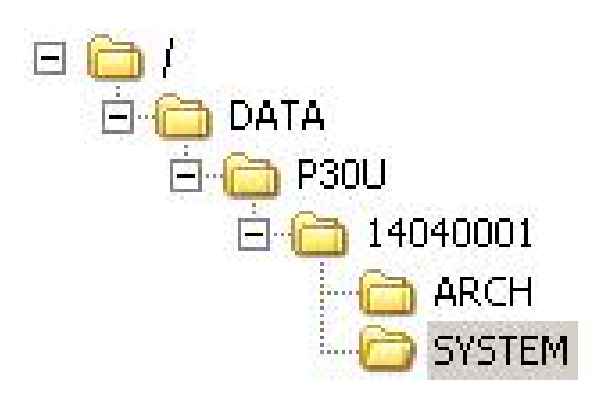

*Abb. 27. Verzeichnisstruktur auf einer Speicherkarte.*

Neben dem Verzeichnis ARCH, in dem Archivdaten platziert werden, wird auf der Karte noch ein Katalog SYSTEM angelegt, in dem die Datei start.txt gespeichert ist, in der das Datum und die Uhrzeit der Installation der Speicherkarte eingetragen wird (auch beim Starten nach Ausfall der Versorgung).

Die Daten auf der Karte werden in den Dateien gespeichert, in Verzeichnissen, die dem

Gerätenamen und dessen Seriennummer entsprechen – siehe Abb. 27. Dagegen die Dateinamen entsprechen dem Datum der Aufzeichnung und sind vom Format *XXXX\_YY.DAT*, wobei *XXXX* → Jahr, YY → Monat ist. Die Archivdateierweiterungen haben das Format Dzz, wobei "zz" eine weitere Nummer der Archivdatei aus dem betreffenden Monat ist. Beispielsweise wird die erste Archivdatei im Monat Mai im Jahr 2014 als 2014 05.D00 dargestellt, die nächste Datei: 2014 05.D01 usw. Für den betreffenden Monat können höchstens 32 Dateien (\*.D00 … \*.D31) angelegt werden. Die Änderung der Datei erfolgt automatisch, sobald die Dateigröße 12 MB im Fall der Archivierung 1 oder 2 Werte: Disp. Val oder +2 Wert erreicht hat. Wird die Archivierung des angezeigten Wertes, des zweiten angezeigten Wertes und aller abgefragten Werte veranlasst, so wird die maximale Dateigröße durch den Wandler je nach der Anzahl der abgefragten Werte automatisch festgestellt.

#### **5.8.5 Arch ivdate ien-Aufbau**

Die Dateien, die Archivdaten enthalten, sind auf der äußeren SD-/SDHC-Karte oder im Innenspeicher des Dateisystems in Spalten angeordnet, wo nacheinander folgende Spalten durch das Tabulator-Zeichen voneinander getrennt sind. In der ersten Zeile der Datei befindet sich die Spaltenbeschreibung. Die Datensätze sind nacheinander in Zeilen angeordnet, und die Felder des betreffenden Datensatzes sind mit dem Tabulator voneinander getrennt. Die Beispieldatei ist in Abbildung 28 dargestellt.

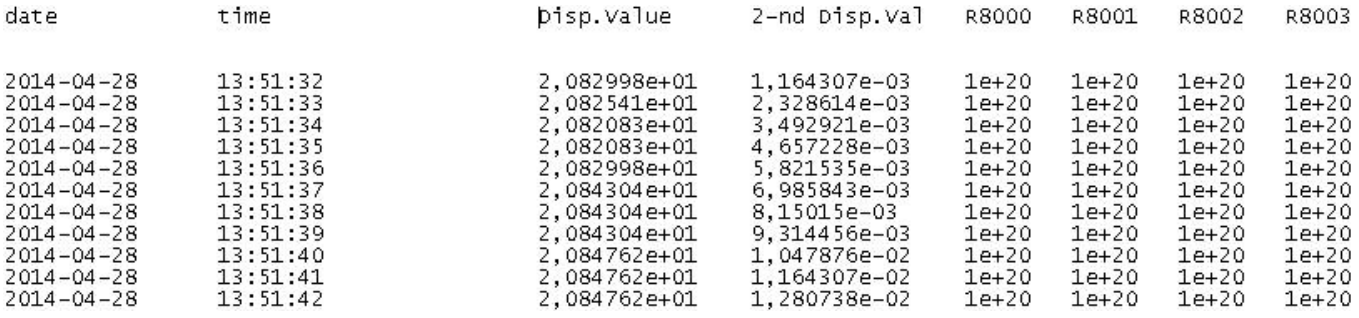

#### *Abb. 28. Das Beispiel einer Datei mit Daten*

Die nächsten Felder in einer Zeile, die einen Datensatz beschreiben, sind von folgender Bedeutung:

- *date –* Datum der Datenaufzeichnung, Trennzeichen des Datums ist "-"
- time Stunde, Minute, Sekunde der Datenaufzeichnung, Trennzeichen der Uhrzeit ist  $\mathbf{r}$  : "
- Disp.Value archivierter angezeigter Wert des Umwandlers, das Zehner-Trennzeichen hängt von der eingestellten Sprachversion des Umwandlers – für Polnisch ist das Trennzeichen ", ", für sonstige Sprachversionen ist das Trennzeichen " . ", die Werte werden im Ingenieur-Format gespeichert
- +2 Wert archivierter zweiter angezeigter Wert des Umwandlers, das Zehner-Trennzeichen hängt von der eingestellten Sprachversion des Umwandlers – für Polnisch ist das Trennzeichen ", ", für sonstige Sprachversionen ist das Trennzeichen " . ", die Werte werden im Ingenieur-Format gespeichert

• R8000...R8049 – archivierte Werte, die durch den Wandler abgerufen werden, der im Master oder Monitor der RS-485-Schnittstelle betrieben wird.

## **5.9 Schnittstelle RS-485**

Die digitalen programmierbaren Umwandler P30U haben einen seriellen Anschluss im RS-485 Standard für die Kommunikation in Computersystemen und mit anderen Geräten von Master-Funktion. In den seriellen Anschluss wurde das asynchrone Zeichen-Kommunikationsprotokolle MODBUS implementiert. Vom Übertragungsprotokoll werden die Arten vom Informationsaustausch zwischen den Geräten über den seriellen Anschluss beschrieben.

## **5.9.1. Anschlussart einer seriellen Schnittstelle**

RS-485-Standard erlaubt an einen einzelnen seriellen Anschluss mit einer Länge bis 1 200 m (bei Geschwindigkeit 9 600 b/s) bis 32 Geräte anzuschließen. Für den Anschluss größerer Anzahl Geräte ist die Verwendung zusätzlicher Vermittungs- und Trennkreise notwendig, z. B. PD51 von LUMEL S.A.

Die Ausführung der Schnittstelle wurde dargestellt auf Abb. 3. Für die korrekte Übertragung ist der serielle Anschluss der Linien A und B mit deren Entsprechungen in anderen Geräten notwendig. Der Anschluss soll mit einer geschirmten Leitung ausgeführt werden. Die Abschirmung soll an die Schutzklemme in der unmittelbaren Nähe des Umwandlers angeschlossen werden (die Abschirmung soll an die Schutzklemme nur in einem Punkt angeschlossen werden).

Die Linie GND dient der zusätzlichen Sicherung der Schnittstellenlinie bei langen Anschlüssen. Die GND-Signale sollen dann mit allen Geräten am RS-485-Bus verbunden werden.

Für die Verbindung mit dem Rechner ist die Schnittstellenkarte RS-485 oder ein entsprechender Konverter notwendig, z. B. PD51 oder PD10. Die Anschlussart der Geräte ist dargestellt auf der Abb. 29.

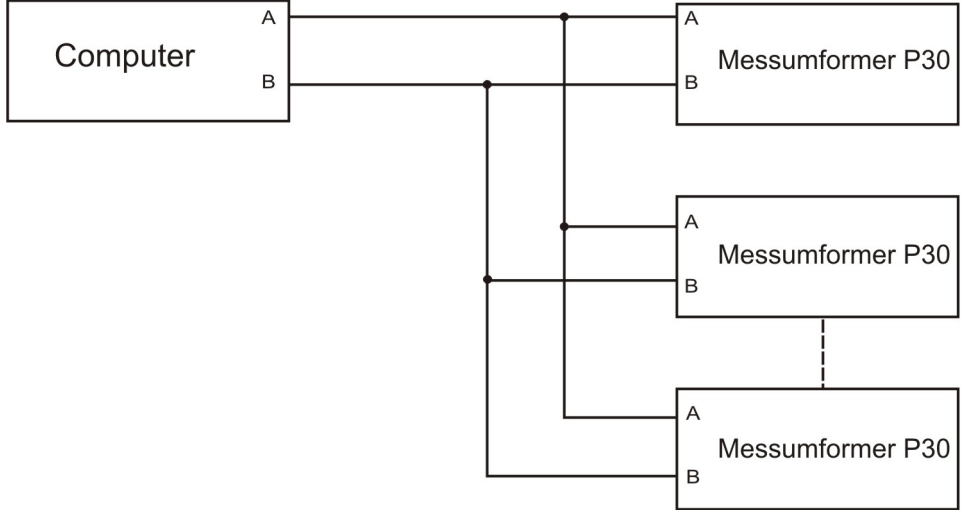

*Abb. 29. Anschlussart der Schnittstelle RS-485.*

**Die Kennzeichnung der Übertragungslinien für die Karte am PC ist herstellerabhängig.**

# **9.2. Implementierung des Protokolls MODBUS**

Das implementierte Protokoll entspricht des Spezifikation PI-MBUS-300 Rev G der Firma Modicon.

Parameteraufstellung eines seriellen Anschlusses der Umwandler P30 im MODBUS-Protokoll:

- Umwandleradresse 1..247.
- Übertragungsrate: 4800, 9600, 19200, 38400, 57600, 115200, 230400, 256000 [b/s].
- Betriebsmodus: RTU mit dem Rahmen im Format: 8n2, 8e1, 8o1, 8n1.
- Maximale Zeit bis Antwortbeginn: 200 ms (die Antwortzeit kann beim Speichern auf SD/SDHC-Karte oder in den internen Systemspeicher bis 500 ms verlängert werden).

Die Konfiguration von Parametern eines seriellen Anschlusses ist die Festlegung von Übertragungsrate, Geräteadresse und des Formats von Informationseinheit - Protokoll.

**Achtung:** Jeder an das Kommunikationsnetz angeschlossene Umwandler muss:

- eine eindeutige Adresse haben, die anders als Adressen anderer Geräte im Netz ist,
- eine identische Geschwindigkeit und den Typ von Informationseinheit haben.

# **9.3 Beschreibung verwendeter Funktionen**

In die Umwandler P30 wurden folgende MODBUS-Funktionen implementiert:

- 03 (03h) Ablesen der Registergruppe,
- 04 (04h) Ablesen der Eingangsregistergruppe,
- 06 (06h) Speichern eines einzelnen Registers,
- 16 (10h) Speichern einer Gruppe von Registern,
- 17 (11h) Identifizierung eines Slave-Gerätes.
- 43 (2Bh) detalierte Identifizierung eines Slave-Gerätes.

#### **Ablesen von n-Registern (Code 03h)**

**Beispiel 1.** Ablesen von 2 Registern, angefangen mit dem Register, Adresse 1DB0h (7600), Typ float (32 Bits), (Registerwerte 10, 100).

Aufforderung: **Tafel 24**

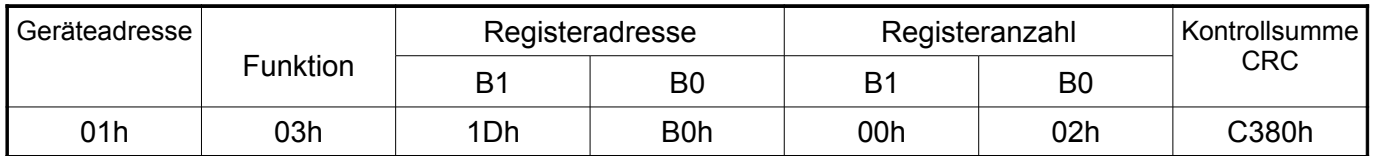

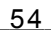

P30U-07B R1/D 54 Bedienungsanleitung

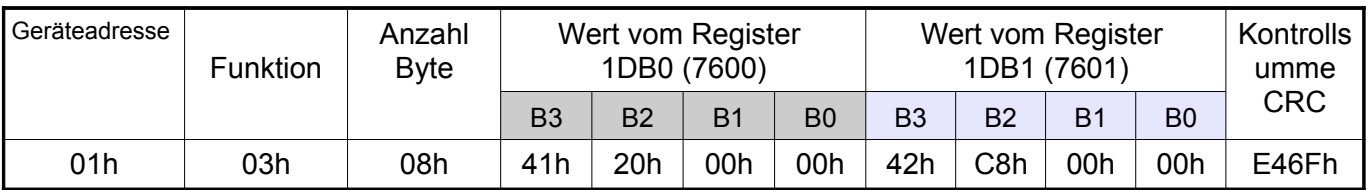

## **Speichern eines einzelnen Registers (Code 06h)**

**Beispiel 2.** Abruf von 2 32-Bit-Registern Float-Typ (7501,7502) als Zusammensetzung von 2 x 2 16-Bit-Registern (7002, 7003, 7004, 7005), angefangen mit dem Register mit der Adresse 1B5Ah (7002) - Werte der 32-Bit-Register: 25.68, 20.25.

## Aufforderung: **Tafel 26**

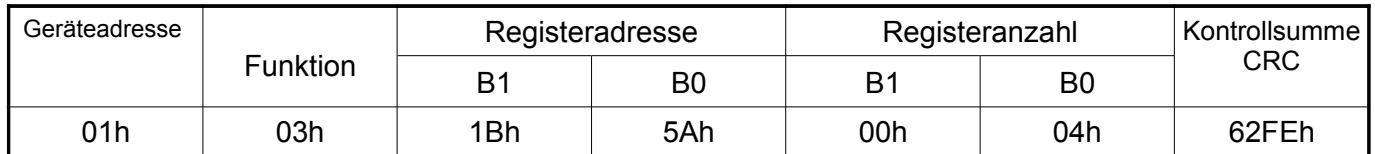

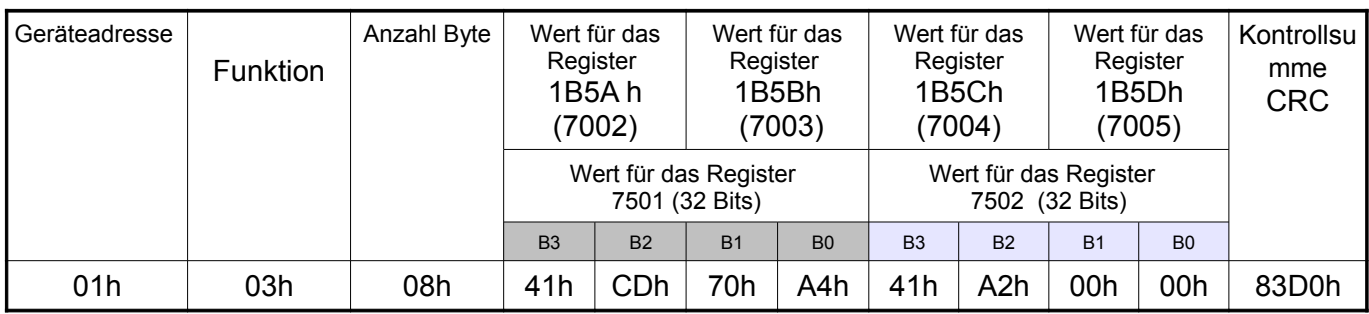

#### **Speichern in n-Register (Code 10h)**

**Beispiel 3.** Abruf von 2 32-Bit-Registern Float-Typ (7501,7502) als Zusammensetzung von 2 x 2 16-Bit-Registern (6002, 6003, 6004, 6005), angefangen mit dem Register mit der Adresse 1772h (6002) - Werte der 32-Bit-Register: 25.68, 20.25.

#### Aufforderung: **Tafel 28**

#### Geräteadresse **Funktion** Registeradresse Registeranzahl Kontrollsumme CRC B1 | B0 | B1 | B0 01h | 03h | 17h | 72h | 00h | 04h | E1A6h

### Antwort: **Tafel 25**

Antwort: **Tafel 27**

Antwort: **Tafel 29**

### P30U-07B\_R1/D 55 Bedienungsanleitung

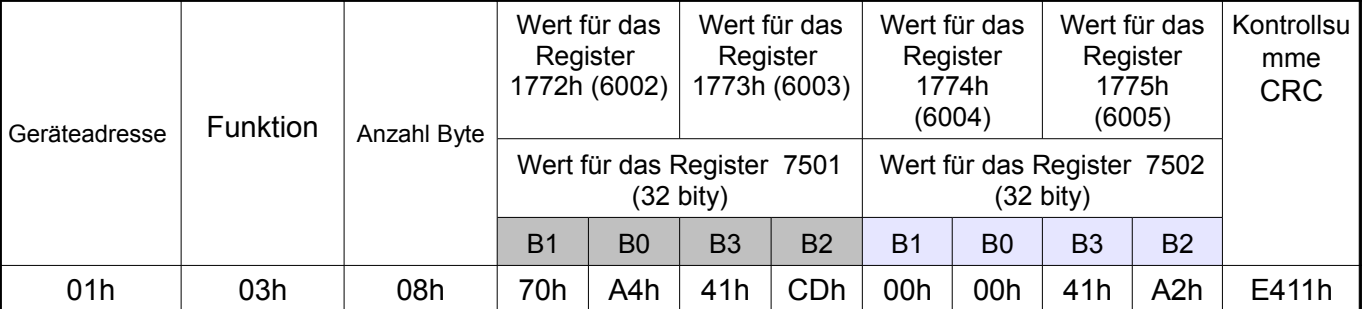

## **Identifizierungsbericht des Gerätes (Code 06h)**

**Beispiel 4.** Speichern des Wertes 543 (0x021F) im Register 4001 (0x0FA1)

Aufforderung: **Tafel 30**

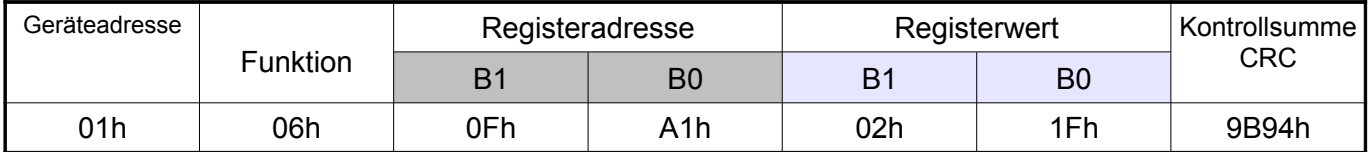

Antwort: **Tafel 31**

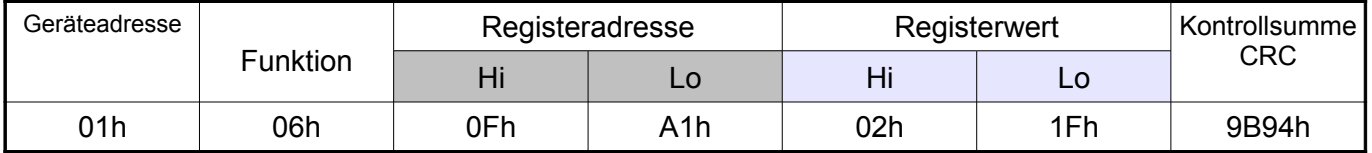

## **Speichern in n-Register (Cod 10h)**

**Beispiel 5.** Speichern von 2 Registern, angefangen mit dem Register mit der Adresse 1DB0h (7600) gespeicherte Werte 20, 200.

Aufforderung:

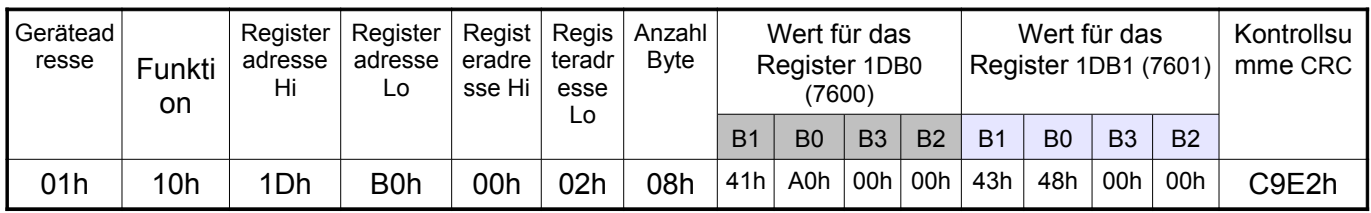

Antwort:

#### **Tafel 33**

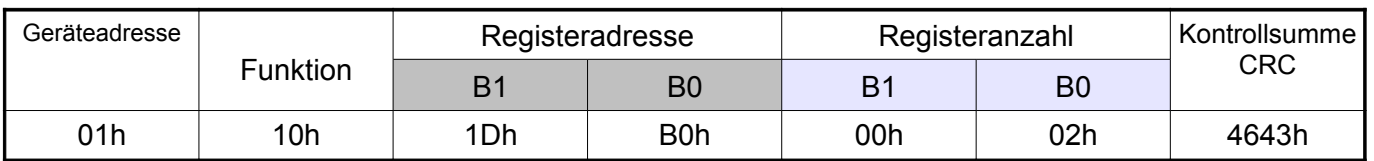

#### **Report zur Identifizierung des Gerätes (Code 11h)**

**Beispiel 6**. Identifizierung des Gerätes Aufforderung:

**Tafel 34**

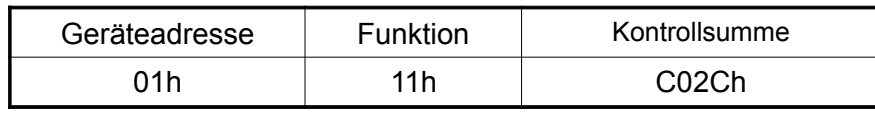

Antowrt:

### **Tafel 35**

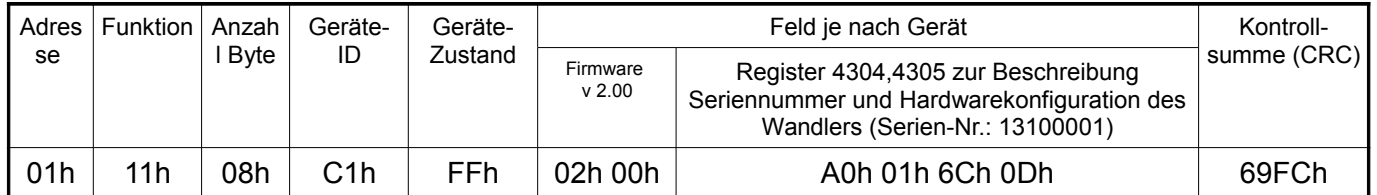

*Feld je nach Gerät -* 4 Bytes, die der Reihe nach den Registerwerten 4304,4305 entsprechen. Siehe Tab. 41 Produktionsstatus 1, Produktionsstatus 2.

## **5.9.4 Reg isterkarte**

Im Umwandler P30U stehen die Daten in 16- und 32-Bit-Registern. Die Prozessvariablen und Messgeräteparameter werden im Registeradressraum je nach dem Typ der Variablen gespeichert. Die Bits in 16-Bit-Registern sind vom untersten zum obersten nummeriert. (b0 … b15). Die 32-Bit-Register (4 Byte) beinhalten die Zahlen vom Typ float im IEEE-754-Standard. Byte-Reihenfolge: B3 B2 B1 B0 – der oberste Byte wird als erster gesendet. 16-Bit-Register, die die 32- Bit-Werte auf zwei aufeinanderfolgenden Registern repräsentieren, werden in einem anderen Adressebereich dupliziert , die Orientierung der Bytes B0 B1 B2 B3 (Tab. 36).

Nachfolgend wird die Registerkarte des Umwandlers P30U dargestellt.

**Achtung:** Alle angegebenen Adressen sind physische Adressen. In manchen Computerprogrammen wird logische Adressierung verwendet, dann sollen die Adressen um 1 erhöht werden.

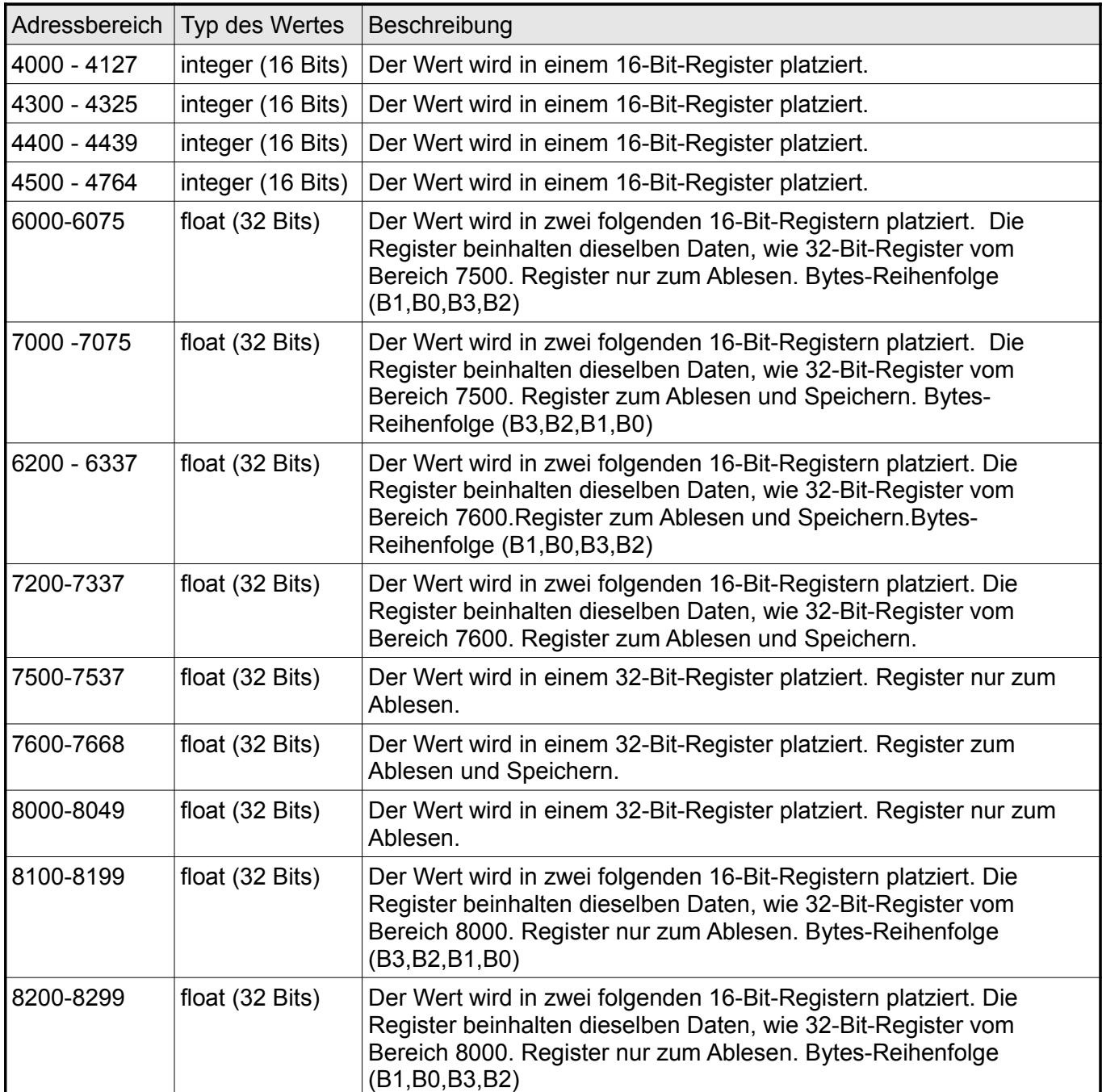

# **5.9.5 Reg ister für Ab lesen und Spe ichern**

Der **Wert** wird in 16-Bit-Registe rn platzier t. Symbol Speich ern (s) / Ablese n (a) Bereich Werkei nstellu ng Beschreibung  $4000$  Eingang  $\vert$  s/a  $\vert$  0...35  $\vert$  22  $\vert$  Eingangstyp Wert 0 reserviert 1 | Spannung -10...10V 2 Spannung -24…24V 3 Strom -20...20mA 4 Widerstand 0…400Ω 5 Widerstand 0…2000Ω 6 Widerstand 0…5500Ω 7 Pt100 -200...850 ºC 8 Pt250 -200...600 ºC 9 Pt250 -200...850 °C 10 Pt500 -200...180 ºC 11 Pt500 -200...850 ºC 12 Pt1000 -200...250 ºC 13 Pt1000 -200...850 ºC 14 Ni100 -60...180 ºC 15 Ni1000 -60...180 ºC 16 Ni100-LG -60...180 ºC 17 Ni1000-LG -60...180 ºC 18 Cu100 -50...180 ºC 19 Spannung -5...20mV 20 Spannung -75...75mV 21 Spannung -200..200mV 22 Thermoelement J 0...420ºC 23 Thermoelement J -200..1200ºC 24 Thermoelement K 0...400ºC 25 Thermoelement K -200...1370ºC 26 Thermoelement S 0...1760ºC 27 Thermoelement N -20...420ºC 28 Thermoelement N -200...1300ºC 29 Thermoelement E -40...260ºC

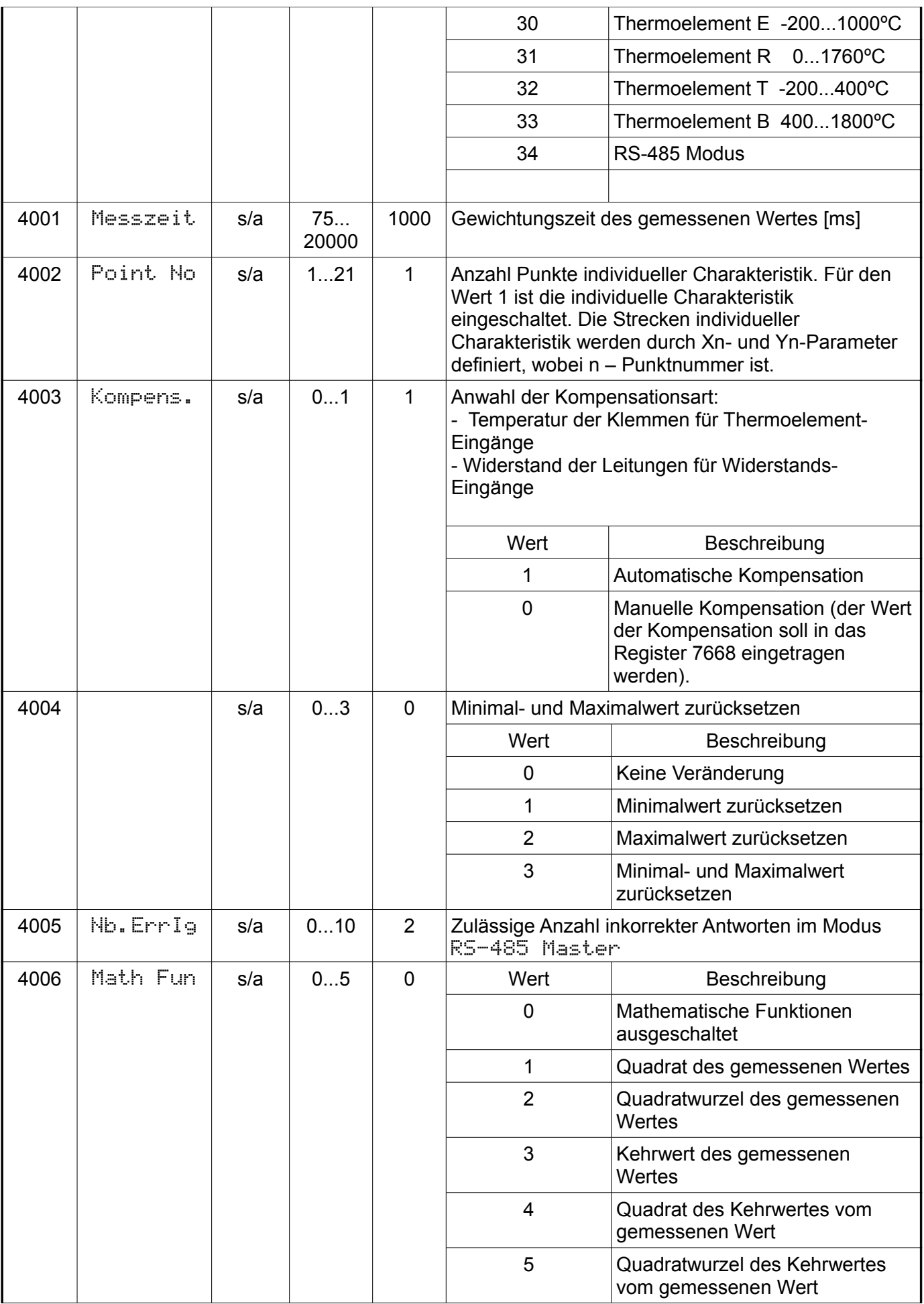

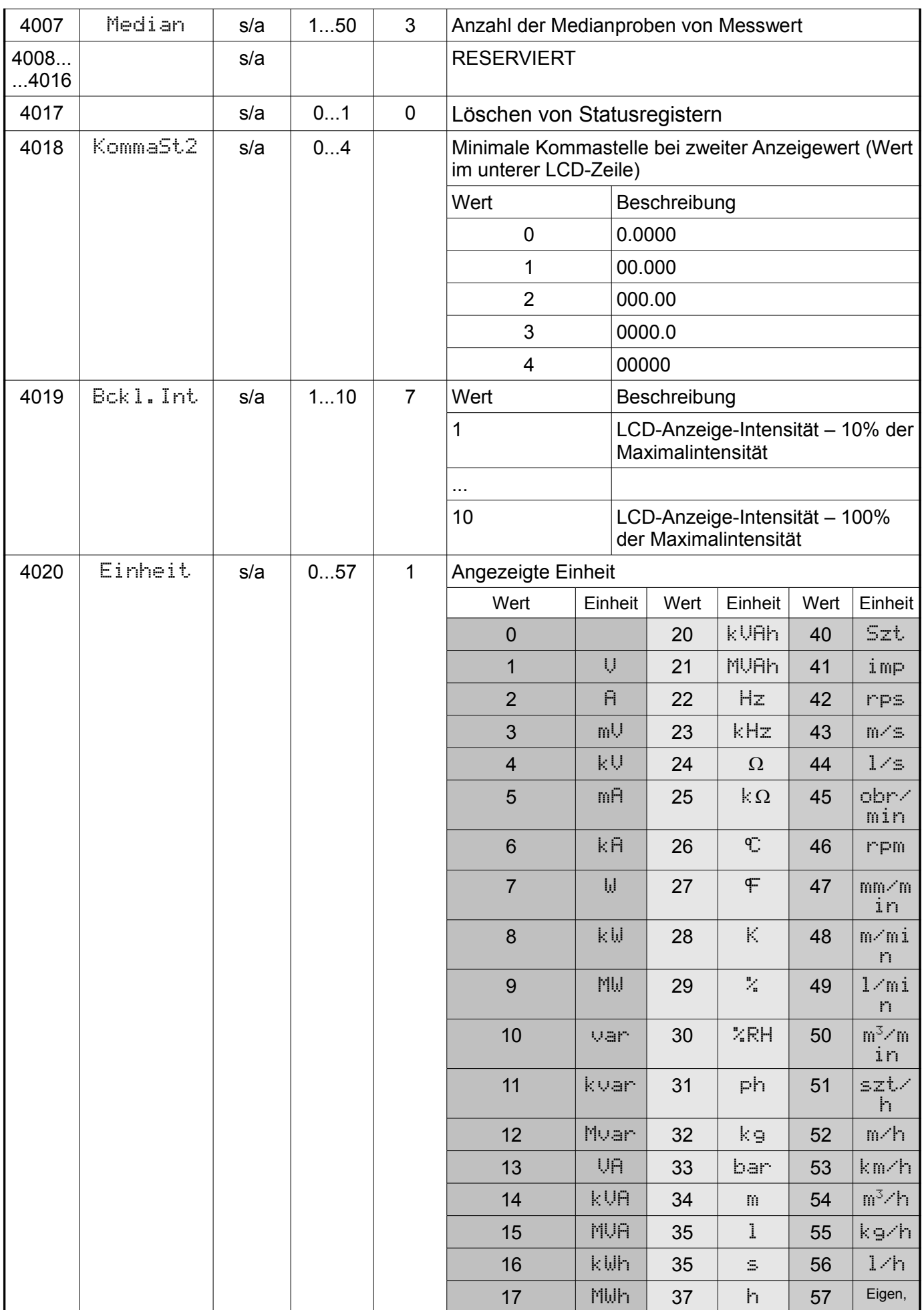

![](_page_60_Picture_310.jpeg)

![](_page_61_Picture_275.jpeg)

![](_page_62_Picture_271.jpeg)

![](_page_63_Picture_283.jpeg)

![](_page_64_Picture_264.jpeg)

P30U-07B\_R1/D 66 Bedienungsanleitung

![](_page_65_Picture_308.jpeg)

![](_page_65_Picture_309.jpeg)

![](_page_66_Picture_272.jpeg)

# P30U-07B\_R1/D 68 Bedienungsanleitung

![](_page_67_Picture_264.jpeg)

### **Tafel 38**

![](_page_67_Picture_265.jpeg)

![](_page_67_Picture_266.jpeg)

# P30U-07B\_R1/D 69 Bedienungsanleitung

![](_page_68_Picture_434.jpeg)

![](_page_69_Picture_607.jpeg)

![](_page_70_Picture_288.jpeg)

# **5.9.6 Reg ister für Lesen**

![](_page_70_Picture_289.jpeg)

![](_page_71_Picture_216.jpeg)
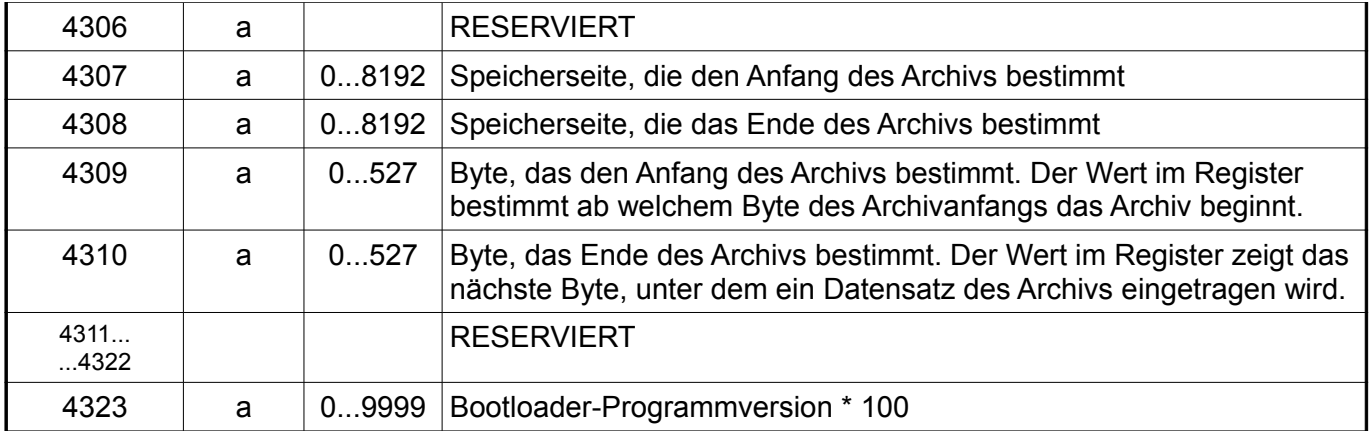

#### **Tafel 42**

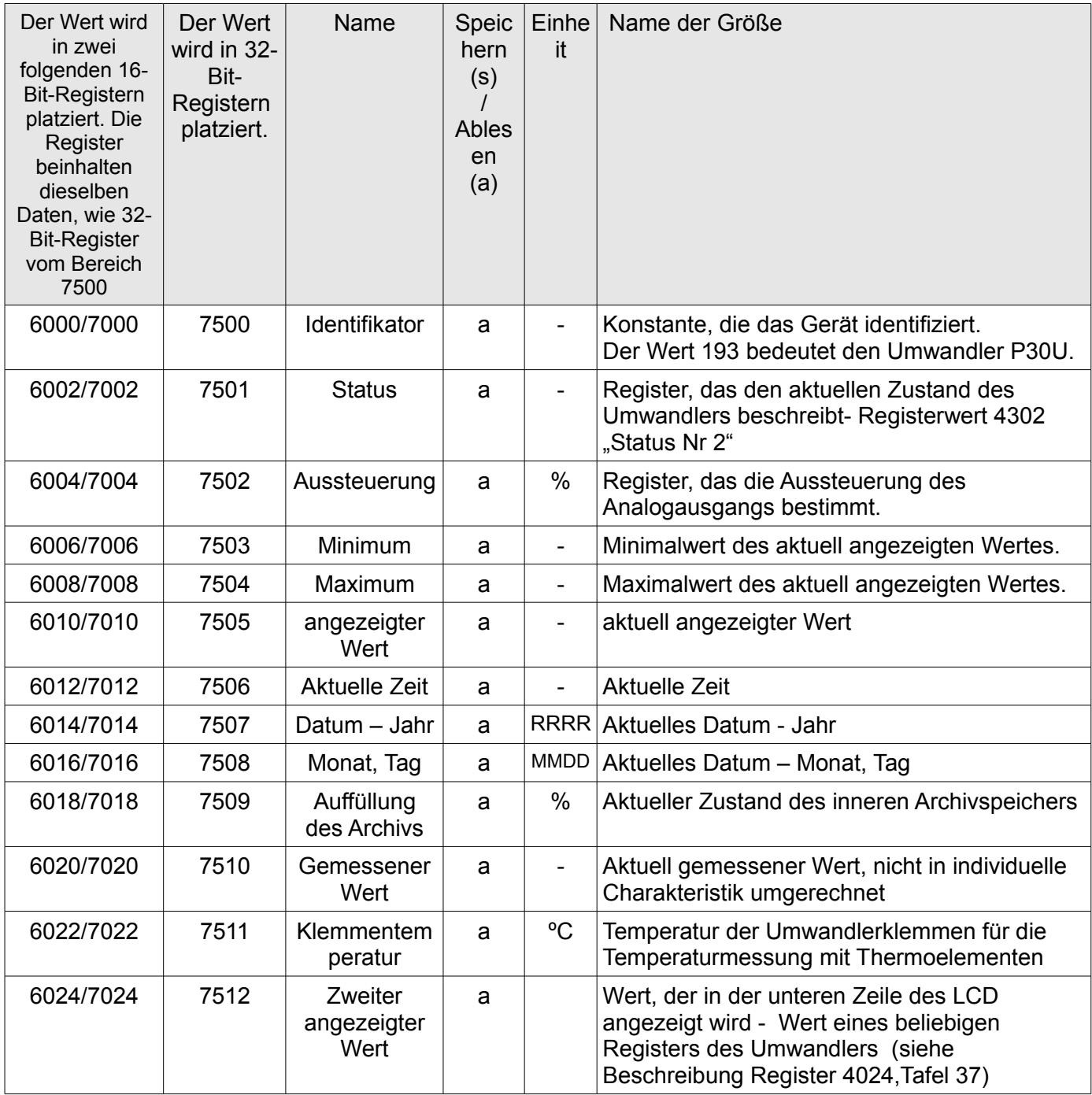

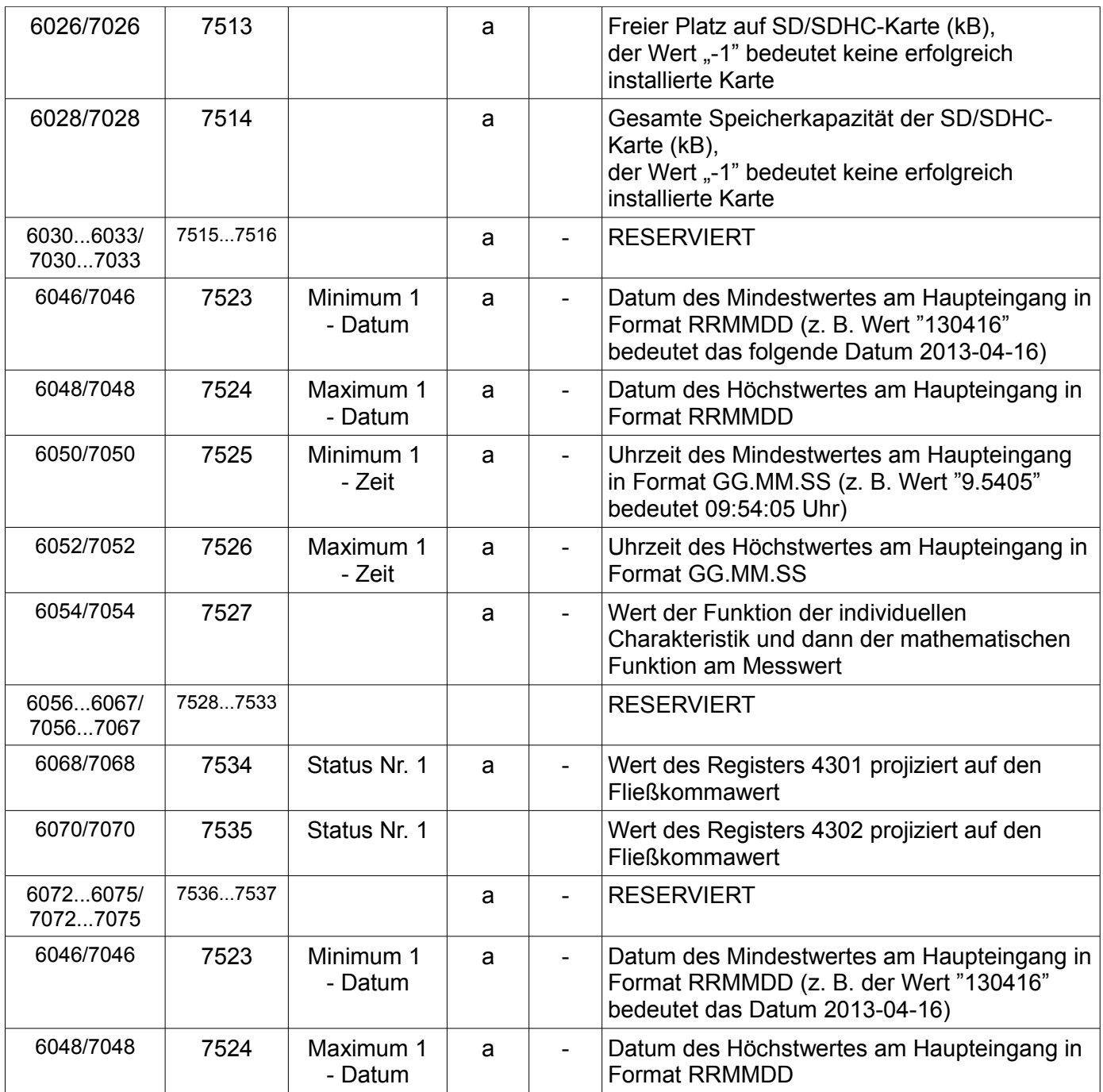

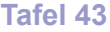

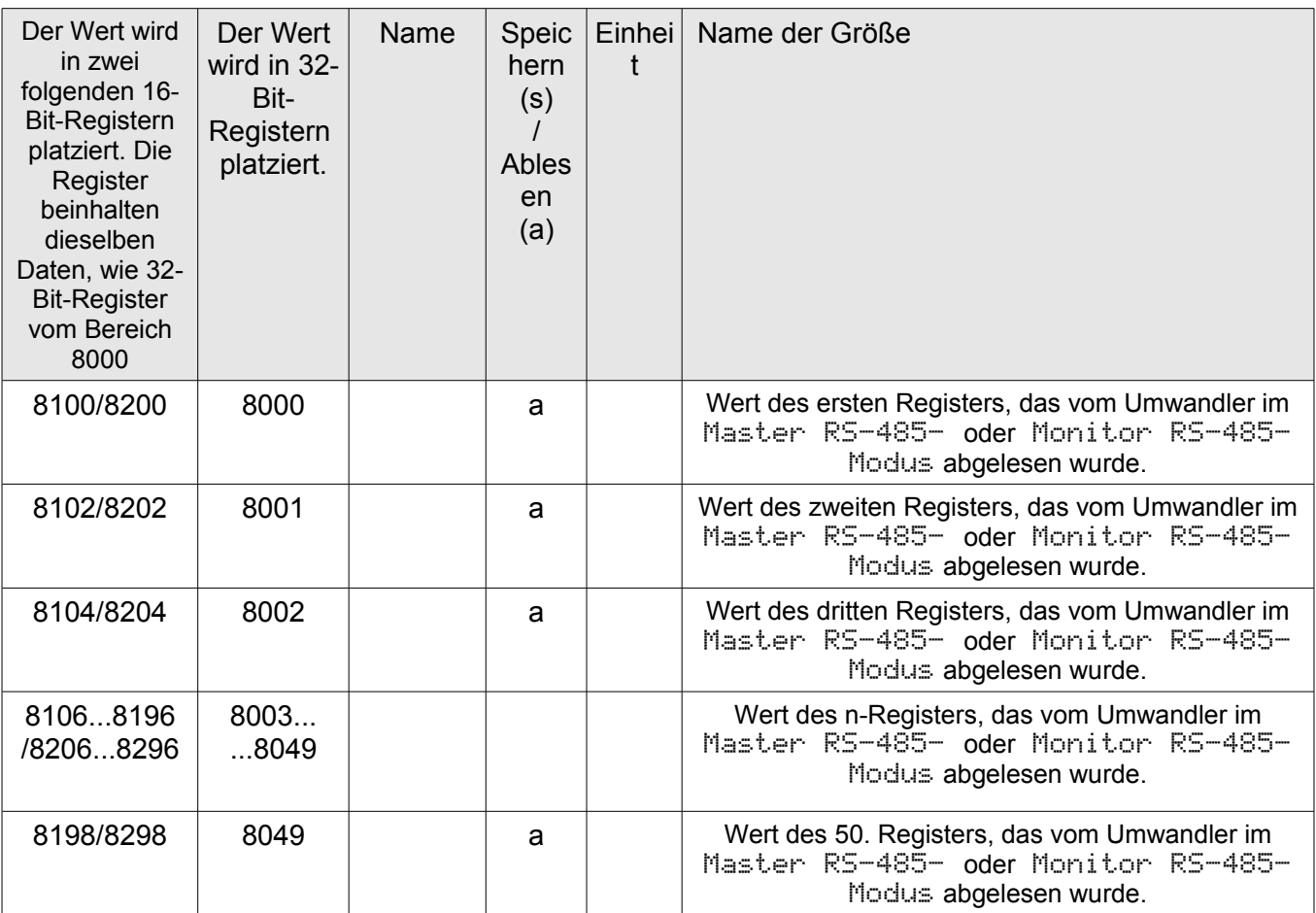

### **5.10. Ethernet-Schnittstelle 10/100-BASE-T**

Der Wandler P30U in der Ausführung P30U-X2XXXXXX ist mit einer Ethernet-Schnittstelle ausgestattet, die dessen Verbindung (durch die RJ45-Buchse) mit dem lokalen oder globalen Netzwerk (LAN oder WAN) und die Nutzung der im Wandler implementierten Netzwerkdienste: WWW-Server, FTP-Server, Modbus Slave TCP/IP ermöglicht. Um die Netzwerkdienste des Wandlers in Anspruch zu nehmen, sind dessen Ethernet-Parameter zu konfigurieren. Die standardmäßigen Ethernet-Parameter des Wandlers sind der Tabelle 17 zu entnehmen. Grundparameter ist die IP-Adresse des Wandlers - voreingestellt ist 192.168.1.30, die innerhalb des Netzwerkes einmalig sein muss, mit dem das Gerät verbunden wird. Die IP-Adresse kann dem Wandler durch den DHCP-Server automatisch zugeteilt werden, die im Netzwerk unter der Bedingung vorhanden ist, dass am Wandler die Option der Einholung der Adresse auf dem DHCP-Server eingeschaltet ist: Ethernet → DHCP → EIN. Wird der DHCP-Dienst ausgeschaltet, wird der Wandler mit der voreingestellten IP-Adresse betrieben, was dem Benutzer ermöglicht, die IP-Adresse z. B. über das Menü des Wandlers zu ändern. Jede Änderung der Ethernet-Parameter des Wandlers bedarf der Bestätigung der Änderung der Parameter, z. B. im Menü Ethernet  $\rightarrow$  ReInitEt  $\rightarrow$  Ja, oder der Eintragung des Wertes "1" ins Register 4099. Nach der Bestätigung der Änderungen wird die Ethernet-Schnittstelle nach den neuen Parametern erneut injiziert – es werden wieder alle Dienste der Ethernet-Schnittstelle gestartet.

#### 5.10.1. Anschließen der Schnittstelle 10/100-Base-T

Um den Zugang zu Ethernet-Diensten zu schaffen, ist es notwendig, den Wandler über die Steckbuchse RJ45 ans Netzwerk anzuschließen, die sich im oberen Teil des Wandlers, der nach TCP/IP-Protokoll betrieben wird, befindet.

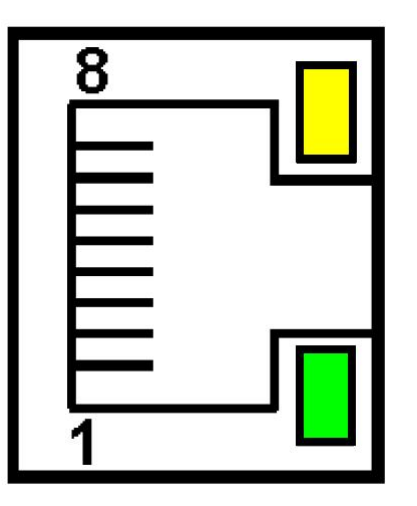

*Abb. 30 Ansicht und Pin-Nummern der RJ45-Buchse des Wandlers*

Die Beschreibung der Dioden der RJ45-Buchse am Wandler:

- gelbe Diode sie leuchtet, wenn der Wandler korrekt ans Ethernet-Netzwerk 100 Base-T angeschlossen ist, sie leuchtet nicht, wenn der Wandler nicht ans Netzwerk angeschlossen ist oder wenn er ans 10-Base-T-Netzwerk angeschlossen ist.
- grüne Diode Tx/Rx, sie blinkt, wenn der Wandler Daten sendet oder empfängt; werden keine Daten übertragen, leuchtet sie ununterbrochen.

Für den Anschluss des Wandlers ans Netzwerk wird empfohlen, das Twisted-Pair-Kabel einzusetzen:

- U/FTP das Twisted-Pair-Kabel mit jedem foliengeschirmten Paar,
- F/FTP das Twisted-Pair-Kabel mit jedem foliengeschirmten Paar, zusätzliches Kabel im Folienschirm,
- S/FTP (früher SFTP) das Twisted-Pair-Kabel mit jedem foliengeschirmten Paar, zusätzlich ist das Kabel im Geflechtschirm,
- SF/FTP das Twisted-Pair-Kabel mit jedem foliengeschirmten Paar, zusätzlich mit Folien- und Geflechtschirm.

Klassen des Twisted-Pair-Kabels nach der europäischen Norm EN 50173, mindestens: Klasse D (Kategorie 5) - für schnelle lokale Netzwerke, sie umfasst Anwendungen, die das Frequenzband bis 100 MHz nutzen. Die Beschreibung der Verbindung ist der Tabelle 44 zu entnehmen. Für die Ethernet-Schnittstelle ist das Twisted-Pair-Kabel Typ STP (geschirmt) Kategorie 5 mit RJ-45-Stecker mit Aderfarben (nach Tabelle 44) im folgenden Standard einzusetzen:

- EIA/TIA 568A für beide Stecker bei einem sog. einfachen Anschluss des Wandlers P30U an den Knotenpunkt (Hub) oder Versorgungsschalter (switch),
- EIA/TIA 568A für den ersten Stecker und EIA/TIA 568B für den zweiten Stecker beim sog.

Anschluss mit (Kreuz-)Geflecht, das u. a. beim Direktanschluss des Wandlers P30U an den Computer eingesetzt wird

#### **Tafel 44**

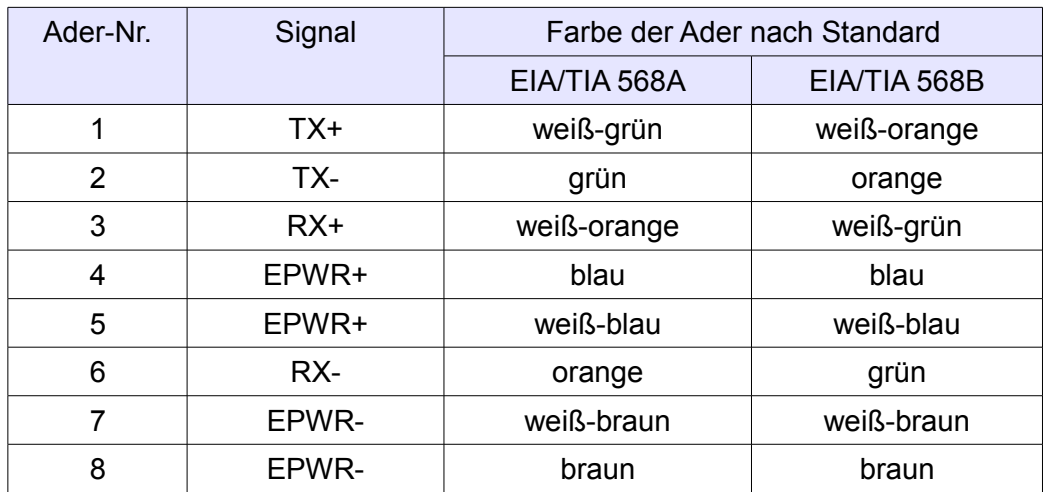

#### **5.10.2. WWW-Server**

Der Wandler P30U stellt den eigenen WWW-Server zur Verfügung, der die ferngesteuerte Überwachung der Messwerte sowie die ferngesteuerte Konfiguration und das Ablesen des Zustands des Wandlers ermöglicht. Insbesondere können Sie über die WWW-Seite:

- Informationen über das Gerät einholen (Seriennummer, Ausführungscode, Softwareversion, Bootloaderversion, (Standard- oder Sondervariante),
- die laufenden Messwerte einsehen,
- den Status des Gerätes ablesen,
- die Sprache für die WWW-Seite wählen.

Der Zugang zum WWW-Server wird durch die Eingabe der IP-Adresse des Wandlers im Internetbrowser hergestellt, z. B.: http://192.168.1.30 (wobei 192.168.1.30 die bestimmte Adresse des Messgerätes ist). Standardport des WWW-Servers ist der Port "80" Der Serverport kann vom Benutzer geändert werden.

**Achtung:** Zur einwandfreien Funktion der Seite ist ein Browser mit der eingeschalteten JavaScript-Bedienung erforderlich, der dem Standard XHTML 1.0 entspricht (alle bekannten Browser, Internet Explorer mindestens Version 8).

I

#### *5.10.2.1. Allgemeine Ansicht*

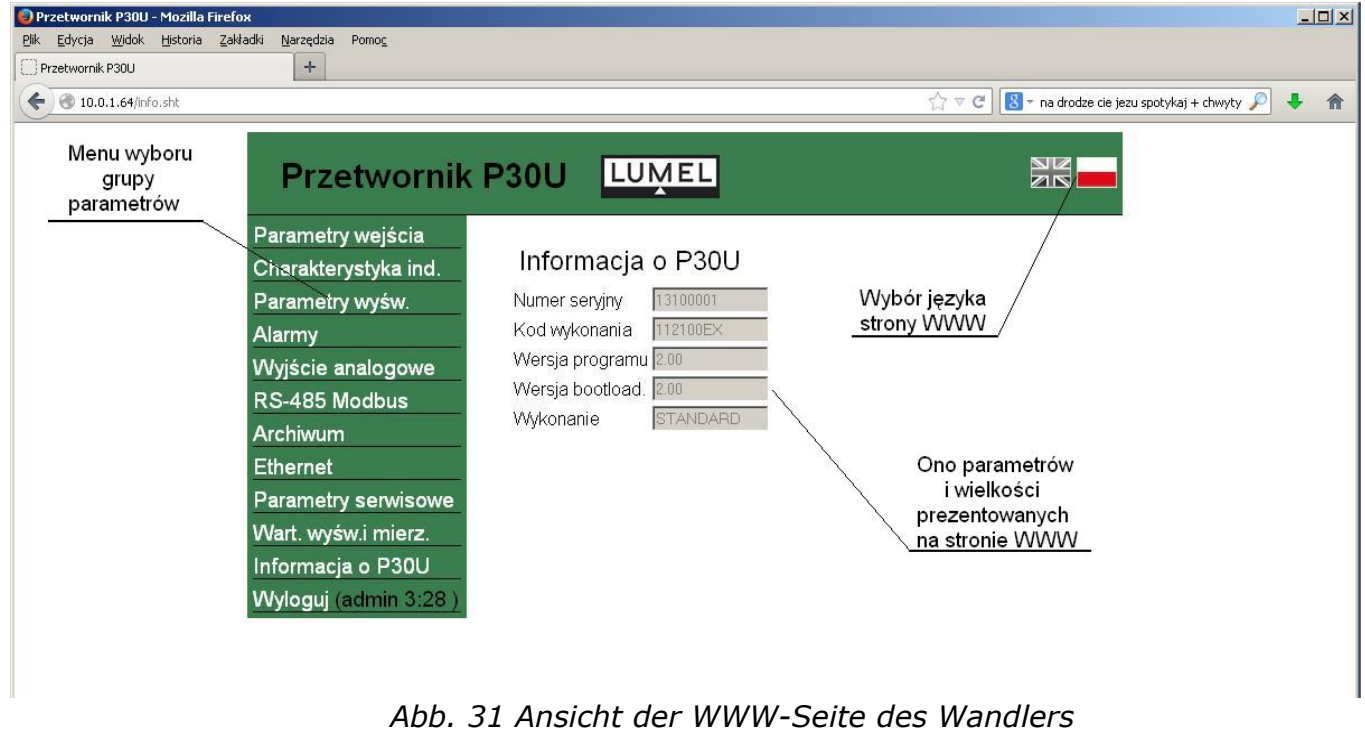

#### *5.10.2.2. Auswahl des WWW-Benutzers*

Der Wandler besitzt zwei Benutzerkonten für den WWW-Server, die durch individuelle Passwörter geschützt sind:

• Benutzer: "**admin**", Passwort: "**admin**" - Zugang zur Konfiguration und zu den Parametern

• Benutzer: "**user**", Passwort: "**pass**" - nur Zugang zu den Parametern.

Der Abruf der IP-Adresse des Wandlers im Browser, beispielsweise [http://192.168.1.30,](http://192.168.1.30/) öffnet das Startfenster im Browser, in das der Name und das Passwort des Benutzers einzugeben sind.

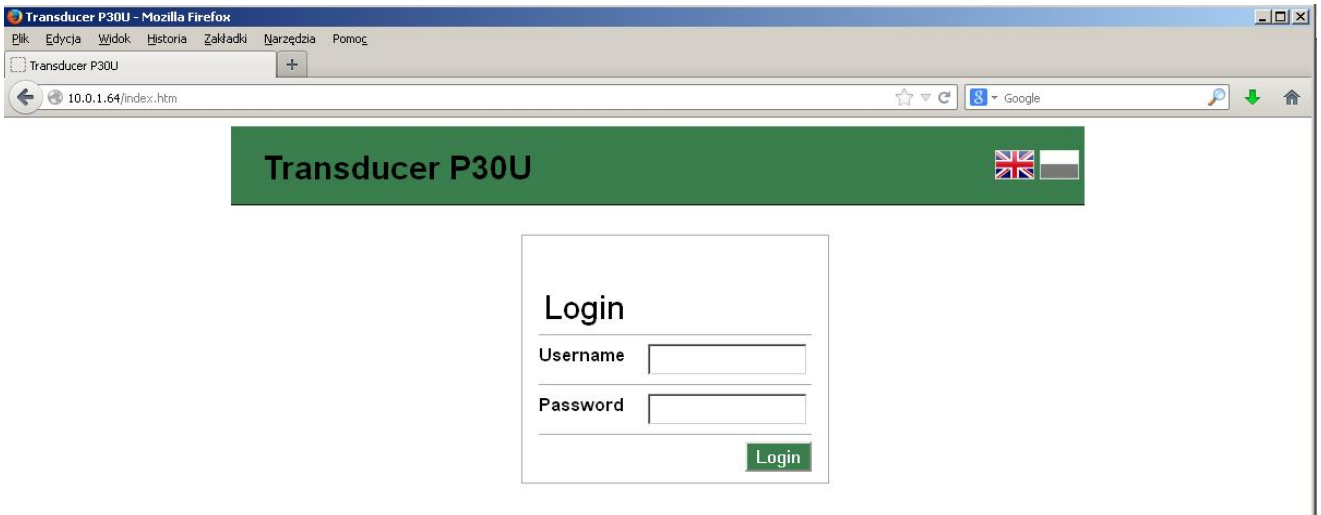

*Abb. 32 Ansicht des Fensters zum Einloggen im WWW-Server des Wandlers*

Die Benutzernamen des WWW-Servers können nicht geändert werden, dagegen kann das Passwort für jeden einzelnen Benutzer geändert werden - es ist zu empfehlen, die Passwörter sicherheitshalber zu ändern. Die Änderung des Passwortes ist nur über die WWW-Seite in der Gruppe der Parameter "Ethernet" möglich. Die Passwörter dürfen höchstens aus 8 Zeichen bestehen. Geht das Passwort verloren, was die Verwendung des WWW-Servers verhindert, ist die Ethernet-Schnittstelle z.B. vom Menü: Ethernet  $\rightarrow$  EthStdPa  $\rightarrow$  Ja oder durch die Eintragung des Wertes "1" im Register 4080, auf Werksparameter zurückzusetzen. Es werden alle Standardparameter der Ethernet-Schnittstelle (siehe Tabelle 17) sowie die Passwörter für Benutzer des WWW-Servers auf Werksparameter zurückgesetzt:

Benutzer "**admin**" → Passwort: "**admin**" ;

Benutzer "**user**" → Passwort: "**pass**".

Nach dem Einloggen im WWW-Server wird eine Session geöffnet, die 5 Minuten lang dauert. Nach 5 Minuten wird der Benutzer im WWW-Server automatisch ausgeloggt. Die Änderung des Anzeigeverfahrens der Parametergruppe führt zur Neueinstellung der Zeit bis zum Erlöschen der WWW-Session.

#### **5.10.3. FTP-Server**

In den Wandlern P30U ist das Protokoll des FTP-Datei-Austausches implementiert. Der Wandler spielt die Rolle des Servers, der den Clients den Zugang zum Innenspeicher des Dateisystems des Wandlers verschafft. Der Zugang zu Dateien ist anhand eines Computers, Tablets mit dem installierten Programm des FTP-Clients oder anhand eines anderen Gerätes, das als FTP-Client fungiert, möglich. Zur Dateiübertragung mithilfe des FTP-Protokolls dienen standardmäßig der Ports "20" - Dateiport und "21" - Befehlsport. Der Benutzer kann die durch das FTP-Protokoll genutzten Ports wechseln, wenn es notwendig sein sollte. Es ist zu beachten, dass die Konfiguration der Ports des Servers und des FTP-Clients gleich sein muss.

Das Programm des FTP-Clients soll im passiven oder aktiven Modus laufen. Empfohlen ist, den passiven Modus einzustellen, denn so wird die Verbindung vollständig vom Client hergestellt (der Client entscheidet über die Auswahl des Dateiports). Im aktiven Modus entscheidet der Server über die Auswahl des Dateiports, z. B. Port "1025". Zur Übertragung der Dateien mithilfe des Wandlers ist es möglich, maximal eine Verbindung zu einem bestimmten Zeitpunkt zu nutzen, daher ist die höchste Anzahl der Verbindungen im Programm des Clients auf "1" zu beschränken.

#### *5.10.3.1. Auswahl des FTP-Nutzers*

Der Wandler besitzt zwei Benutzerkonten für den FTP-Server, die durch individuelle Passwörter geschützt sind:

•Benutzer: "**admin**", Passwort: "**admin**" - Zugang zum Schreib- und Leseverfahren der Dateien •Benutzer: "**user**", Passwort: "**passftp**" - nur Zugang zum Leseverfahren der Archivdateien.

Die Benutzernamen des FTP-Servers können nicht geändert werden, dagegen kann das Passwort für jeden einzelnen Benutzer geändert werden - es ist zu empfehlen, die Passwörter sicherheitshalber zu ändern. Die Änderung des Passwortes ist nur über die WWW-Seite in der Gruppe der Parameter "Ethernet" möglich. Die Passwörter dürfen höchstens aus 8 Zeichen bestehen. Geht das Passwort verloren, was die Verwendung des FTP-Servers verhindert, ist die Ethernet-Schnittstelle z. B. vom Menü: Ethernet → EthStdPa → Ja oder durch die Eintragung des Wertes "1" im Register 4080, auf Werksparameter zurückzusetzen. Es werden alle Standardparameter der Ethernet-Schnittstelle (siehe Tabelle 17) sowie die Passwörter für Benutzer des FTP-Servers auf Werksparameter zurückgesetzt:

Benutzer "**admin**" → Passwort: "**admin**" ;

Benutzer "user" → Passwort: "passftp".

Client des FTP-Servers kann der Internetbrowser sein. Nach der Eingabe der IP-Adresse des Wandlers mit dem Titelkopf [ftp://192.168.1.30,](http://192.168.1.30/) kann man Archivdateien im Internetbrowser scrollen oder herunterladen.

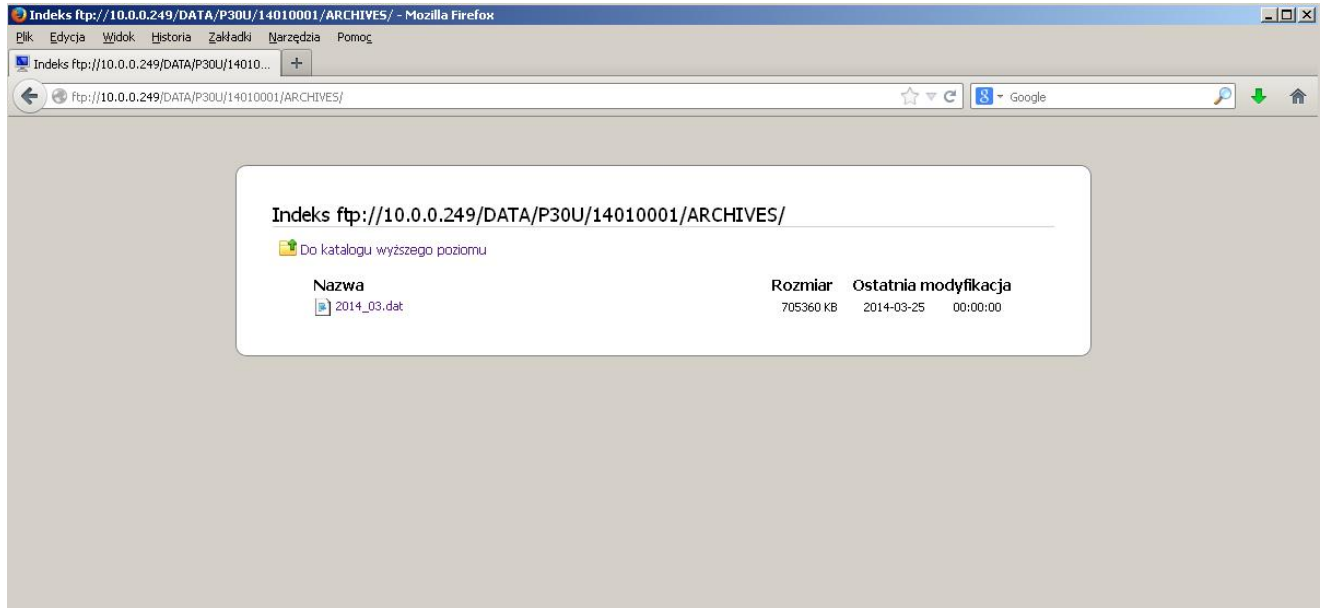

*Abb. 33 Ansicht der FTP-Session im Browser-Fenster*

#### **5.10.4. Modbus TCP/IP**

Der Wandler P30U ermöglicht den Zugang zu den inneren Registern über die Ethernet-Schnittstelle und den Protokoll Modbus TCP/IP Slave. Die Funktion des Modbus-Protokolls und die Struktur der Register sind unter Ziff. 5.9.3 – 5.9.6 beschrieben. Um die Verbindung herzustellen, ist die Einstellung der für den Wandler im Netzwerk einmaligen IP-Adresse und die Einstellung der Verbindungsparameter, die in Tabelle 45 genannt sind, notwendig.

#### **Tafel 45**

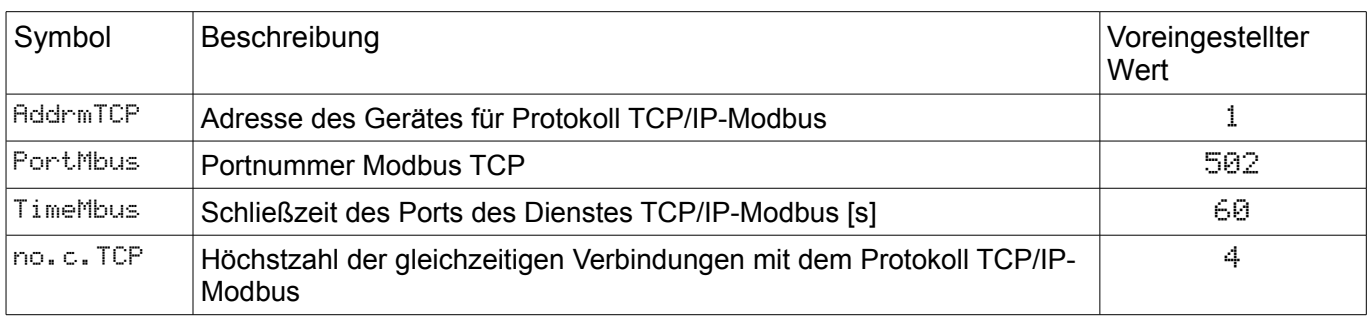

Die Adresse des Gerätes (Ethernet → AddrmTCP) ist Adresse des Gerätes für das Protokoll Modbus TCP/IP und entspricht nicht dem Wert der Adresse für das Protokoll Modbus RS-485 (Mbus 485 → Adress). Ist der Parameter des Wandlers AddrmTCP auf "255" eingestellt, überspringt der Wandler die Analyse der Adresse im Rahmen des Modbus-Protokolls (Broadcast-Verfahren).

## **6. Zubehör**

Für die Umwandler in den Ausführungen P30U-X1XXXXXX, die SD/SDHC-Karten unterstützen, kann als Zusatzzubehör industrielle SD-Karte entsprechender Kapazität laut nachfolgender Tabelle bestellt werden. **Die Verwendung handelsüblicher Karten wird nicht empfohlen** wegen großer Parameterschwankungen und kurze Nutzungsdauer.

#### **Tafel 46**

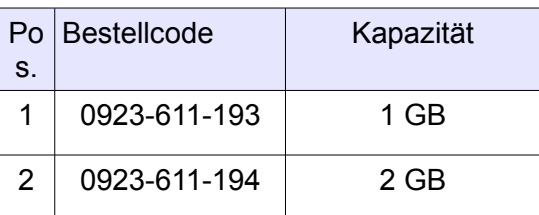

# **7. Fehlercodes**

Während des Wandler-Betriebes im Display können Meldungen angezeigt werden. In der nachfolgenden Tabelle sind anzeigbare Fehlercodes und deren Ursachen sowie auch empfohlene Maßnahmen des Benutzers angegeben.

#### **Tafel 47**

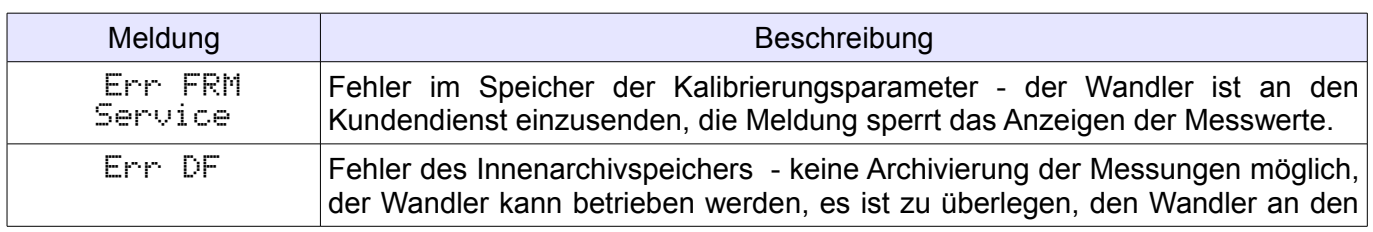

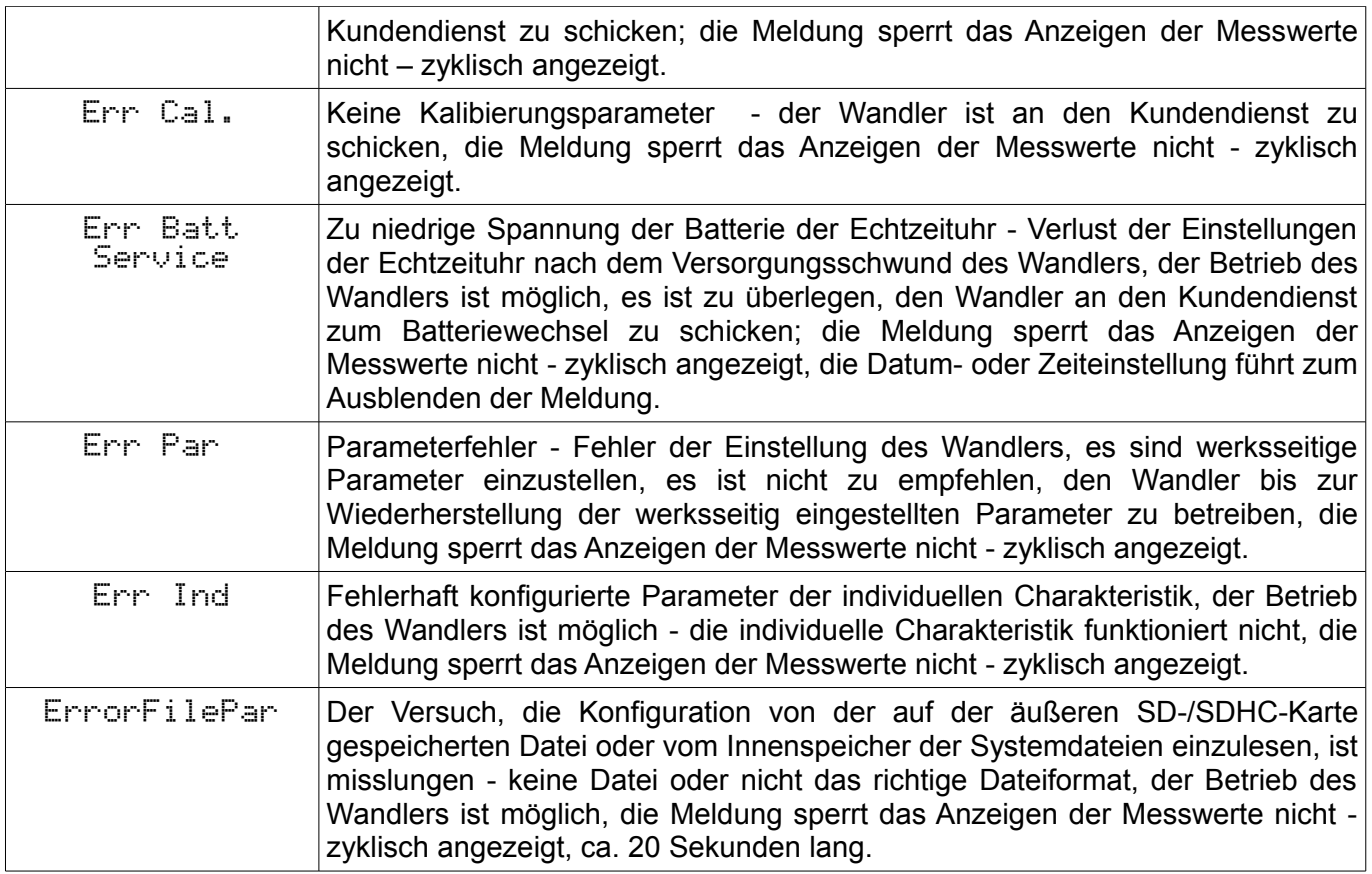

# **8. Technische Daten**

**Eingänge: Tafel 48**

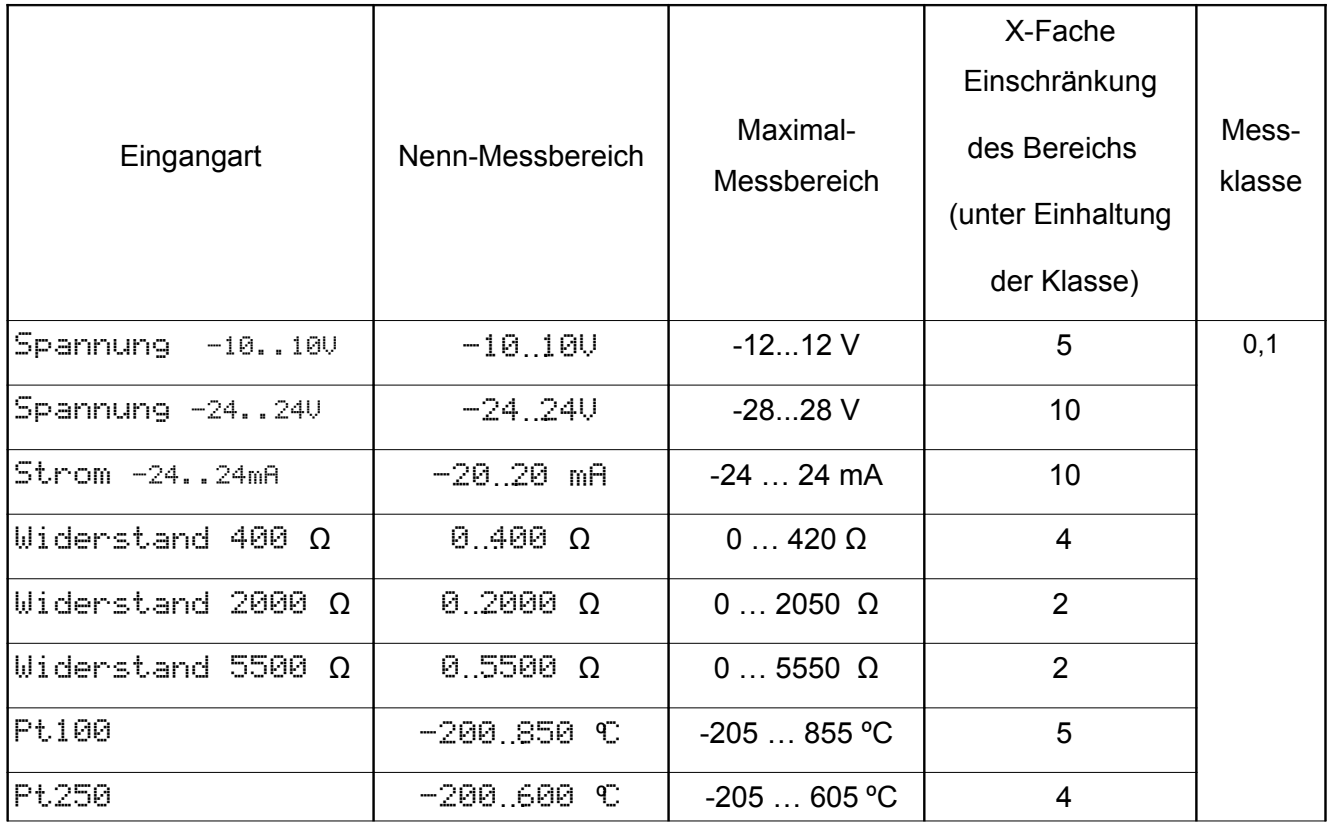

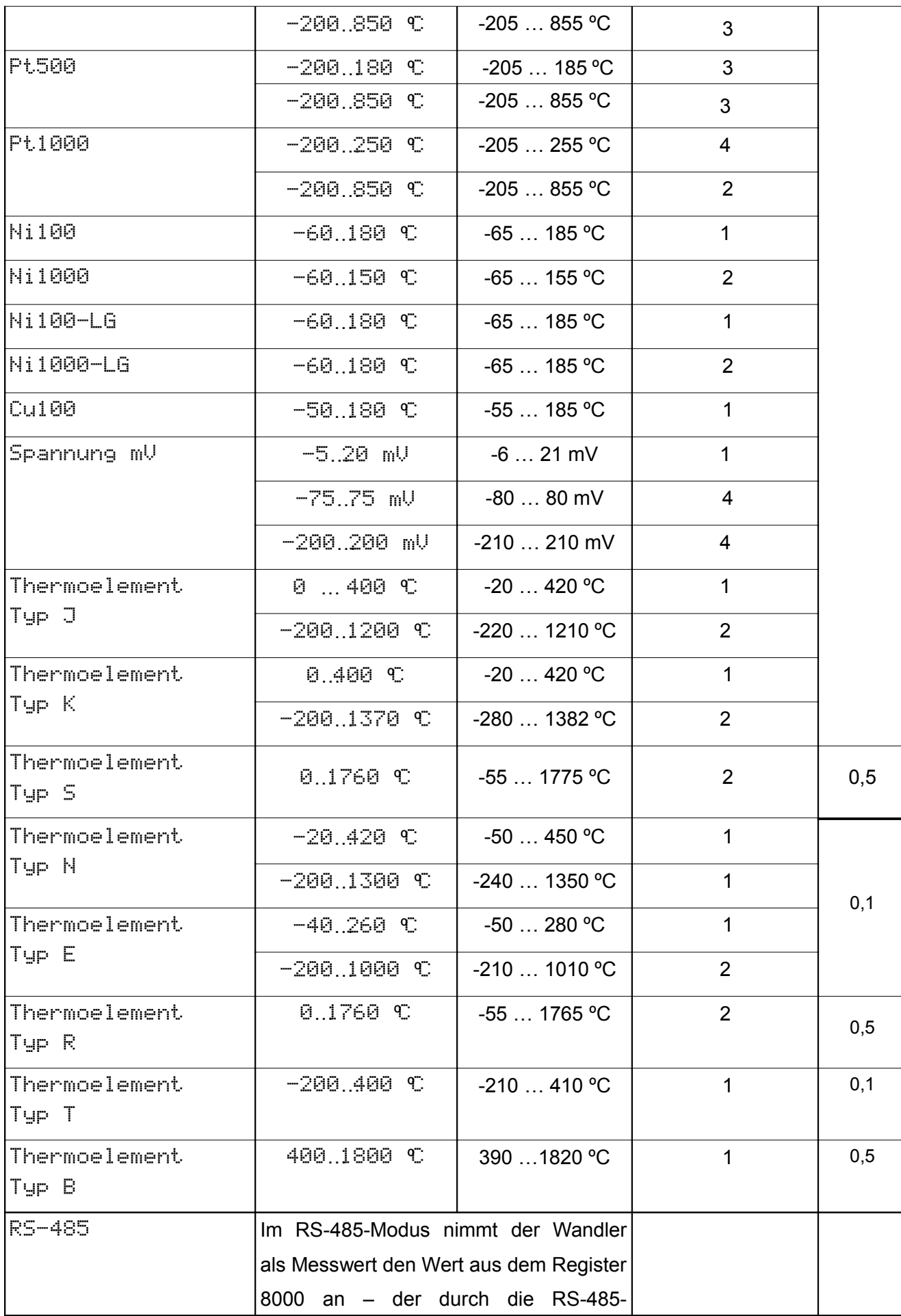

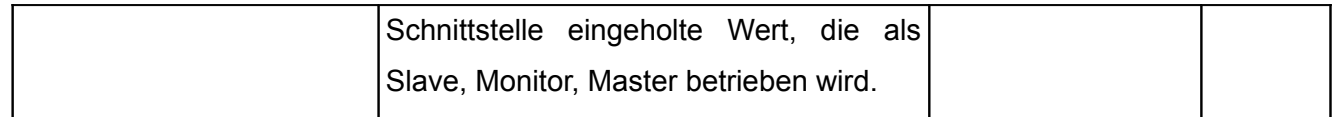

- Abtastungzeit
	- Eingänge: Spannung 10 V, Spannung -24..24V, Current -24..24mA 80 ms
	- andere Eingänge 160 ms

#### **Ausgänge:**

- analog, programmierbar, galvanisch getrennt, Strom (0/4...20 mA, Widerstand der Belastung ≤ 500 Ω ) oder Spannung 0...10 V, Widerstand der Belastung ≥ 500 Ω),
- Klasse des Analogausgangs 0,1;
- Bearbeitungszeit < 200 ms
- Relaisausgang 1 oder 2 Relais; spannungslose Kontakte Schließkontakte maximale Belastbarkeit 5 A 30 V d.c., 250 V a.c.
- Digitalausgang Schnittstelle RS-485:
	- Übertragungsprotokoll: modbus RTU
	- Adresse: 1...247
	- Modus: 8N2, 8E1, 8O1, 8N1
	- $-$  maximaler Zeit bis Antwortsbeginn: 200 ms  $^{-1}$
- Hilfsversorgung (Option) 24 ± 2 V d.c. / 30 mA.
- Taktgenauigkeit 1s/24h

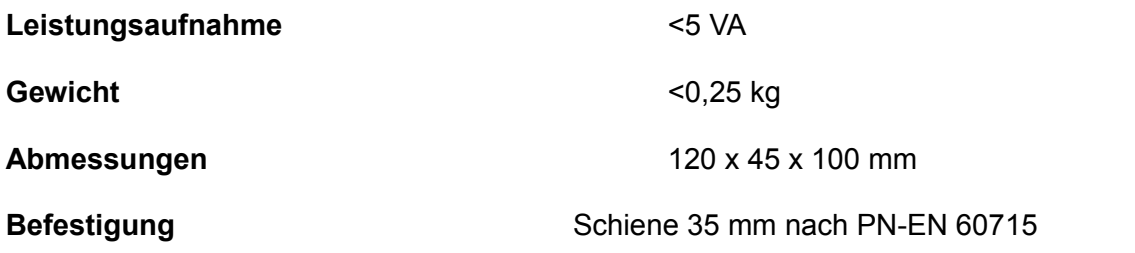

#### **Schutzart durch das Gehäuse**

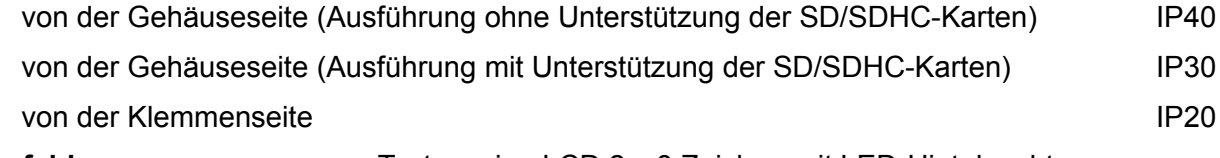

**Ablesefeld** Textanzeige LCD 2 x 8 Zeichen mit LED-Hinteleuchtung

**Zeitdauer einleitender Erwärmung des Umwandlers** 15 min

#### **Aufzeichnung**

Aufzeichnung in den inneren Speicher 4MB ( max. 534336 Datensätze) - Aufzeichnung mit einem Zeitstempel, für die Ausführungen mit Unterstützung von SD/SDHC-Karten gibt es die Möglichkeit, das

innere Archiv auf SD/SDHC-Karten zu speichern.

#### **Bezugs- und Nenngebrauchsbedingungen**

- Spannungsversorgung 85..253 V d.c./a.c.(40..400 Hz) oder 20..40 V a.c.(40..400 Hz), 20...60 V d.c.
- Umgebungstemperatur -25..23..+55 °C
- Lagertemperatur -30..+70 °C
- Feuchtigkeit 25..95 % (Kondensation unzulässig)
- Arbeitslage beliebig
- –

#### **Zusätzliche Fehler:**

- wegen Temperaturänderungen: für Analogausgänge 50% der Klasse / 10 K für Messeingänge 100% der Klasse / 10 K
- wegen Kompensation automatischer Temperatur des Bezugsnahtes 1°C
- wegen Kompensation vom automatischen Widerstand der Leitungen für Thermoresistoren  $≤$  0.2 $°C$

<sup>1</sup>die Antwortzeit kann beim Speichern auf SD-Karte bis 500 ms verlängert werden

– wegen Kompensation vom automatischen Widerstand der Leitungen für die Widerstandsmessung  $\leq 0.05\Omega$ 

#### **Parameter der Eingänge**

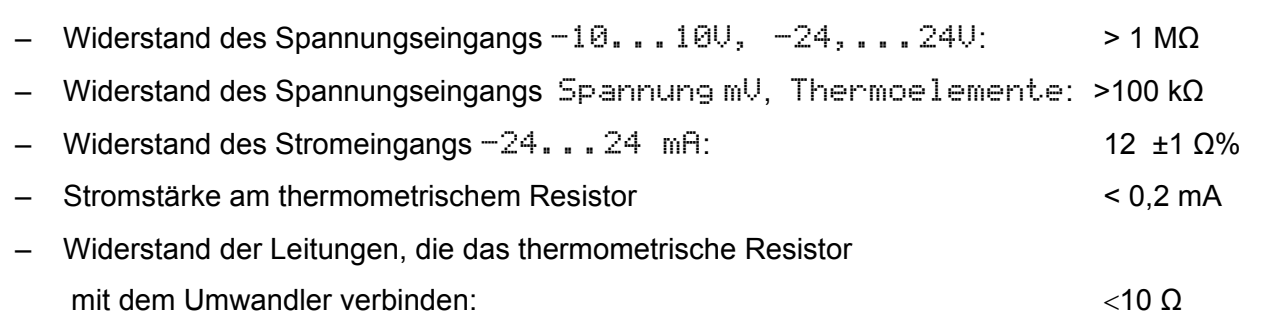

– Widerstand der äußeren Messkreise für Spannungseingänge und Thermoelemente <100 Ω

#### **langzeitige Überlastbarkeit**

- Thermoelemente, Thermoresistoren 1,1 Xn
- Spannung, Strom und Widerstand 1,3 Xn

#### **kurzzeitige Überlastbarkeit**

– Spannungseingang 3 Un – Stromeingang 10 In

#### **Galvanische trennung zwischen Kreisen:**

- Versorgung gegen Messeingänge, Analogausgnag, RS-485 2,2 kV
- Messeingänge gegen Analogausgang, RS-485

#### **Die durch den Umwandler erfüllte Normen**

#### **Elektromagnetische Verträglichkeit:**

- Störfestigkeit nach EN 61000-6-2
- Störaussendung nach EN 61000-6-4

#### **Sicherheitsanforderungen:**

#### nach Norm EN61010-1

- Isolierung zwischen den Kreisen: Hauptisolierung,
- Kategorie der Installation III,
- Schmutzgrad 2,
- Maximale Arbeitsspannung in Bezug auf die Erde: 300 V für den Versorgungskreis und 50 V für sonstige Kreise
- Höhe ü. NN < 2.000 m,

# **9. Ausführungscode**

**Tafel 49** 

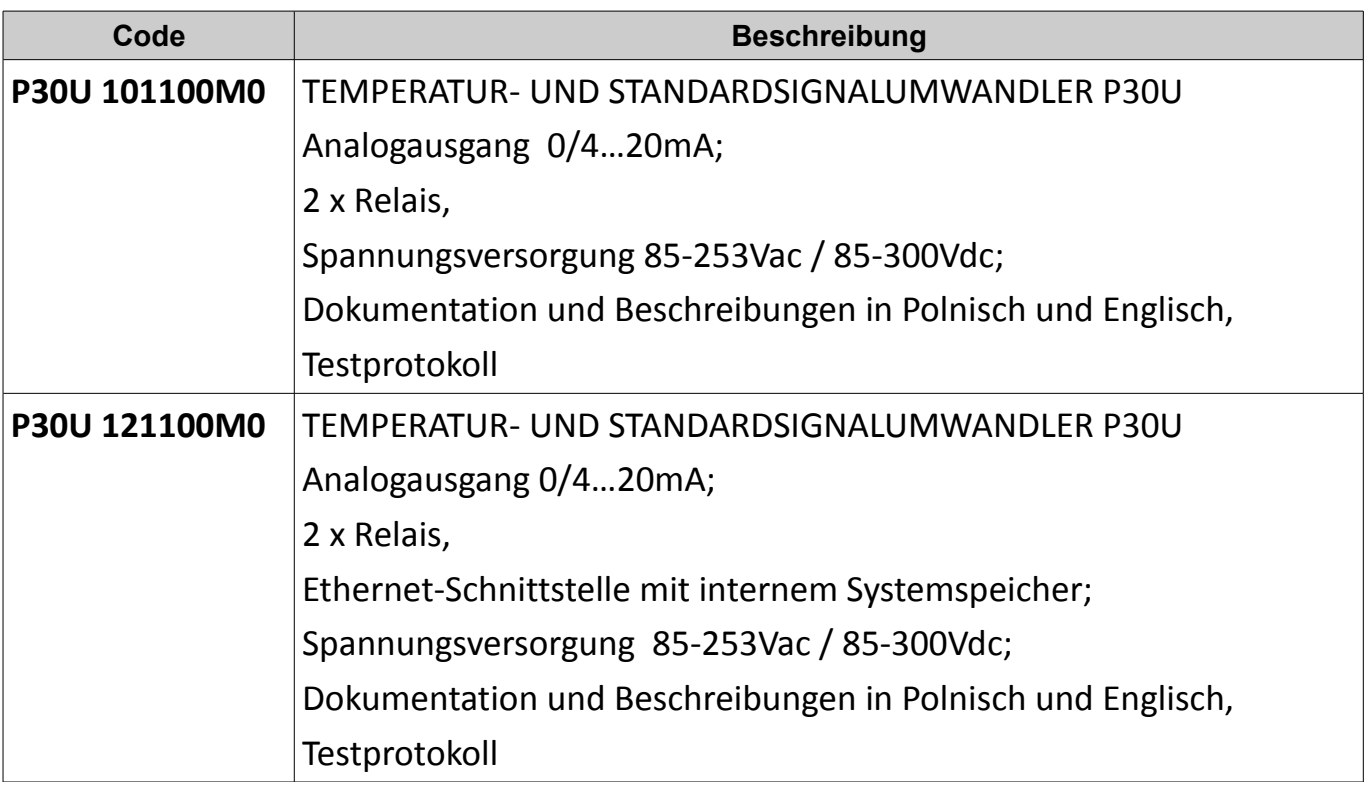

# LUMEL

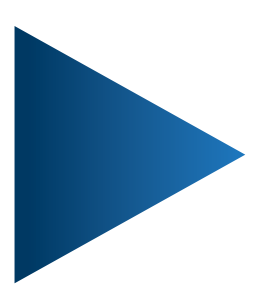

# **LUMEL S.A.** ul. Słubicka 4, 65-127 Zielona Góra, Poland tel.: +48 68 45 75 100, fax +48 68 45 75 508 www.lumel.com.pl

**Technical support:** tel.: (+48 68) 45 75 143, 45 75 141, 45 75 144, 45 75 140 e-mail: export@lumel.com.pl

**Export department:** tel.: (+48 68) 45 75 130, 45 75 132 e-mail: export@lumel.com.pl

**Calibration & Attestation:** e-mail: laboratorium@lumel.com.pl